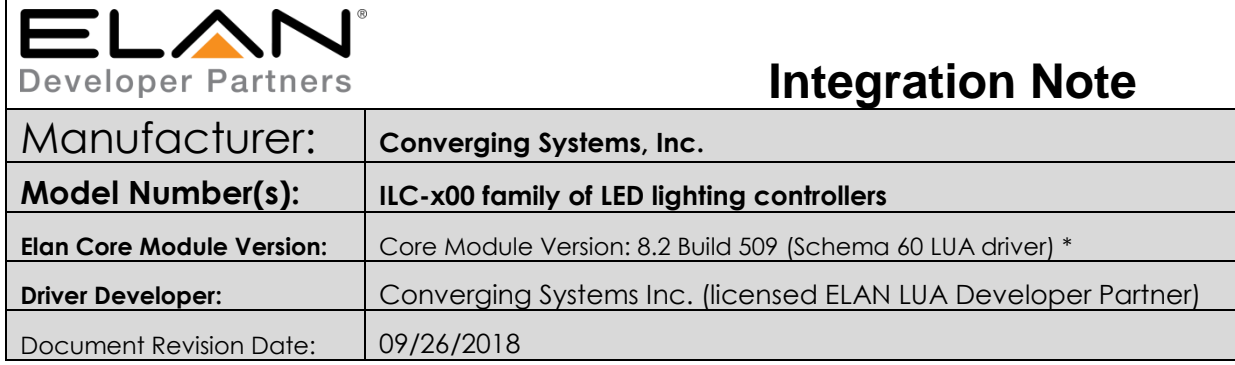

**\*Note**: This Schema 59 driver is only compatible with Core releases 8.2.Build 509 and later. If using a Core version between 8.0.279 through 8.2 Build 504.xx, please use the Converging Systems' Schema 20 driver 1.0.322 instead.

For compatibility with Core Module 7.2 versions, please refer to the *CSI Integration Note* for Core Module Version g!7.2 (Schema 3 LUA Driver) and separate driver (V1.019) drivers.

# IMPORTANT NOTE-CRITICAL INFORMATION

Elan has enhanced their core software as of 8.2 Build 509 that provides a new LED control feature called the Dimmer (RGB Multi-Ch.) Dimmer. The dynamically configurable Device Type automatically provides all LED control functions on device discovery (i.e. Hue, Sat, Fade, R, G, B, W and even Color Temperature and Circadian Tuning). This (i) dramatically reduces the clutter previously present under the Lighting Interfaces Window, (ii) offers easier discovery, and (ii) provides new custom scene support for RGB/RGBW fixtures but *currently* REQUIRES THAT the **Slider control be used rather than the historic Light Dimmer control** be used to control this new Device Type. **BE ADVISED**.

Application:

-For all new projects use this new Schema 60 driver and use **Sliders**

-For existing projects that previously had Light Dimmer controls present and where there is a desire to update to this new Schema 60 driver, simply (i) change your **DIMMER** controls to **SLIDER** controls and (ii) delete and rediscover Light Devices (under the e-Node) to expose the new RGB Multi-Ch devices.

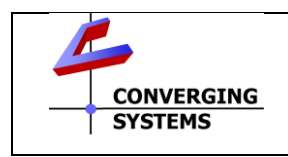

**Converging Systems Inc**.• 32420 Nautilus Drive• Rancho Palos Verdes, CA 90275 USA Tech support 310.544.2628 x2 • Sales 310.544.2628 x 1 • email:info@convergingsystems.com

© 2018 Converging Systems Inc. All rights reserved. e-Node, IBT-100, ILC-x000 are trademarks of Converging Systems. All other trademarks are the property of their respective owners **www.convergingsystems.com**

# **Integration Note Table of Contents**

Please the following table of contents to help you navigate through this Integration Note.

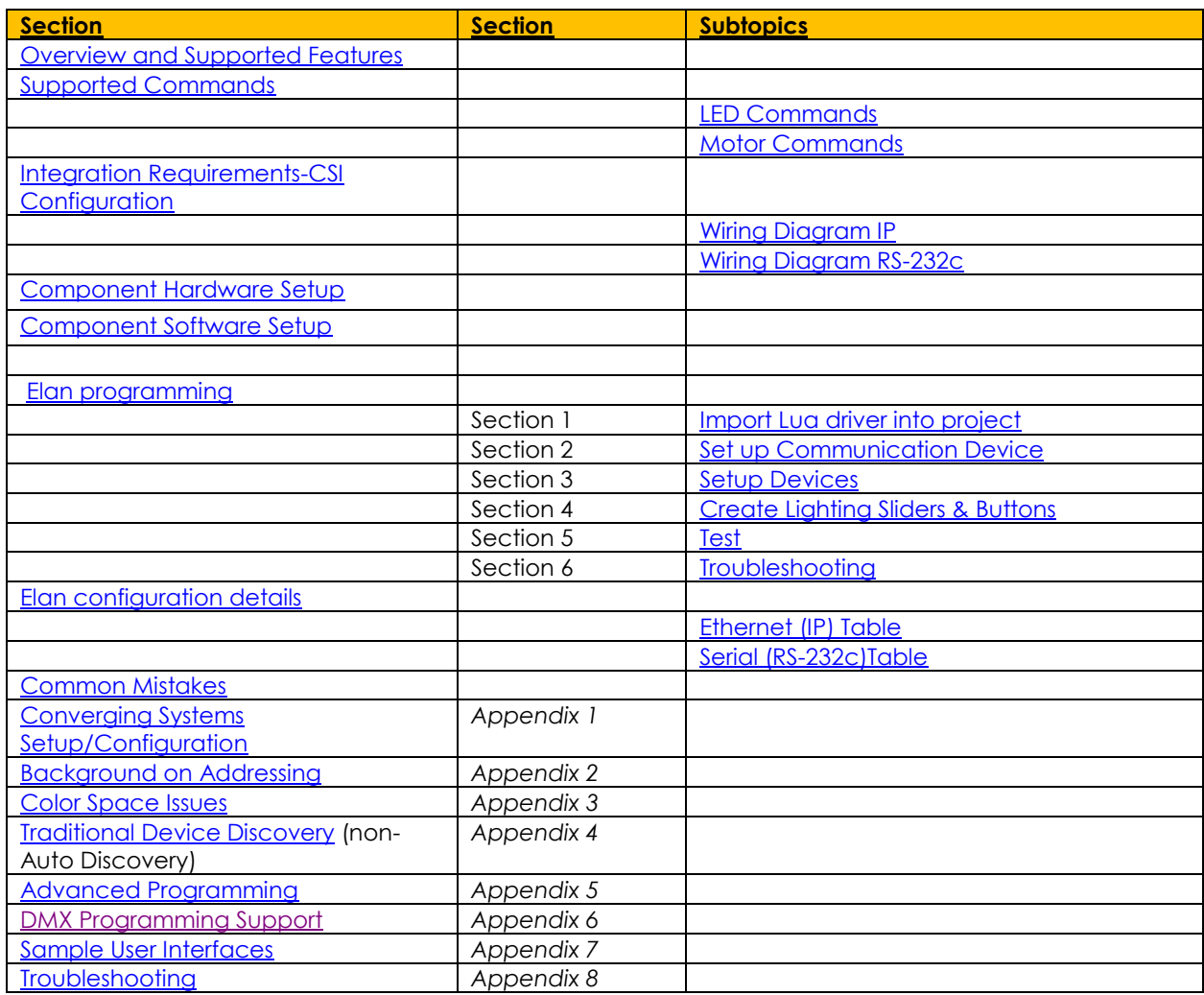

# <span id="page-1-0"></span>**OVERVIEW AND SUPPORTED FEATURES**

The Converging Systems ILC-x00 family of LED lighting controllers are networkable devices which can provide support for Converging Systems' Flexible Linear Lighting Arrays (FLEX) RGB, RGBW, and monochrome LED devices. The devices are supported using either RS-232 serial connection (IBT-100) or Ethernet (e-Node). In addition, a separate e-Node/dmx controller can be used in conjunction with thirdparty DMX 3-color and 4-color lighting devices and can be controlled using the same device drivers specified within this Integration Note.

The ELAN system is capable of receiving bi-directional communication data (color status in RGB, RGBW, or HSB color space) and updating Elan sliders (faders) to indicate real time feedback of color state changes.

**Note: If IP connectivity is possible within your installation, this is the preferred communication choice given the new Auto-Discovery feature available within Elan/Converging Systems' software. This feature is supported only with the e-Node and dramatically reduces the programming time required for initial Elan programming [\(for more information click here\)](#page-22-0). Without Auto-Discovery, individual entries for all specific sliders and controls (red/green/blue or hue/saturation/brightness as well as individual scenes and effects must be manually added). With Auto-Discovery (only available with the e-Node), nearly all of these manual processes are eliminated.** 

**Theory of Operation-note on IBT-100 use.** The Elan/Converging System's driver queries an XML database present within the e-Node to make intelligent decisions as to the type and quantity of Devices auto-populated. Therefore, if you wish to use the IBT-100 you must resort to manual Device entry which is quite acceptable for small installation. See [Appendix 4](#page-53-0) for step-by-step directions.

Depending upon the specific LED lighting controller desired to be supported (i.e. ILC-100 RGB controller, ILC-400 RGBW controller or ILC-400 4-channel monochrome controller of the e-Node/DMX Ethernet/dmx color computer translator, one or more specific Elan drivers can be utilized.

#### <span id="page-2-0"></span>**THE FOLLOWING OPTIONS ARE SUPPORTED BY THE CONVERGING SYSTEMS CS-BUS (LIGHTING) DRIVER**:

• Support of new Elan Dimmer (RGB-Multi-Ch) Device (*used only with Sliders not Light Dimmer objects*)

(Schema 59 and later)

- Support of Elan Color Picker (using Light RGB Control GUI object) (Schema 20 and later)
- Auto-discovery of ILC-100m, ILC-100c, and ILC-400 controllers previously identified and addressed through the e-Node Pilot application -This is a huge labor-saving feature.
- Auto-discovery of 1-channel, 2-channel, 3-channel and 4-channel DMX fixtures (using the e-Node/dmx) of devices previously identified and addressed through the e-Node Pilot application -This is a huge labor-saving feature.
- Discrete control of LED states (ON/OFF)
- Two-way control of Correlated Color Temperature (CCT) (or sometimes referred to as "Dynamic White") settings with RGB, and RGBW devices using Converging Systems FLLA LED elements. Specific

CCT settings can be selected as well as CCT UP/DOWN controls for CCT adjustments

• Two-way control of Circadian Rhythm (Sunrise to midday sun to Sunset dynamic settings) using

Converging Systems RGBW FLLA devices.

- Support of communication utilizing Telnet with or without authentication (Port 23)
- Two-way control of color settings in the RGB, RGBW, or HSB color space.
- Ability to store and recall specific colors set by a user (using Customizable Scenes) stored within gSC controllers.
- Ability to store and recall specific colors set by a user within ILC-x00 controllers. (Schema 11 and later)
- Ability to recall specific Effects stored within specific ILC-x00 controllers. (Schema 11 and later)
- Ability to change Dissolve Rates (time it takes to transitions from one state to another) (i) for On and Off states, (ii) for Presets to other Presets (color) settings, and (ii) for state to state transitions within Effects. (Schema 11 and later)
- Ability to change Sequence Rates (time after any dissolve that a Preset color is maintained before transitioning to the next color in sequence) in Effects 1 and 4. (Schema 11 and later)
- Ability to store a Color Temperate or a Circadian Sun level setting within a Customizable Scene
- Control via all thin client interfaces (PC, Elan Touchscreen, Android, iOS,TS2, and HR2)

### **THE FOLLOWING OPTIONS** are not supported by CS-Bus (lighting) driver**:**

• Auto-Discovery using the IBT-100 serial interface controller (manual discovery as described in [Appendix](#page-53-0)  [4](#page-53-0) is still possible)

#### **THE FOLLOWING OPTIONS ARE SUPPORTED BY THE CONVERGING SYSTEMS CS-BUS (MOTOR) DRIVER**:

- Motor UP/Down/Stop
- Motor Position Feedback (for CS-BUS motor controllers that provide this level of functionality).
- Store and Recall of presets (for CS-BUS motor controllers that provide this level of functionality)
- Support of communication utilizing Telnet with or without authentication (Port 23)

#### **THE FOLLOWING OPTIONS** are not supported by CS-Bus (motor) driver**:**

• Auto-Discovery using the e-Node or the IBT-100 serial interface controller (manual discovery as described in [Appendix 4](#page-53-0) is still possible)

#### Tabular Summary of Supported Features

The following commands are supported by the current driver for the various lighting and motor control devices (except those that are grayed out).

### <span id="page-3-0"></span>**LED Lighting Commands**

**Table 1**

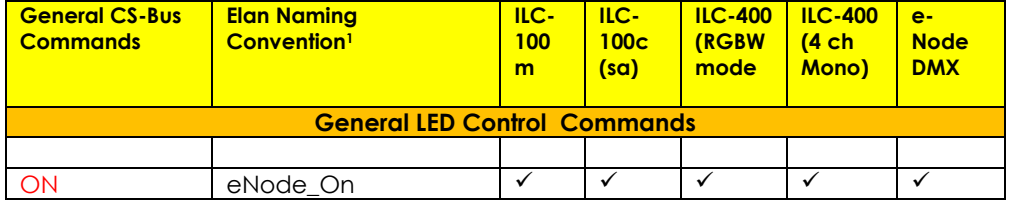

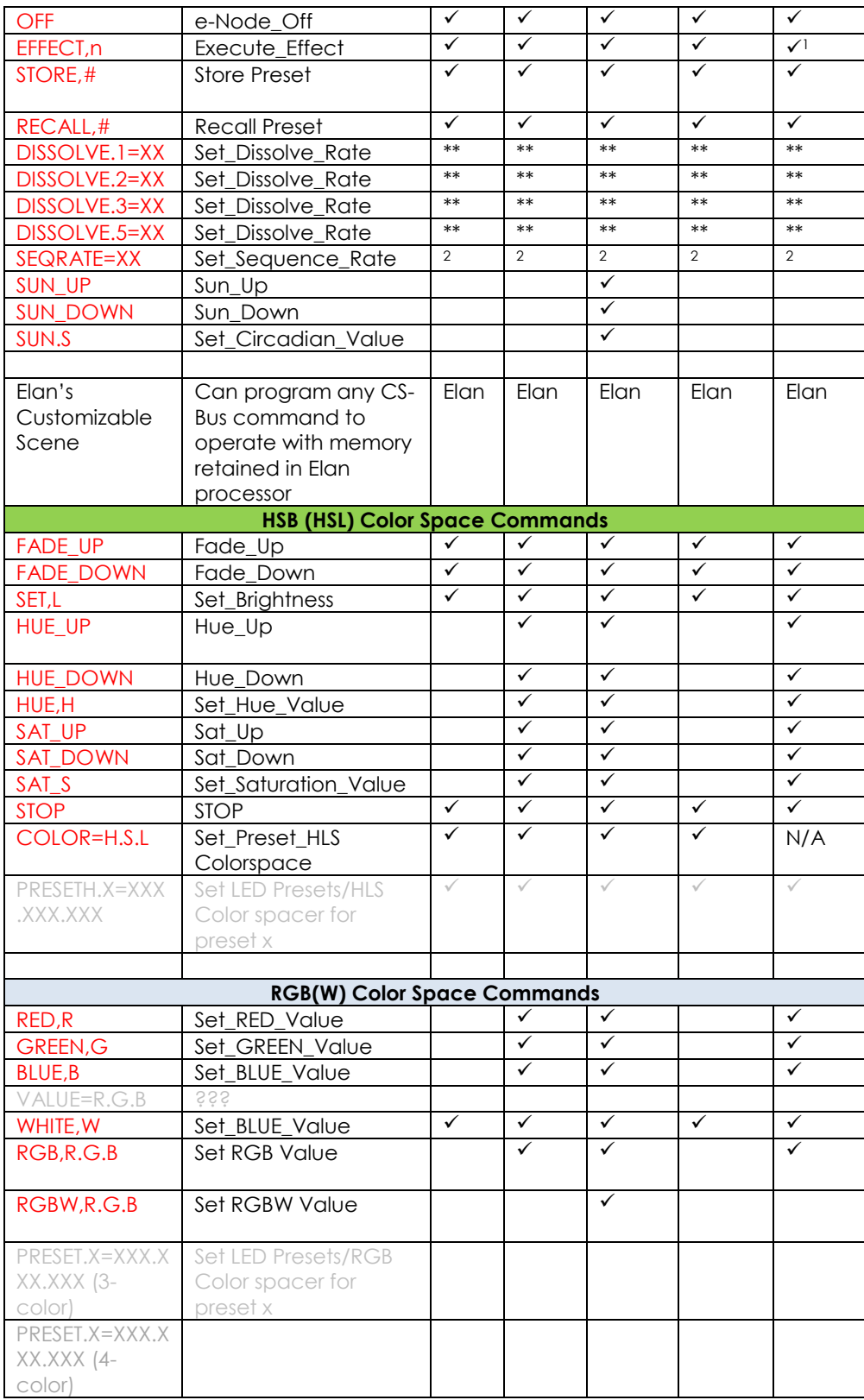

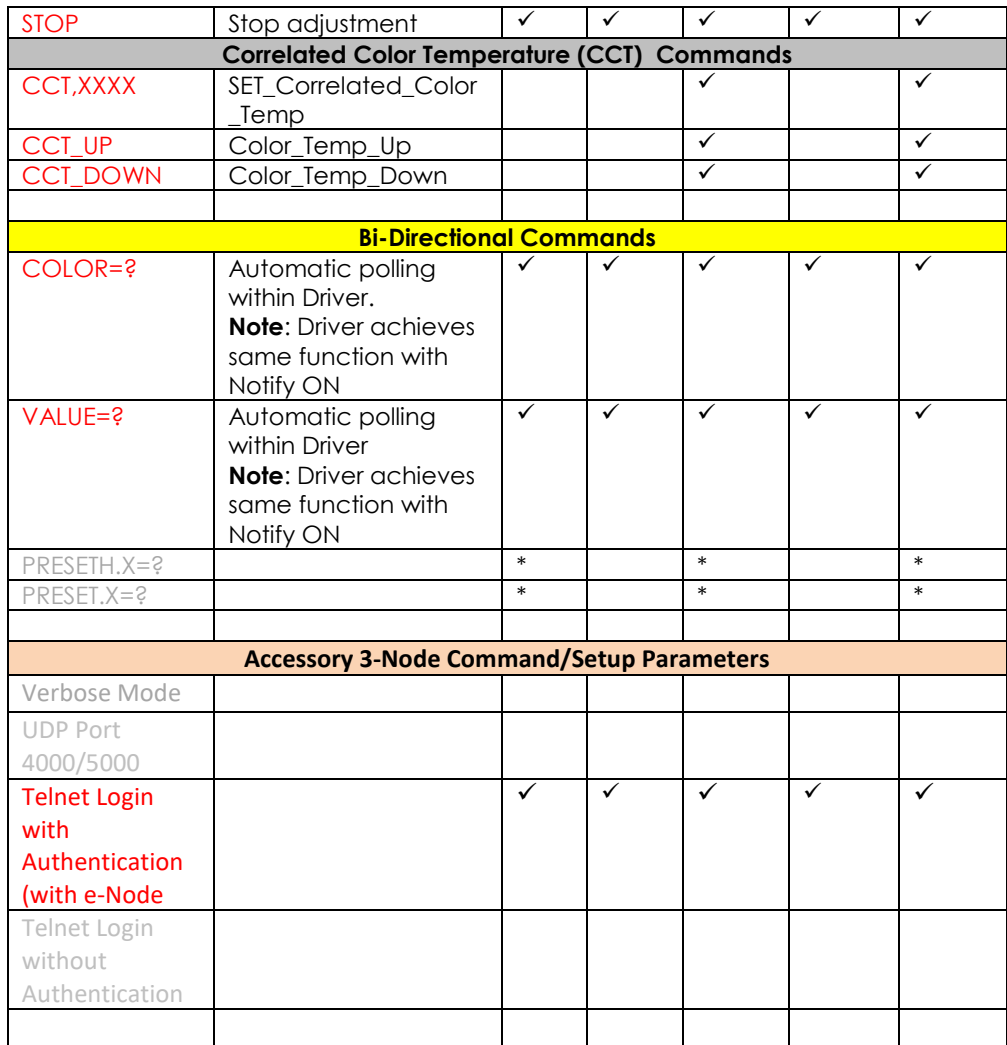

#### **Notes:**

- \*\* Integrated feature within LUA Dimmer Devices, LUA Scene Devices
- <sup>1</sup> Effect (1) only supported<br><sup>2</sup> Eqsiest to set within the II
- <sup>2</sup> Easiest to set within the ILC-xxx device using e-Node Pilot, or alternately you can use special driver field for adding two dissolve/seq rates into one device. See [Appendix 4](#page-61-0) for details.

**Elan** Feature is implemented through internal function within Elan programming rather than supporting this command.

<span id="page-5-0"></span>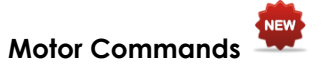

**Table 2**

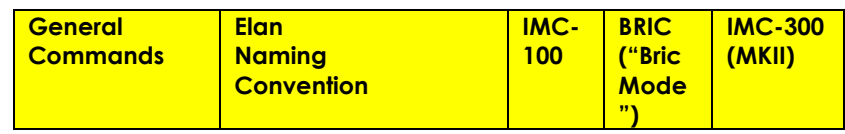

<sup>•</sup> With current LUA release, these can only be set within e-Node Pilot**.** Check back to see if any updates to the LUA driver have become available allowing these to be set directly.

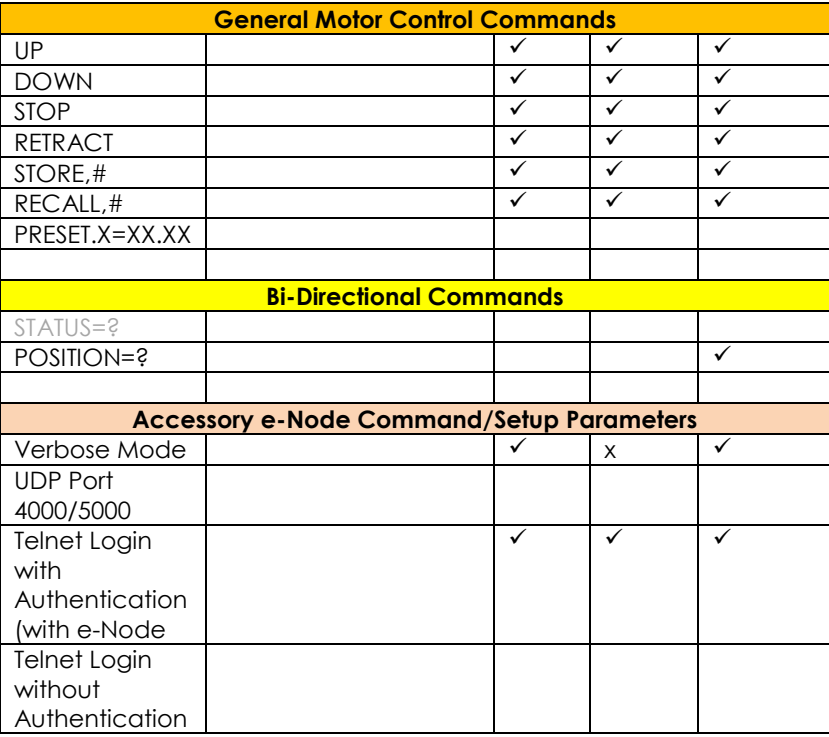

## <span id="page-6-0"></span>**INTEGRATION REQUIREMENTS-CONVERGING SYSTEMS CONFIGURATION**

**NOTE**: Converging Systems LED and most Motor Controllers REQUIRE a communication device (either an e-Node for Ethernet connectivity or the IBT-100 for serial connectivity). It is not possible to connect CSI LED or most Motor controllers to an Elan controller in any other way (except if those motor controllers have onboard serial or IP connections).

The system will need to be installed and configured according to the Converging Systems documentation, prior to integration with the Elan system. The Converging Systems e-Node Pilot application (required for setup) is available for download for free from the [Converging Systems website](http://www.convergingsystems.com/downloads_library.php) (IP configuration using the e-Node is possible using both dynamic and static addressing).

**NOTE:** It is recommended that the Converging Systems controllers (ILC-x00 controllers as well as the e-Node Ethernet gateway) are running the latest version of firmware available at the time of installation. Directions for uploading new firmware on contained on the Converging Systems website.

### <span id="page-7-0"></span>**WIRING DIAGRAM (for IP connection)**

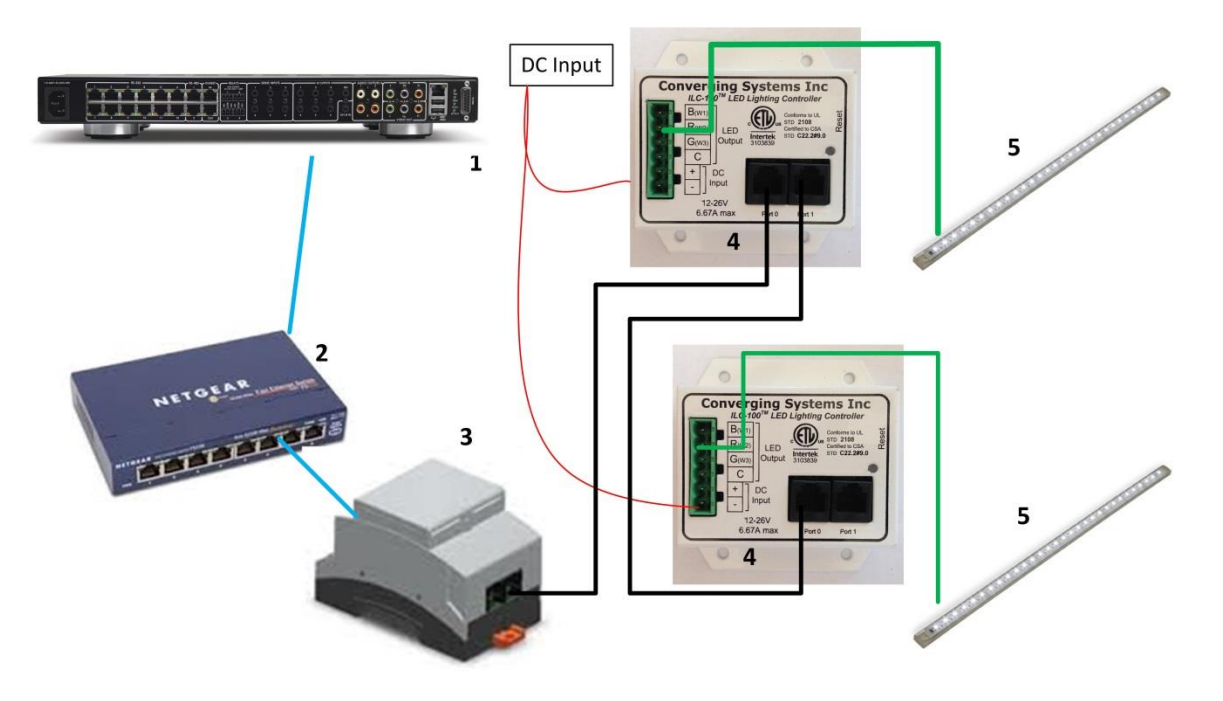

**Figure 1**

Wiring/Configuration Notes:

- 1. Maximum length of CS-Bus cabling from e-Node to the last ILC-100/ILC-400 using CAT5e or better cabling (and obeying the 1-1 pin-out requirements for the RJ-25-RJ25 cable) = 4000 feet
- 2. Maximum number of ILC-100/ILC-400 controllers and Converging Systems' keypads (if provided) that can exist on a single network connected to a single e-Node device = 254
- 3. Maximum number of e-Nodes that can exist on an Elan system = 254

#### **BILL OF MATERIALS (for IP control)**

**Table 3**

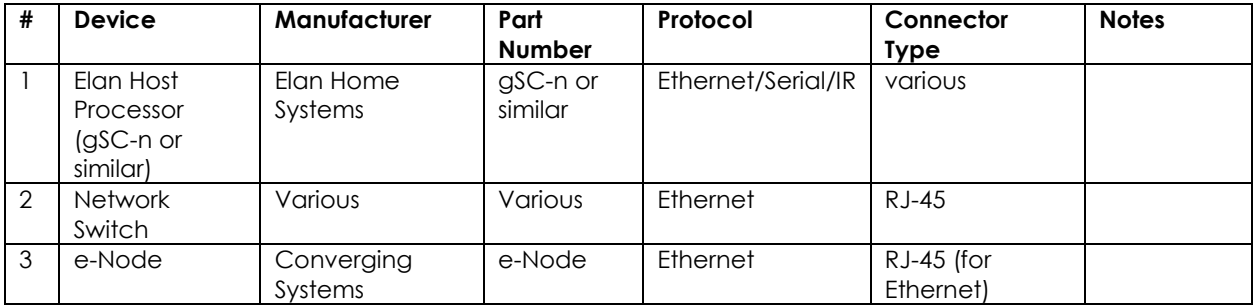

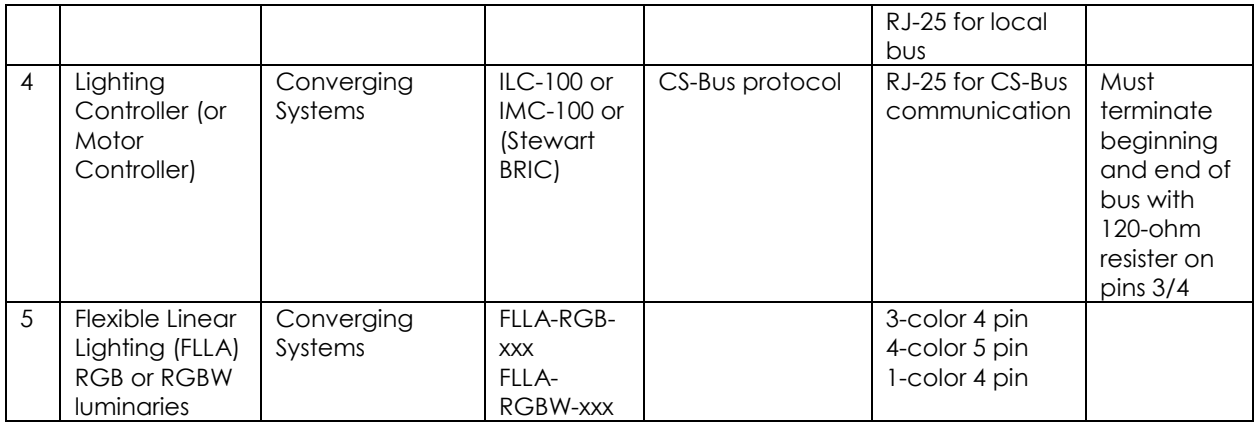

### <span id="page-8-0"></span>**WIRING DIAGRAM (for RS-232 serial connection)**

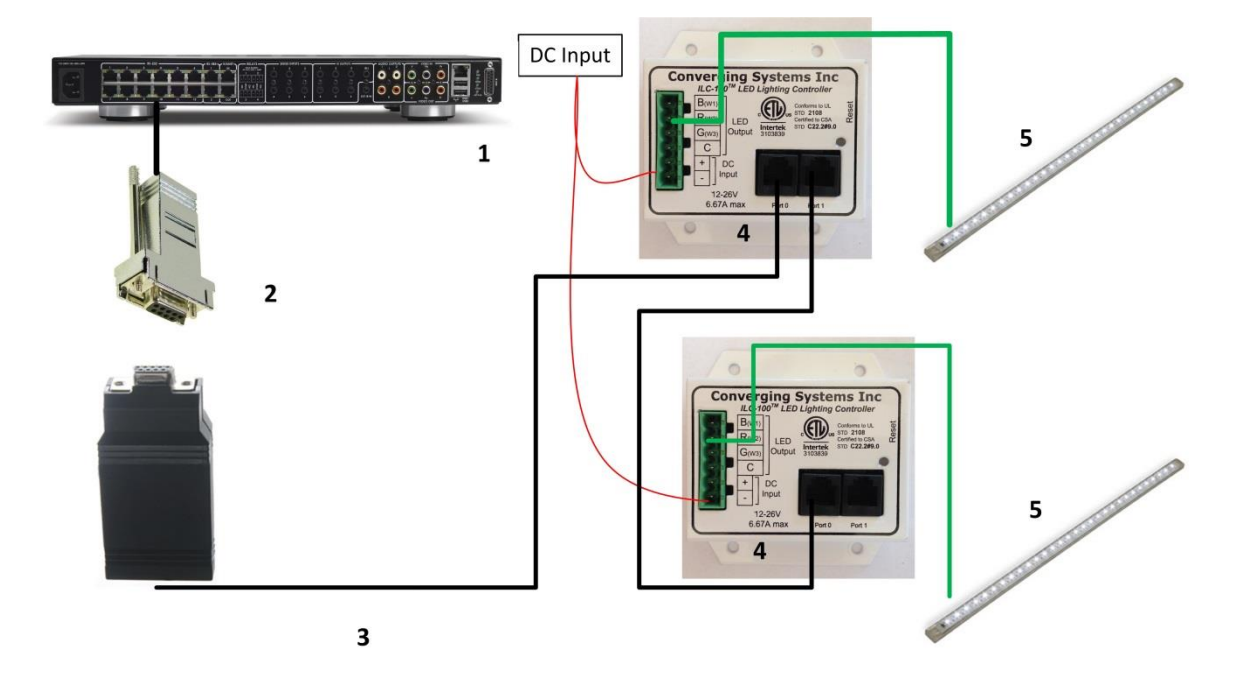

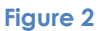

Wiring/Configuration Notes:

- 1. Maximum length of CS-Bus cabling from e-Node to the last ILC-100/ILC-400 using CAT5e or better cabling (and obeying the 1-1 pin-out requirements for the RJ-25-RJ25 cable) = 4000 feet
- 2. Maximum number of ILC-100/ILC-400 controllers and Converging Systems' keypads (if provided) that can exist on a single network connected to a single e-Node device = 254
- 3. Maximum number of e-Nodes that can exist on an Elan system = 254

### **BILL OF MATERIALS (for RS-232c connection)**

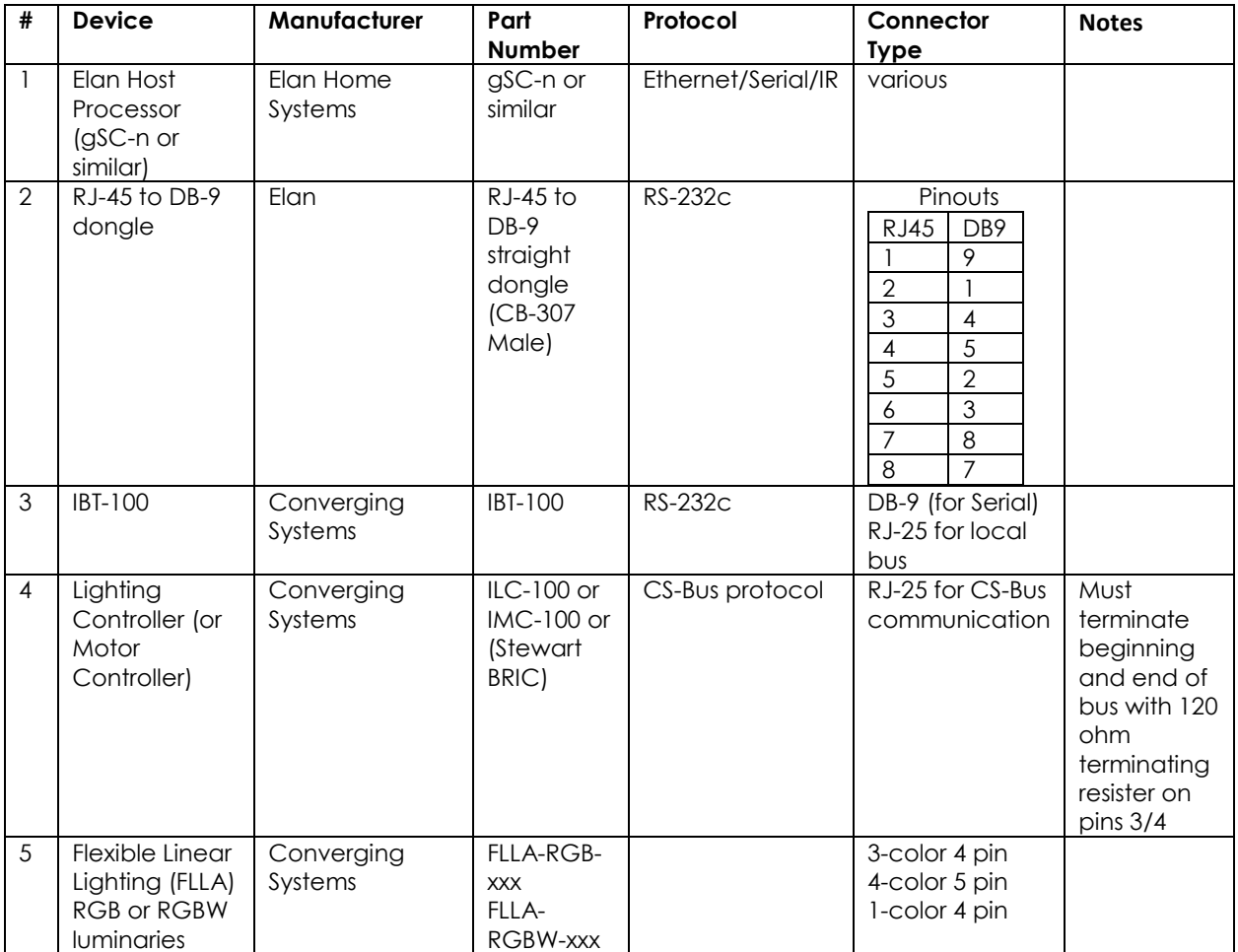

#### **Table 4**

## <span id="page-9-0"></span>**COMPONENT HARDWARE SETUP**

1. Connect each LED lighting controller (and/or Motor controller) sequentially using Port **1** of the previous device to Port **0** of the next sequential device. Use **CS-BUS Color Standard** for your wiring.

**NOTE**: The CS-BUS uses standard RJ-25 (RJ-11 6P6C) connectors available at [Home Depot,](http://www.homedepot.com/s/rj-11?NCNI-5) and all electrical distributors). The mandatory pinout is 1-1, 2-2, 3-3, 4-4, 5-5, and 6-6 with twisted pairs on 1&2, 3&4 and 5&6). **You cannot use standard flat telephony cable for telephony cable does not use twisted pairs and the wiring topology is swapped (1-6, 2-5, 3-4, etc.). Failure to**  follow the CS-BUS wiring standard will void your warranty. If you return a unit to Converging Systems with its communication chip destroyed this is a telltale sign that you used Telephone cabling. **REPEAT--DO NOTUSE TELEPHONY CABLE**. Also, do **not** attempt to use standard Ethernet cabling (568B or 568A) and simply chop off the browns for this will leave the twisted pairs inconsistent with our CS-BUS Wiring Standard (the middle two lines will not be a twisted pair and data integrity will be lost). If you do not have 6P6C RJ11RJ-25 modular connectors and wish to proceed, refer to **Appendix 1** for a workaround.

### **CS-BUS WIRING STANDARD (using RJ-25/RJ-11 6P6C)**

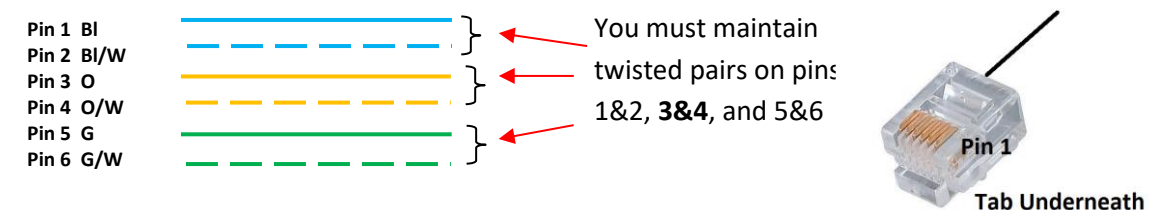

2. Connect an available CS-BUS port on the first or last LED Lighting or Mo available CS-BUS port on the e-Node or the single CS-BUS port on the IBI-100. Power on all units.

**Note**: The CS-BUS by design is a modified IEEE-485 bus which requires termination on the beginning and the end of the CS-Bus. Please be advised that in most cases, termination is not required but if you do experience communication issues, it would be wise to turn on termination (in software using the Pilot software) on the first unit of the chain. If the e-Node or the IBT-100 is used as the last item in the chain, those units have built-in termination. It is important, however, not to turn on any other termination features on any other unit.

## <span id="page-10-0"></span>**COMPONENT SOFTWARE SETUP (using e-Node and e-Node Pilot app):**

**NOTE**: Converging Systems LED and Motor Controllers REQUIRE a preliminary amount of initial setup/commission which requires the e-Node Ethernet adapter. This is required to set **Z**one/**G**roup/**N**ode addressing as well as to turn specific types of bi-directional communication necessary to have Elan dimmer sliders react to color state changes. This section is an **abridged** version of necessary steps which need to be followed. For more information, consult [Appendix A](#page-43-0) and more detailed documentation available on the Converging Systems' [website](http://www.convergingsystems.com/lighting_install_library.php) including

-e-Node Commissioning Guide (long version) -ILC-x00 Intelligent Lighting Controller -IMC-x00 Motor Controller Manual

- 1. Launch Pilot. Launch the (PC compatible) e-Node Pilot application available from the Converging Systems [website.](http://www.convergingsystems.com/downloads_library.php) Before calling for support
	- Make sure you **extract (UNZIP)** the downloaded zip file before you run it. **Note: it will run if not unzipped but not well—be advised**)
	- Make sure all firewalls are turned **off** to enable UDP Port 4000 and Port 5000 traffic--Check your Firewalls and Anti-Virus software to verify this.
	- If using Parallels or VMWare, make sure that you have properly forwarded your wired network port.
	- Make sure and THAT YOU ARE **WIRED** FROM YOUR COMPUTER running Pilot TO YOUR SWITCH.

**Note**: It is highly advised to make a *hardwired* Ethernet connection from the e-Node to your network switch and another *hardwired* Ethernet connection from your switch to your computer running the Pilot application. Data may be lost or corrupted otherwise.

2. Discover E-Node. Select the **View/Map** window.

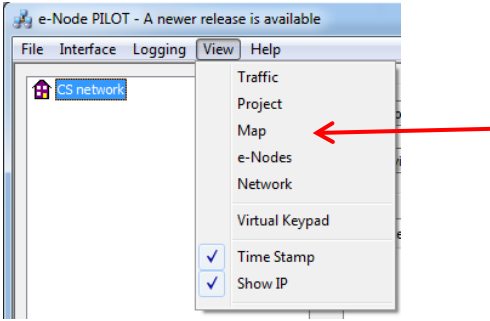

Then select the **Discover e-Node** button and any e-Nodes that have been powered-up and which exist on the same subnet as your computer will be populated on the left window.

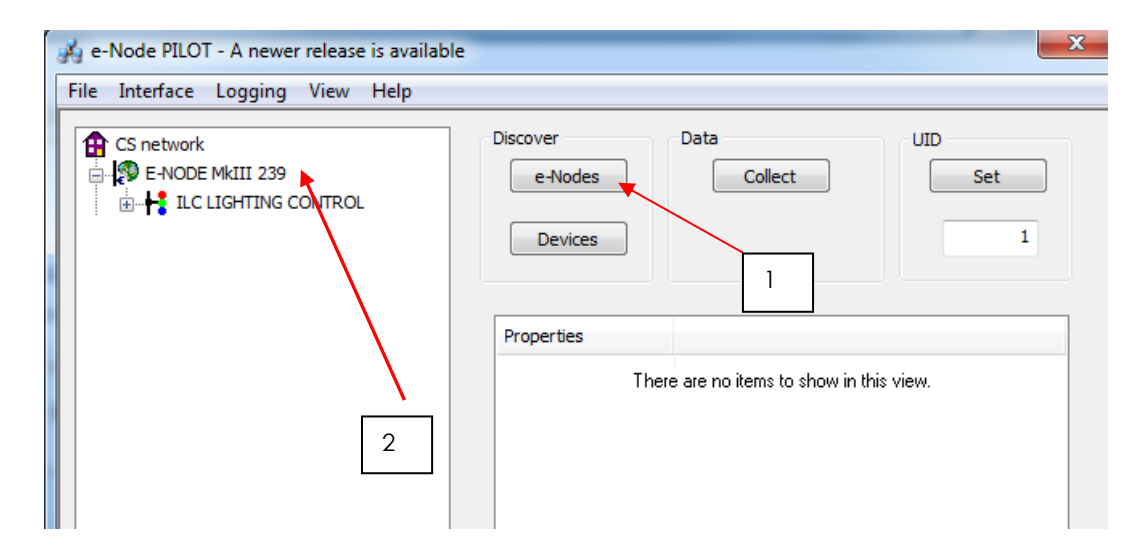

- 3. Discover Devices. It is necessary that all devices (led and motor controllers) are (i) discovered and then (ii) assigned a unique UID (Unique ID). The procedure to do so varies if you have earlier versions of ILC-x00 controllers or more current ones. To determine which version of firmware you have, start by selecting the **Discover Devices** button as shown below (entry Step 1 in pictures).
	- i. If ILC-x00 family controllers are properly connected to your e-Node, and after the **Discover enode** button has been selected, any ILC-x00 devices connected to that e-Node will autopopulate under that e-Node as a "**SN XXXXX**" entry. If this occurs, you have devices with **SN addressing**. Proceed to Step3a below.

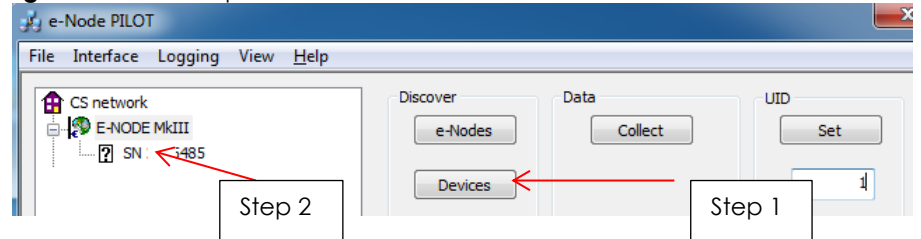

ii. If ILC-x00 family controllers are properly connected to your e-Node, and after the **Discover enode** button has been selected, and if *no entries appear* under the previously discovered e-

Node then you have **pre-SN Addressing firmware**. (Before you determine that this is the case, make sure the ILC-x00 devices are properly powered on and the interconnect cables with proper pinouts are connected between the e-Node and the ILC-x00 controllers.) If no entries populate, you have devices with **pre-SN addressing and an alternative process is required to discover these (earlier) firmware units**. Proceed to Step3b below.

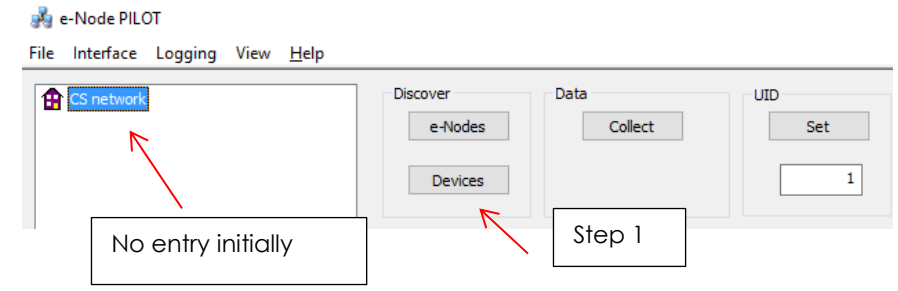

3a. Assign UID to Device (**for SN Addressing**). First select the **SN entry** for the device that you wish to assign a unique UID by highlighting that entry within Pilot. Next (i) assign an unused UID (unique ID) to the lighting or motor controller to be addressed (generally start with the UID value of "1" and work up sequentially) by entering each subsequent number under the UID set box. To finalize the UID selection, select the Set box and the "**SN**" entry will automatically change to the entered **UID** number.

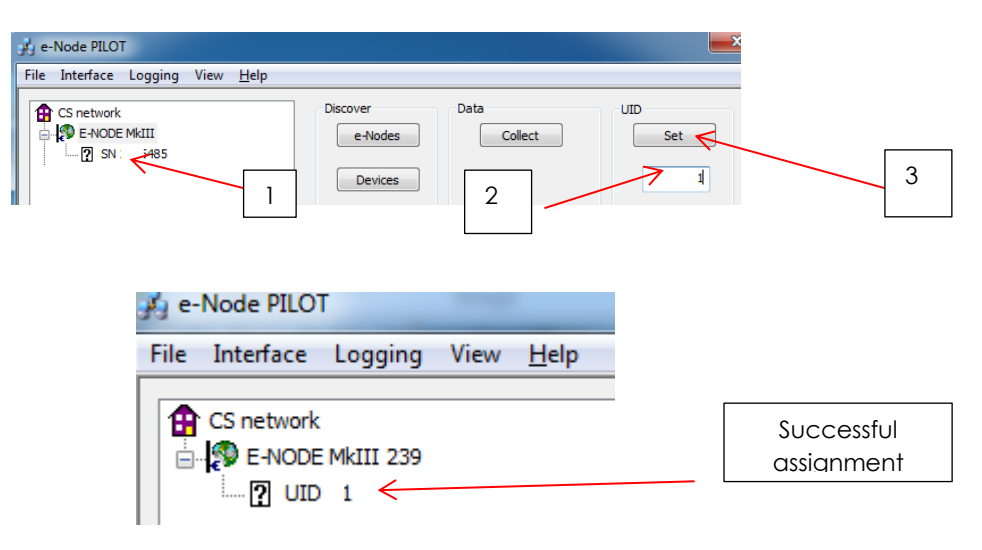

Proceed through all lighting and motor controllers connected to each e-Node until completed.

3b. Assign UID to Device (**for pre-SN Addressing**). First highlight the e-Node to which the target device Is connected.

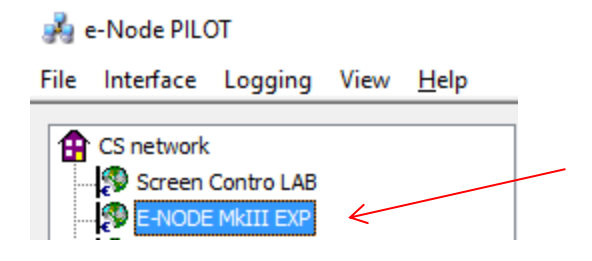

Next (i) assign an unused UID (unique ID) to the lighting or motor controller to be addressed (generally start with the UID value of "1" and work up sequentially) by entering that number under the **UID set box**, then (ii) press the **Set** button and finally (ii) **carefully** press for ½ second the discovery/reset button on the ILC-xx device using a larger type paper clip (small paperclips have a hard time finding the internally positioned reset button).

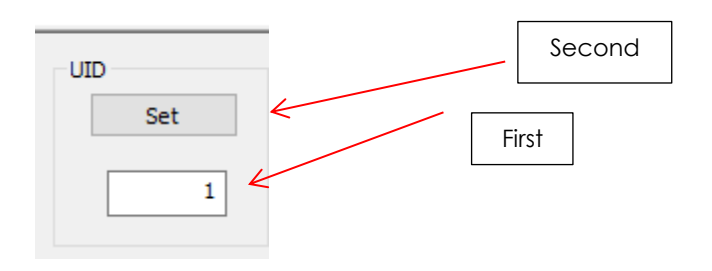

If successful, the device's on-board PCB LED will blink off for a moment then re-light AND the newly assigned UID entry will auto-populate under the e-Node to which it is connected.

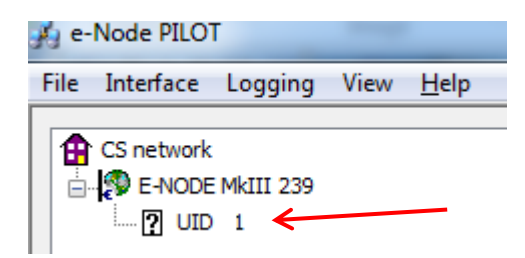

Proceed through all lighting and motor controllers connected to each e-Node until completed.

**NOTE**: If you by chance enter duplicate UIDs for two controllers, the system will fail to work. In this case since you may not know which unit had the correct (no duplicated UID number assigned to it) and which unit had the duplicated UID number assigned to it, you must **reset both units** according to documentation found for the respective controller on the Converging Systems website and then assign unique UIDs to each one again (i.e. "Unique" IDs).

<span id="page-13-0"></span>4. Enter Z/G/N Addresses. Enter a discrete **Z**one/**G**roup/**N**ode address for each Lighting or Motor Controller identified within step #3 above. To do so, click on the "**?**" mark and/or the "**+**" mark in front of the targeted controller to expand its data fields. For more information on Zone/Group/Node address, review the detailed explanation of Zone/Group/Node addressing within the **Background on Addressing section of this document.** 

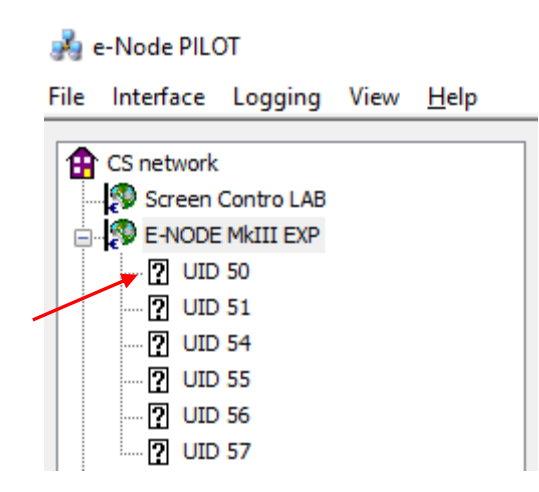

After the selected motor or lighting controller is expanded, a number of data fields with icons will appear. Select the **BUS** tab, to expose the BUS properties windows.

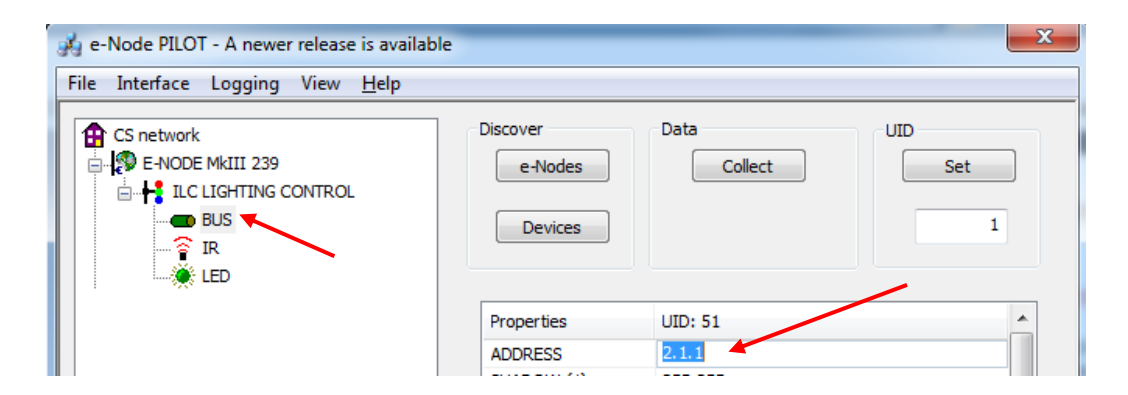

Enter the Zone/Group/Node address separated by **PERIODs** and hit **ENTER**. When the field turns BLUE you know the data has been successfully entered.

6. In order to invoke bi-directional communication for the ability for Elan's dimmer sliders to automatically respond to changes in color states (a really cool feature), set the **NOTIFY** Flag to either **COLOR** (for the HSV or Hue, Saturation, Value color space) or to **VALUE** (for the old school Red, Green, Blue color space—*old school because there is no dimmer in this color space*). If you want to have both sets of sliders (not really recommended in larger systems where bus traffic may become excessive), set the flag to **BOTH**.

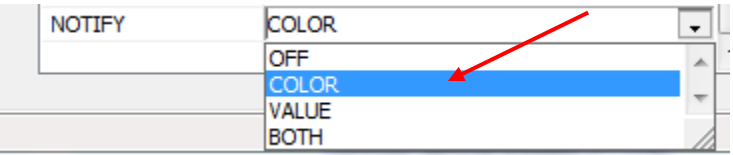

Here is an example of NOTIFY set to COLOR in enable Hue/Saturation/Brightness sliders to operate.

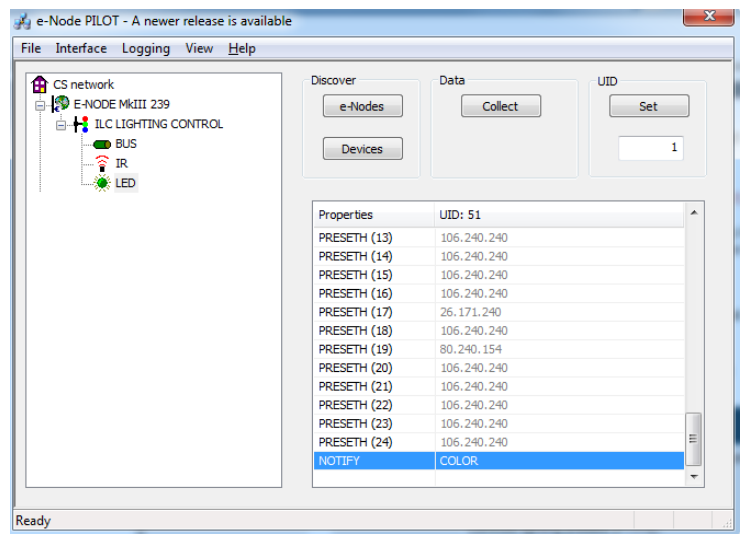

The system will need to be installed and configured according to the Converging Systems documentation prior to integration with the Elan system. The Converging Systems e-Node Pilot application (required for setup) is available for download for free from the Converging Systems website under Resources/Software Downloads/Software

[\(http://www.convergingsystems.com/downloads\\_library.php\)](http://www.convergingsystems.com/downloads_library.php). IP configuration using the e-Node is possible using both dynamic and static addressing.

**NOTE**: It is recommended that the Converging Systems LED controllers (ILC-x00 controllers as well as the e-Node Ethernet gateway) are running the latest version of firmware available at the time of installation.

# <span id="page-15-0"></span>**Elan Configuration**

The configuration process will involve loading a lighting communication device (for the e-Node or the IBT-100) and one or more load devices (LED loads). Please follow the below steps to load one or more compiled EDRVC within Elan Configurator.

## **Installation Process**

<span id="page-15-1"></span>1. Import Converging Systems LUA driver into your project. (Ethernet or Serial as appropriate)

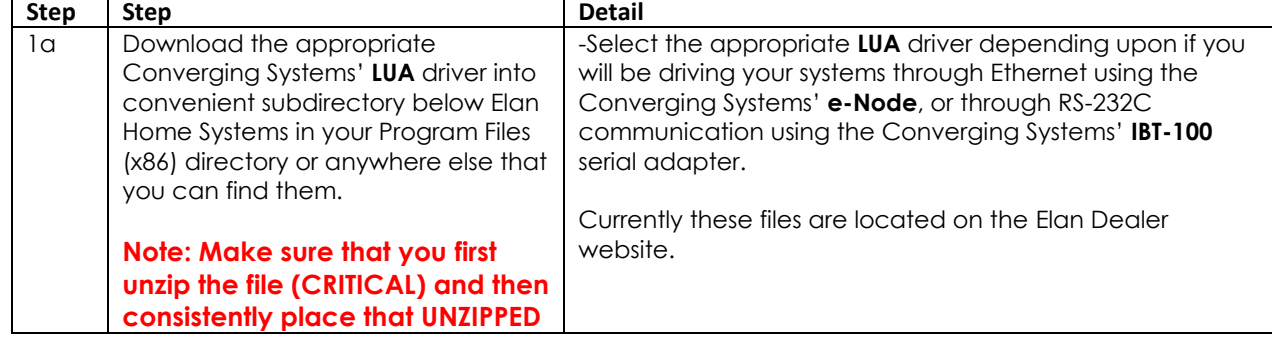

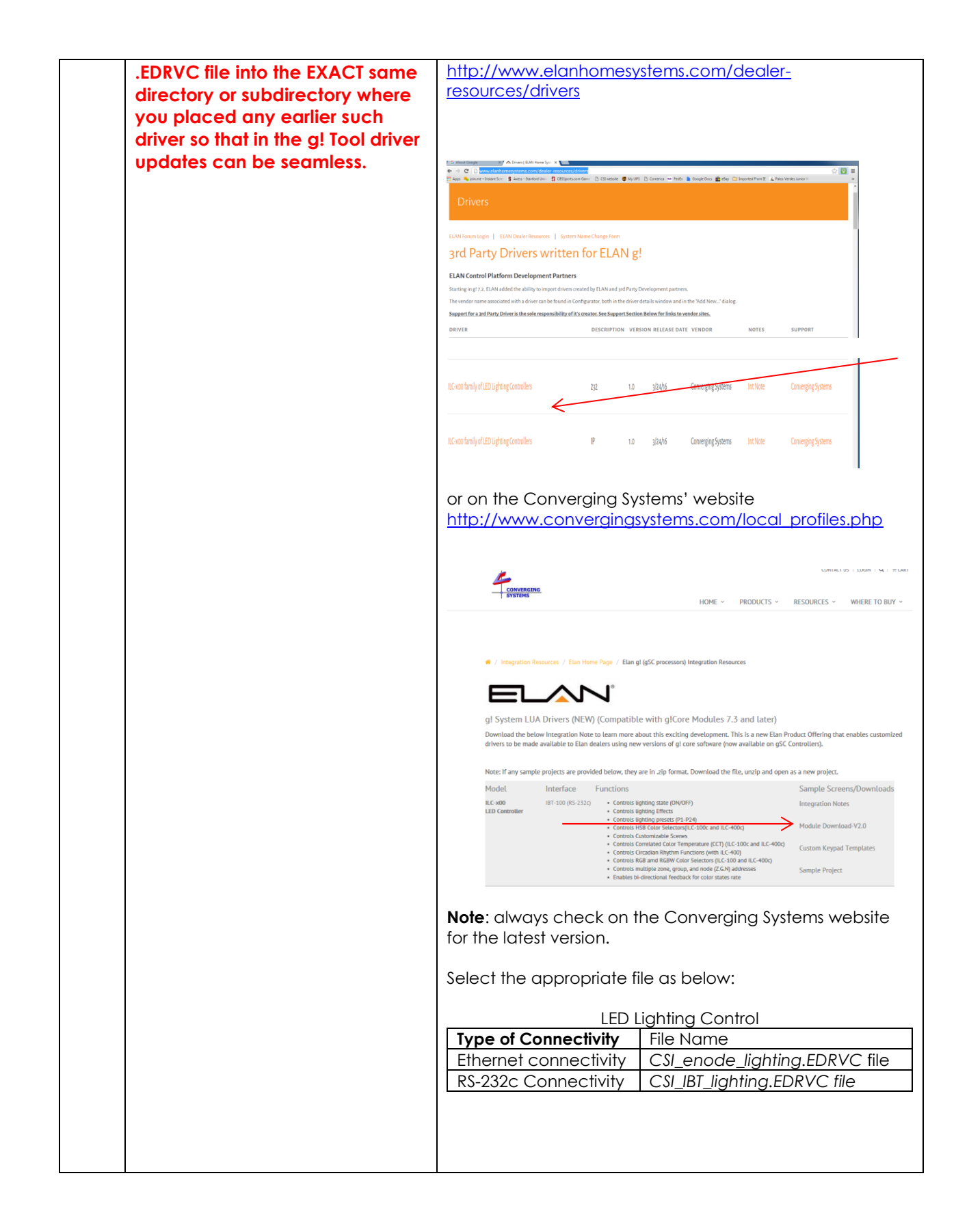

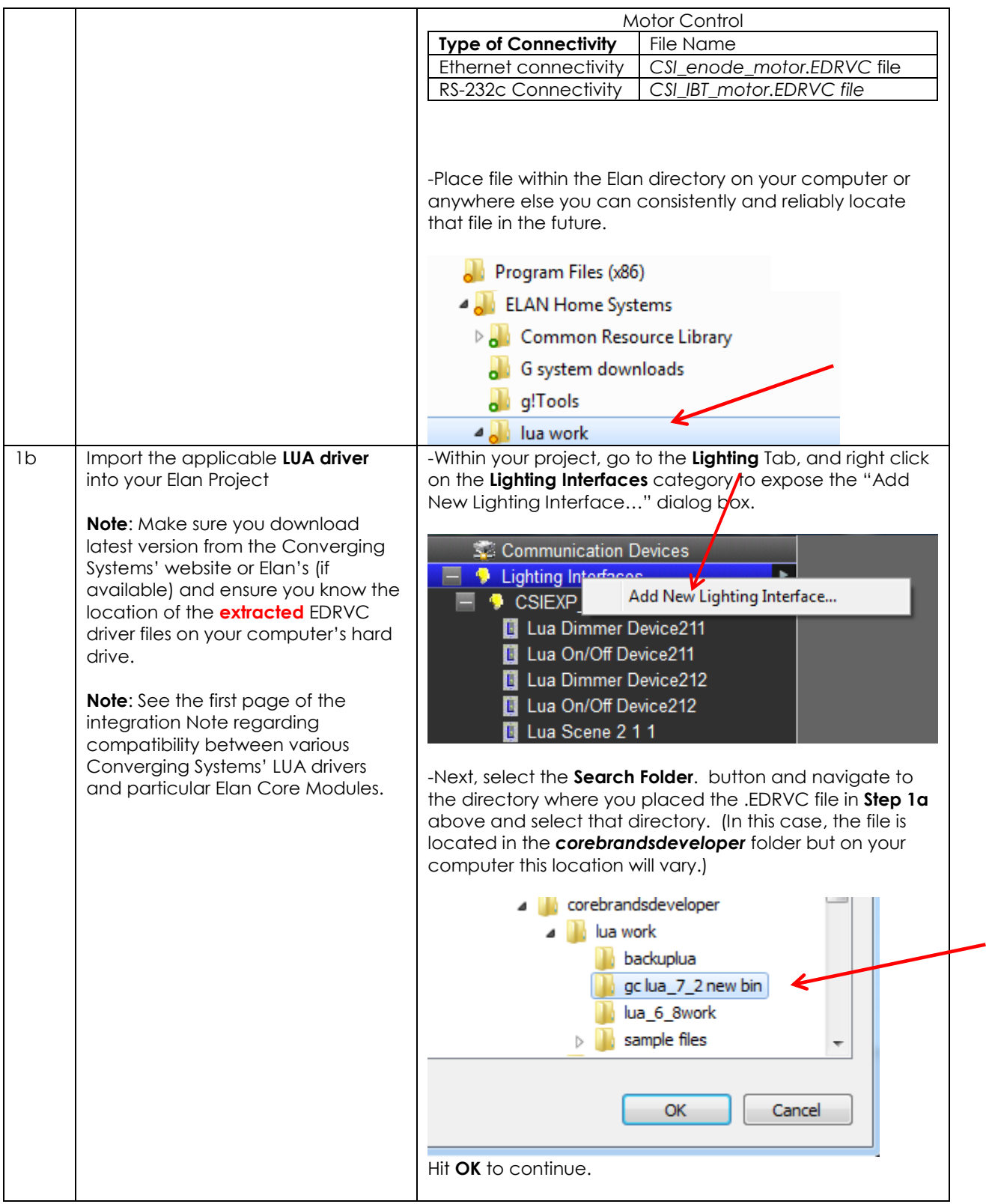

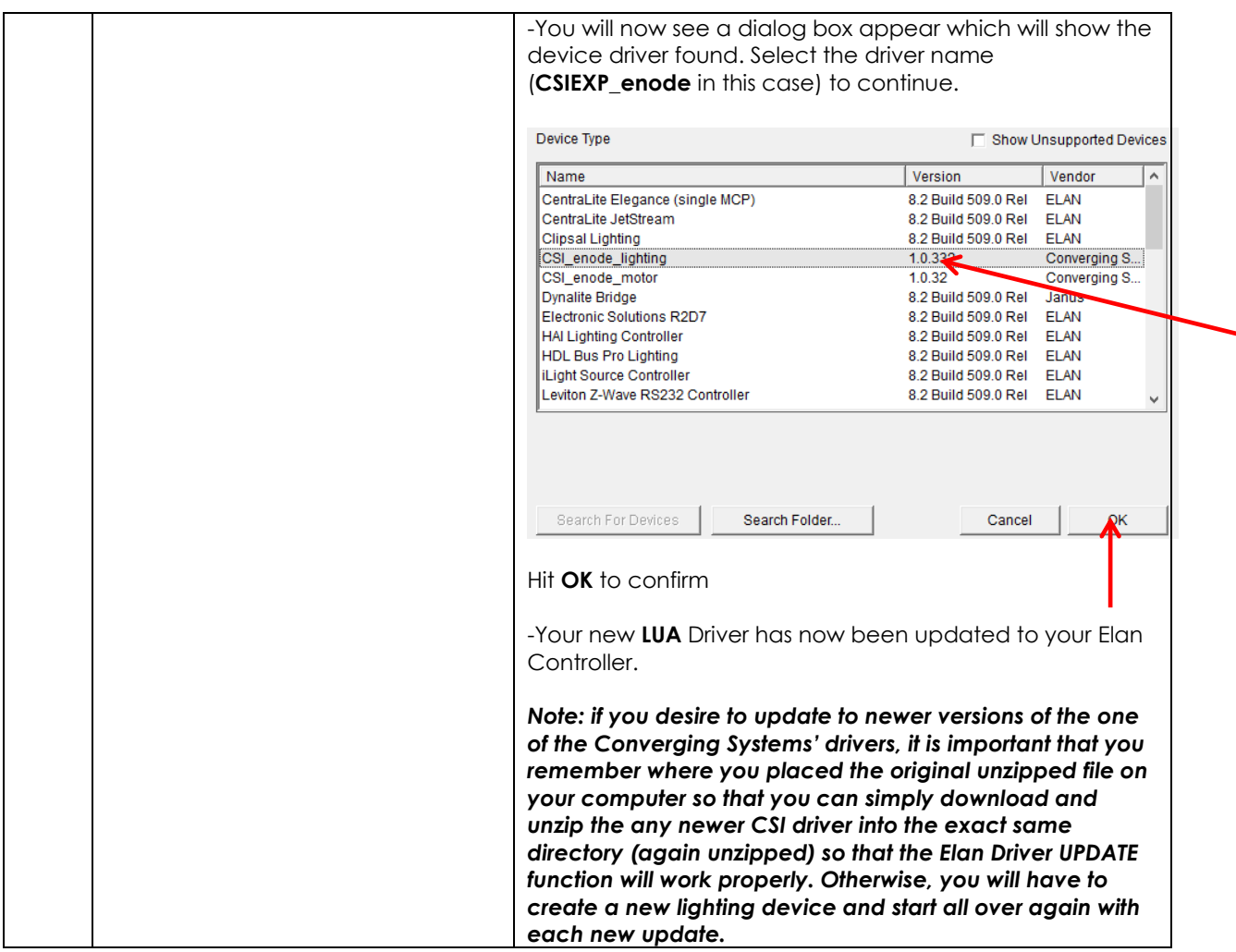

<span id="page-18-0"></span>2. Set-up communication device for the Converging Systems Communication Device (Ethernet or Serial)

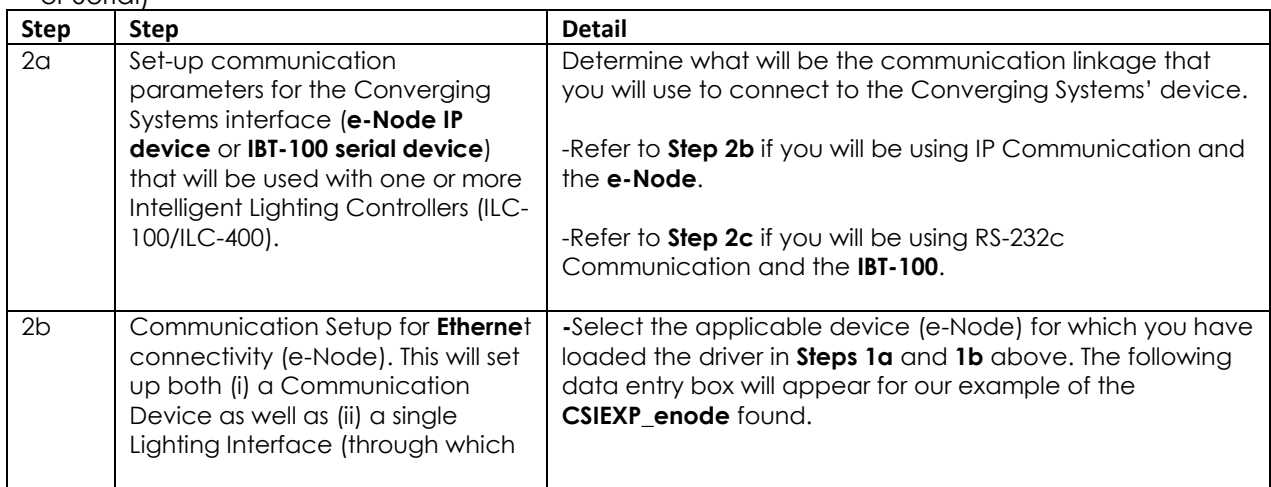

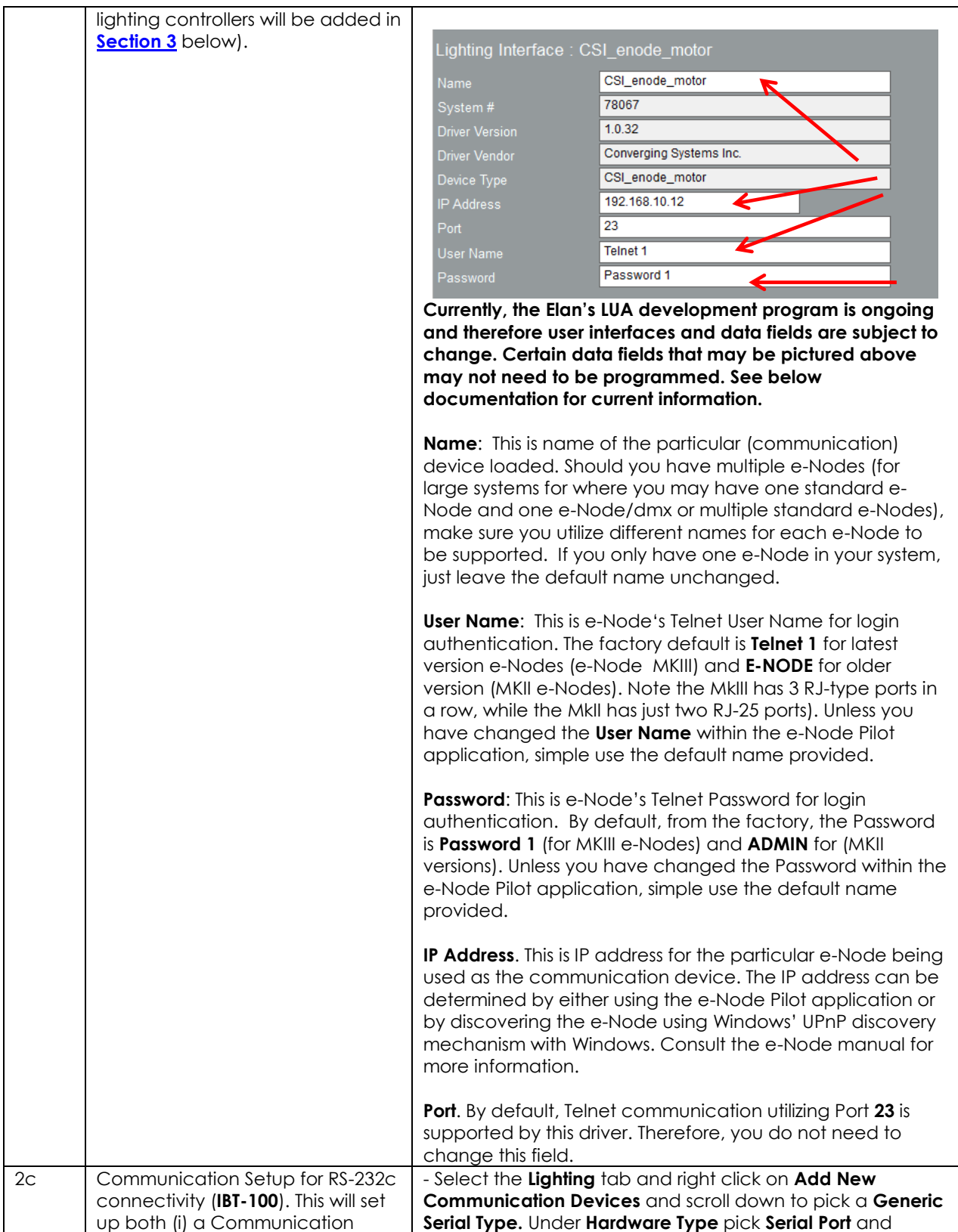

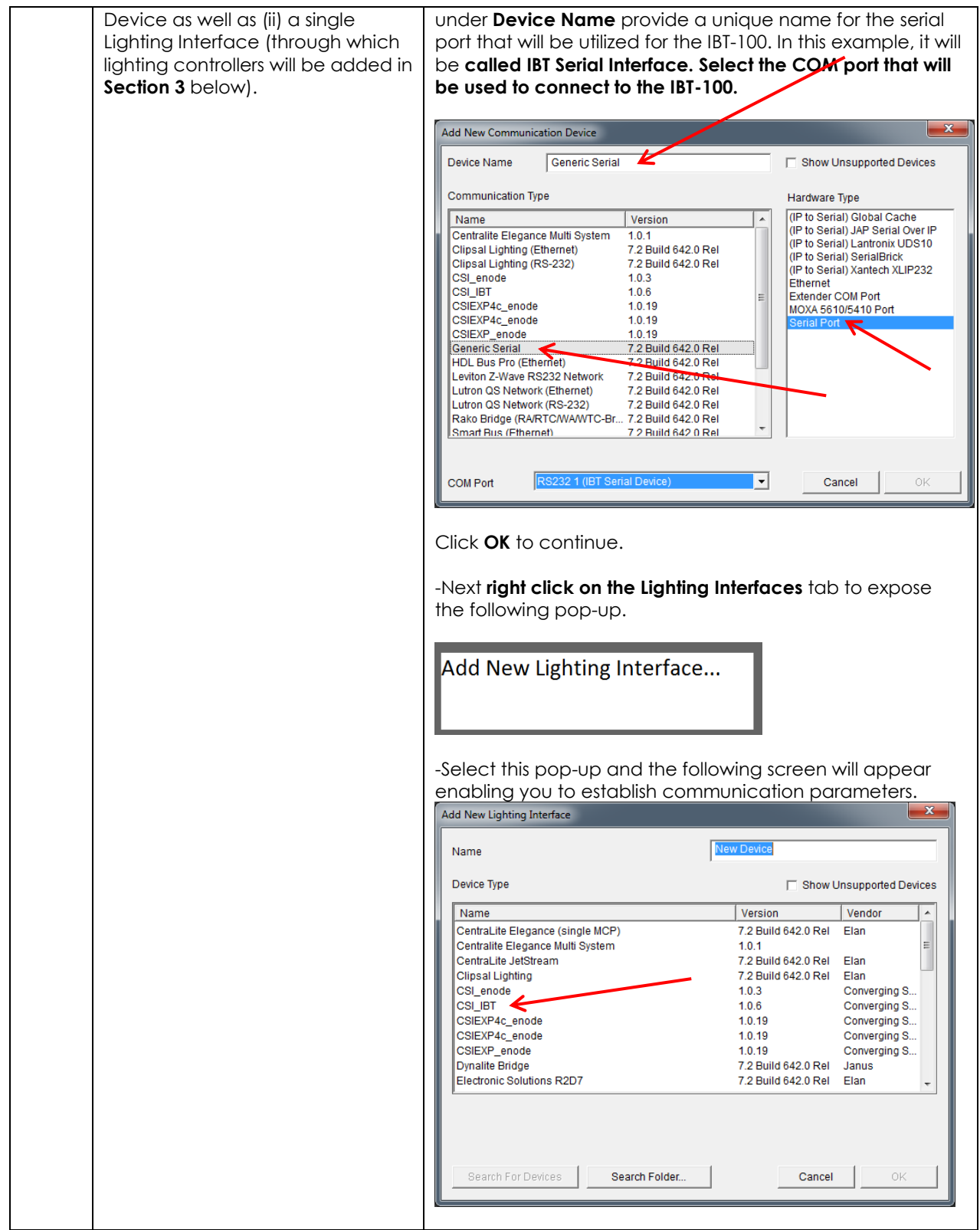

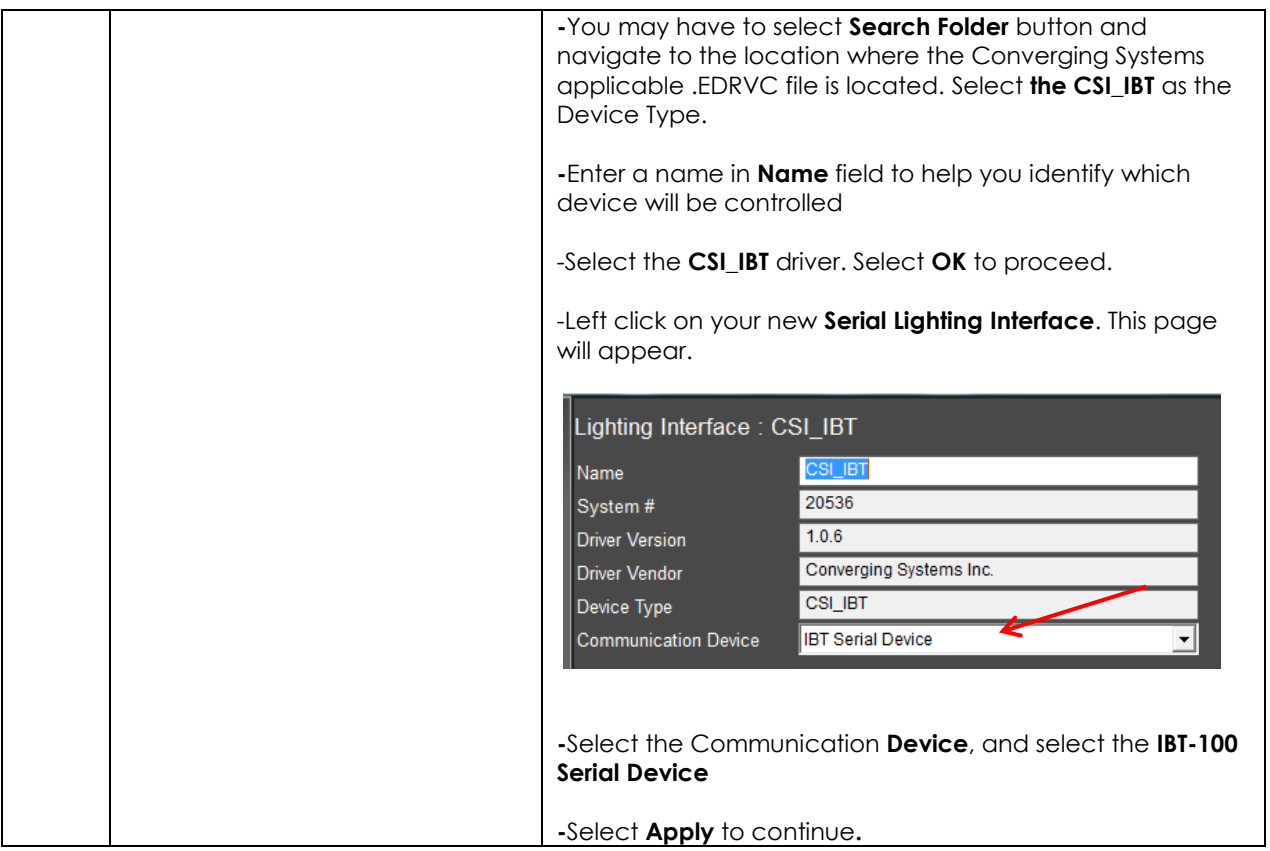

<span id="page-22-0"></span>3. Set-up Lighting Devices (i.e. ILC-x00 or other similar CSI controller) for the Converging Systems

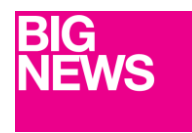

feature sets\* (when initially discovered and connected with the e-Node), regardless of whether **New Developments within the Elan/Converging Systems driver technology (V 1.25 or later) now allow nearly seamless and instantaneous discovery of all lighting controllers and their internal those devices are (i) monochrome (ILC-100m or IMC-400/monochrome mode, (ii) RGB (ILC-100c) or (iii) RGBW (ILC-400/RGBW mode). For documentation related to this new driver feature, follow the instructions within this section.**

**For the support of DMX fixtures using the e-Node/dmx (where the number of potentially supported devices and the resulting auto-generated device list would be extremely long) as well as for the support of motor control devices, see the separate directions in [Appendix 4.](#page-53-0)**

**\*Note:** Because the feature set available within the ILC-x00 family of LED controllers is always expanding, it may be necessary for an integrator to add new command(s) (Elan calls this **Add New Devices**) manually even after an Auto Discovery is performed. That insures that the Elan/Converging Systems interface is future proofed even without new Elan driver updates. For directions on how to add new Elan Lighting Devices (i.e. Add New Devices) that might handle an extra **Effect**, or **Preset,** or **Store,** or an extra unsupported command, please refer to [Appendix 4](#page-53-0) for directions on how to add specific types of features and how to map those to particular Elan GUI objects.

#### **Background on Auto Device Discovery (Discover Devices)**

The **Discover Devices** button permits the automatic discovery of a generous set of "Elan Lighting Devices" than can be quickly mapped to Elan sliders, buttons or other user controls within Elan Configurator. After initiating a **Discover Device** operation\*, a number of "Auto-Discovered Devices" will AUTOMATICALLY appear under the **CSI\_enode lighting** interface (see "Auto-Discovered Devices" below).

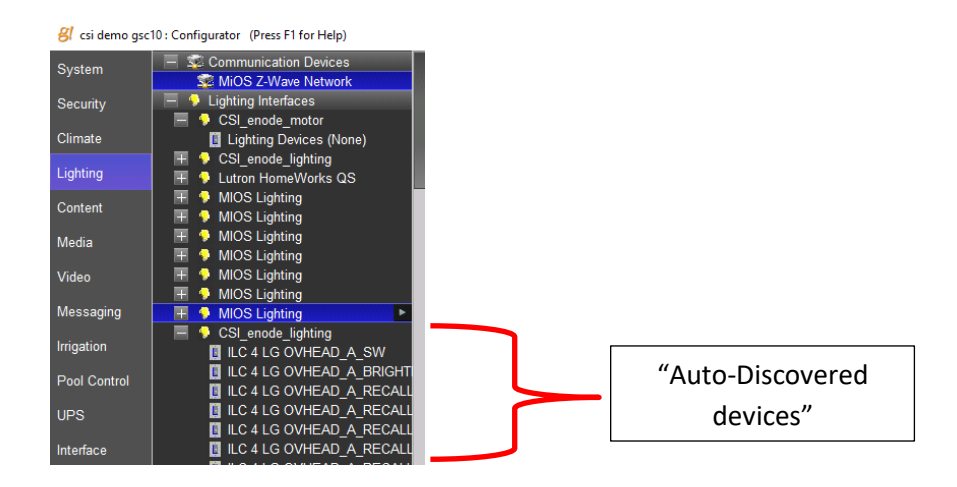

\*Note: this is provided the **CSI\_enode\_lighting** interface is first discovered in Step 2 above-t*his Auto Discovery does not work with the IBT-100 serial interface adapter because there is no active XML database from which to query using serial communication*.

Depending upon the specific Converging Systems' software command desired, the matching Elan lighting/dimmer/scene/on/off/etc. control is automatically programmed by the driver and made available has an entry under the parent Lighting Interface (see "Auto- Discovered device" above in figure). As Elan increases the range of operations possible, Converging Systems' driver can be enhanced to automatically support those new operations.

This listing below documents the currently supported feature set with respect to the (current) Elan set of UI controls.

Two summary tables presented below include two distinct types of UI types available.

- -"**Connect To.." Types (Table 5a)**. Those User Interface controls which can be used to link features through the "Connect To" pulldown. **Note**: For each of programming an setup try to use as many Connect To.. features as possible in lieu of the below Event Map types.
- -"**Event Map" Types (Table 5b)**. Those User Interface controls which can be used to link features only through Event Maps

#### **Table 5a**

<span id="page-23-0"></span>Recommended UI Button types that are able to be auto-selected with Connect To.. feature within Properties

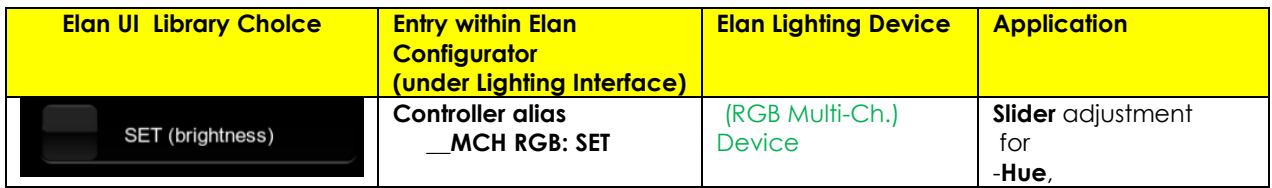

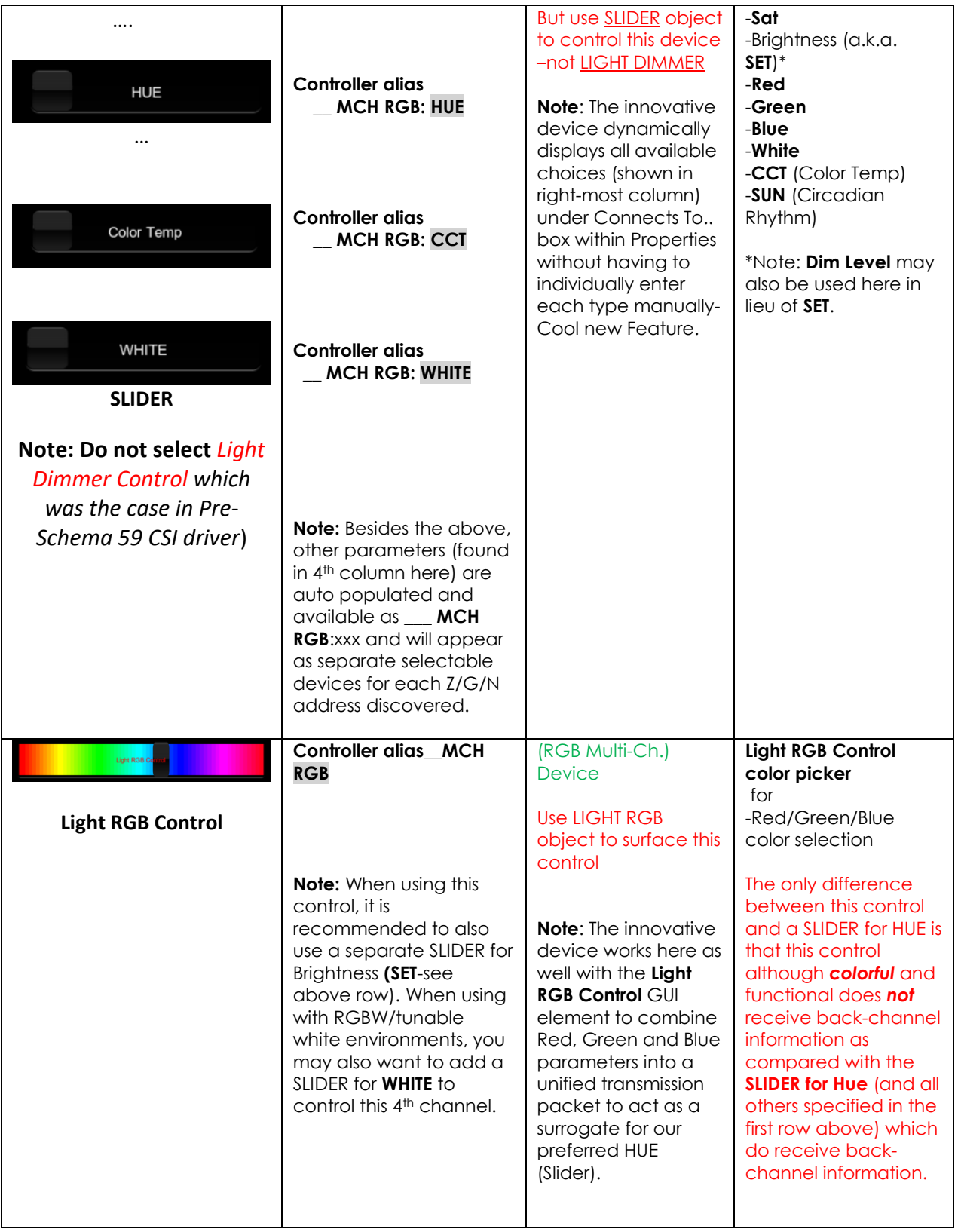

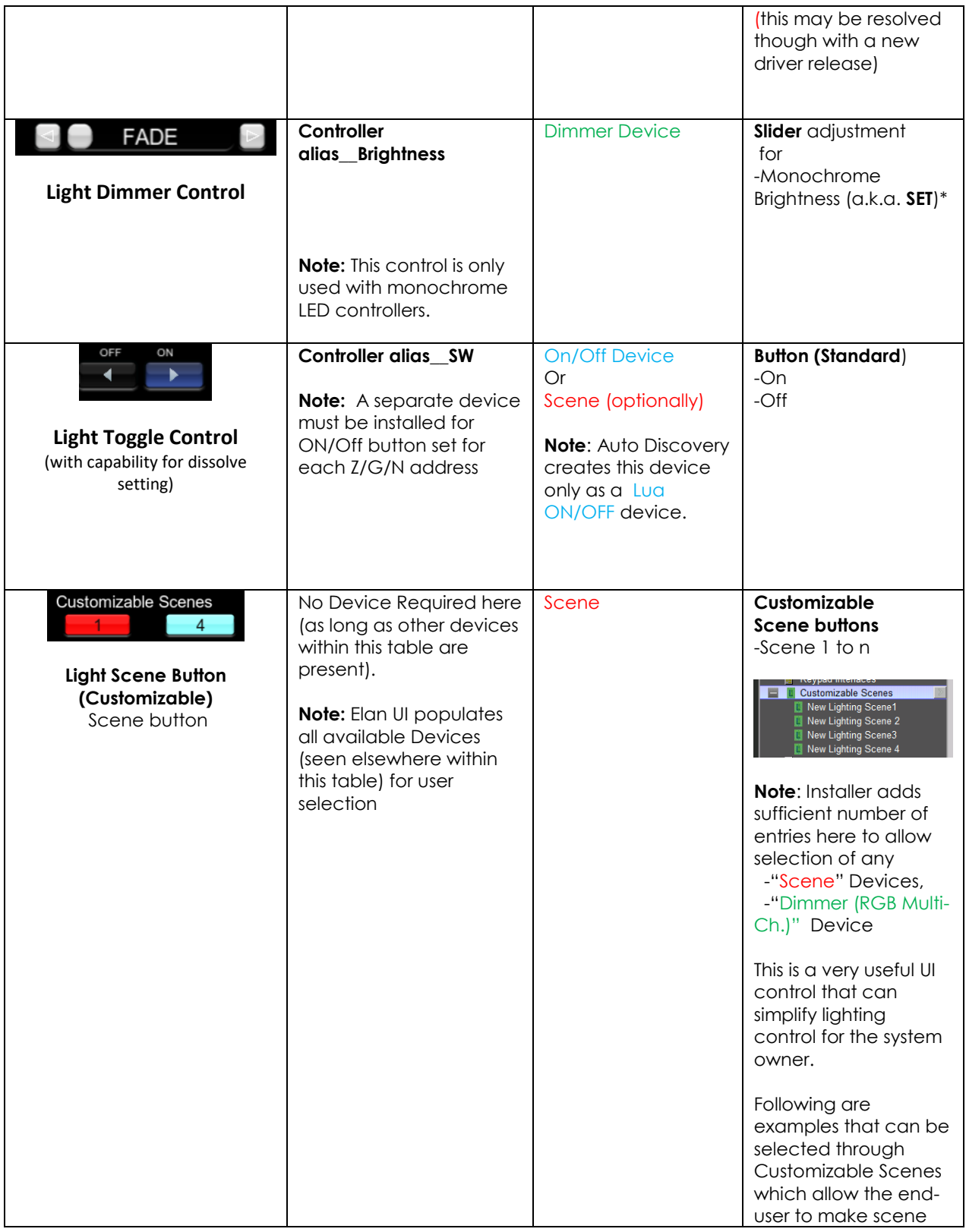

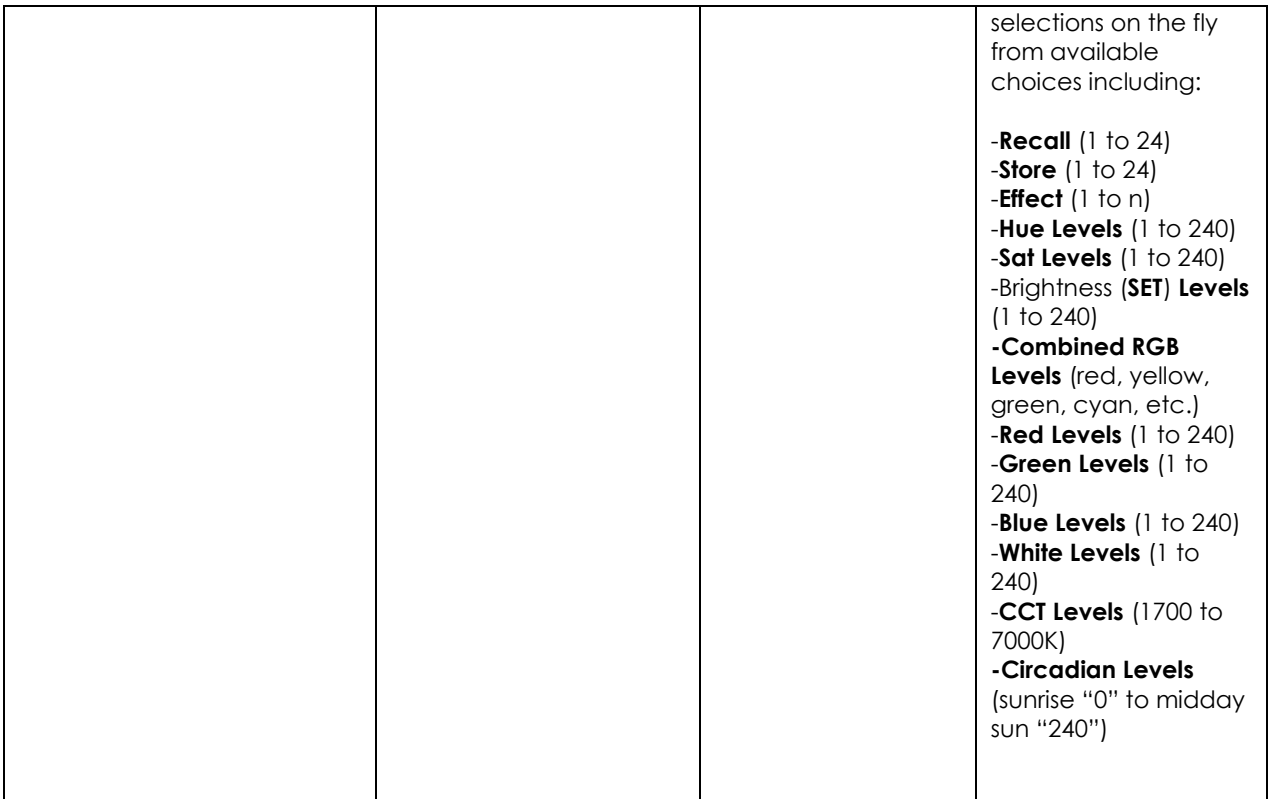

#### **Table 6b**

Alternate UI Button types that can be used with Event Maps for alternative control.

<span id="page-26-0"></span>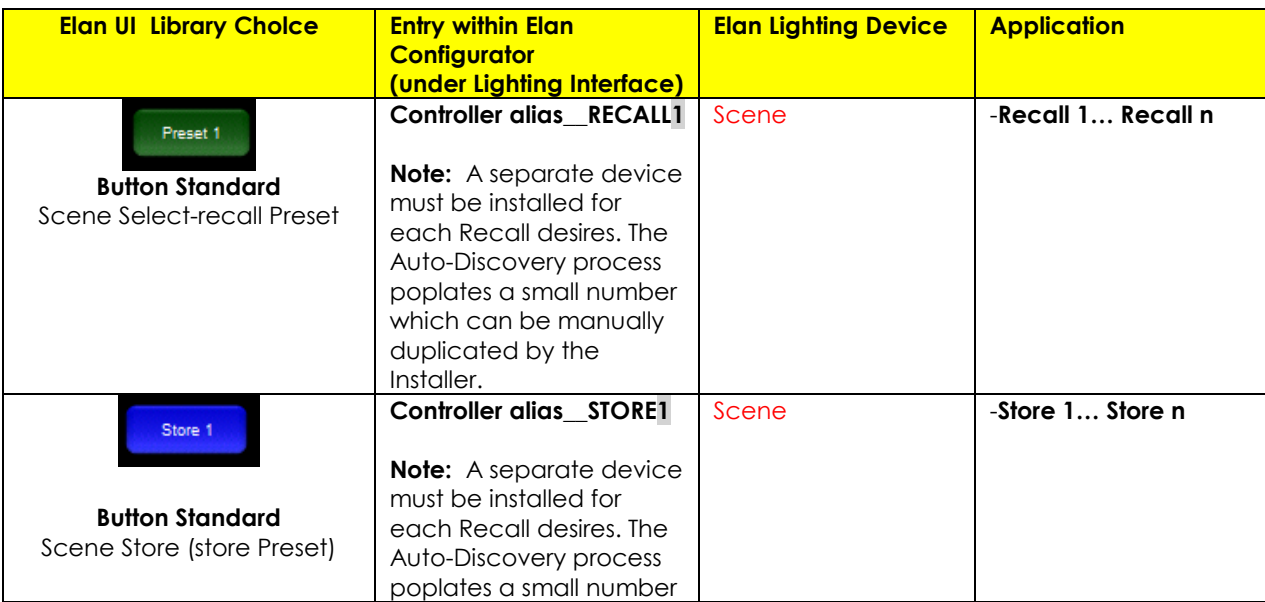

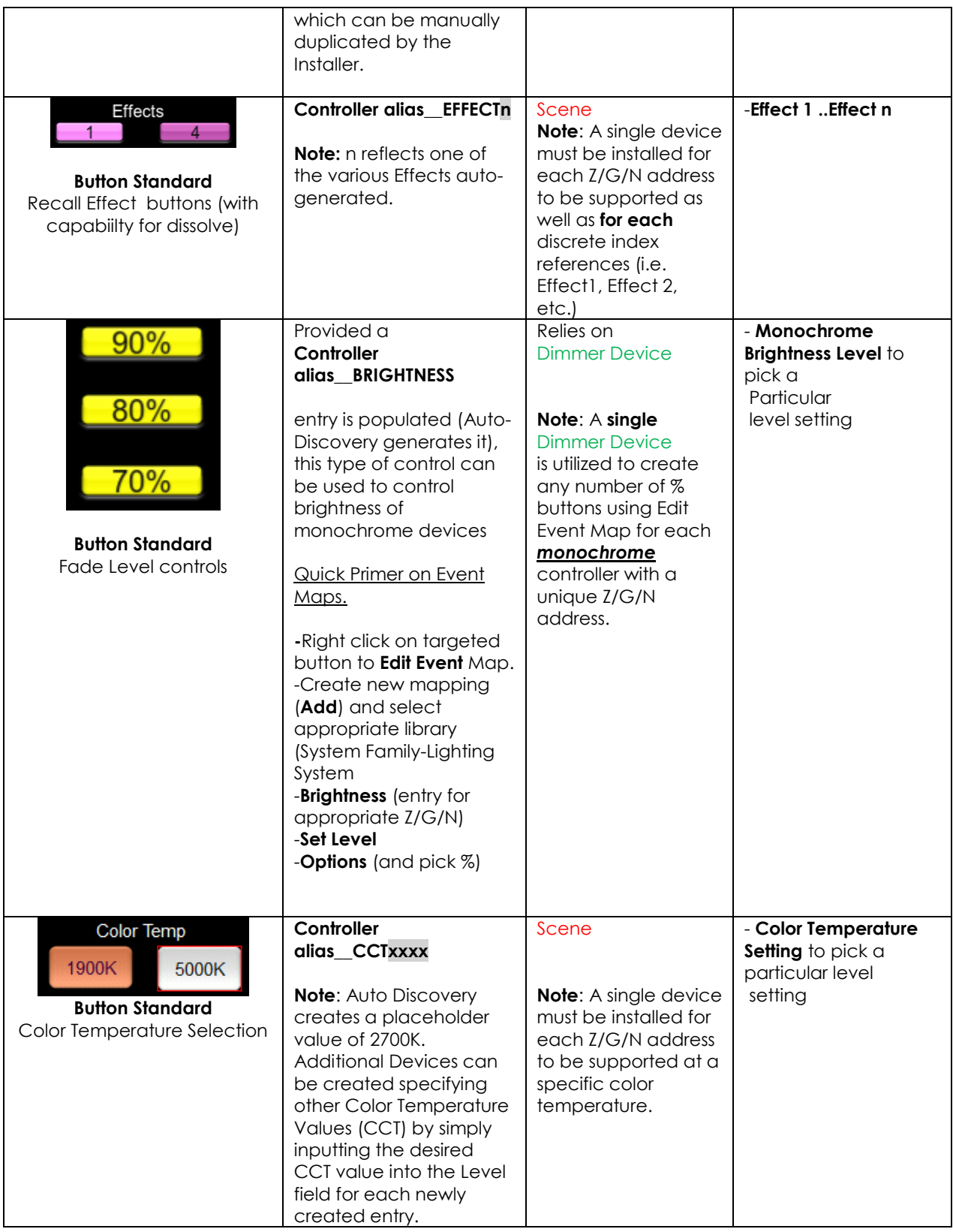

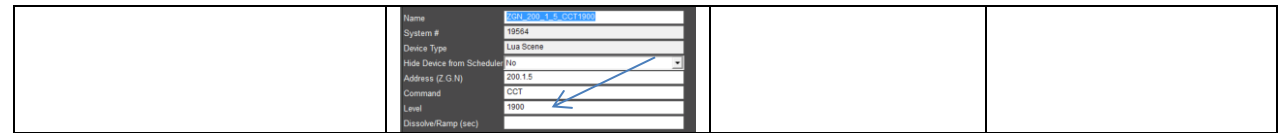

Prior to the development of the Auto Discovery feature (**Discover Devices**) within the Converging Systems driver for Elan, the above GUI features and the required programming was a bit complicated, but now with Auto Discovery, the creation of these GUI objects is extremely SIMPLE and QUICK. Please follow the directions below to automatically discover all of the above Device types which can be then linked or connected to GUI objects (controls) to quickly build your user interface with Converging Systems LED or Motor control technology.

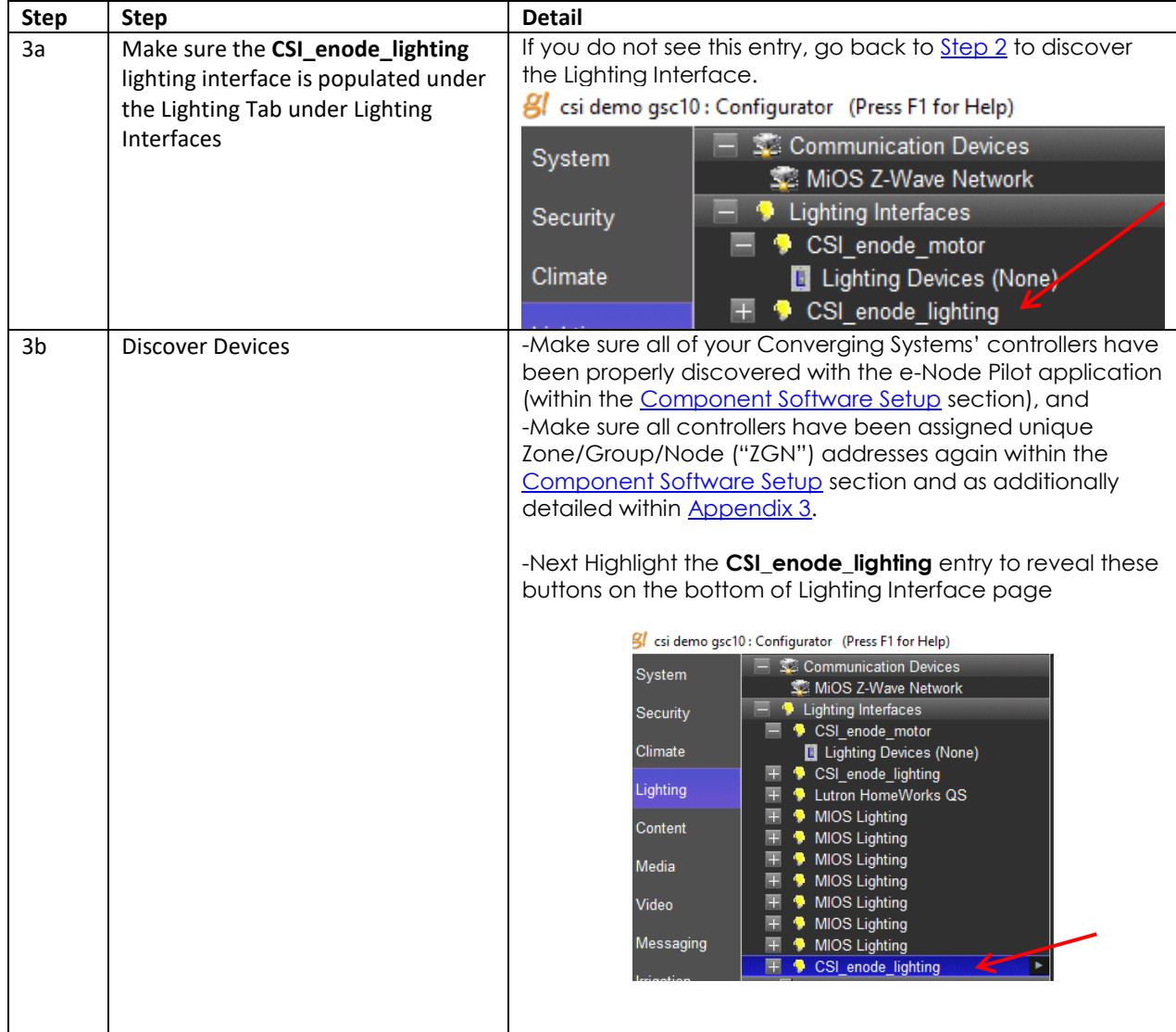

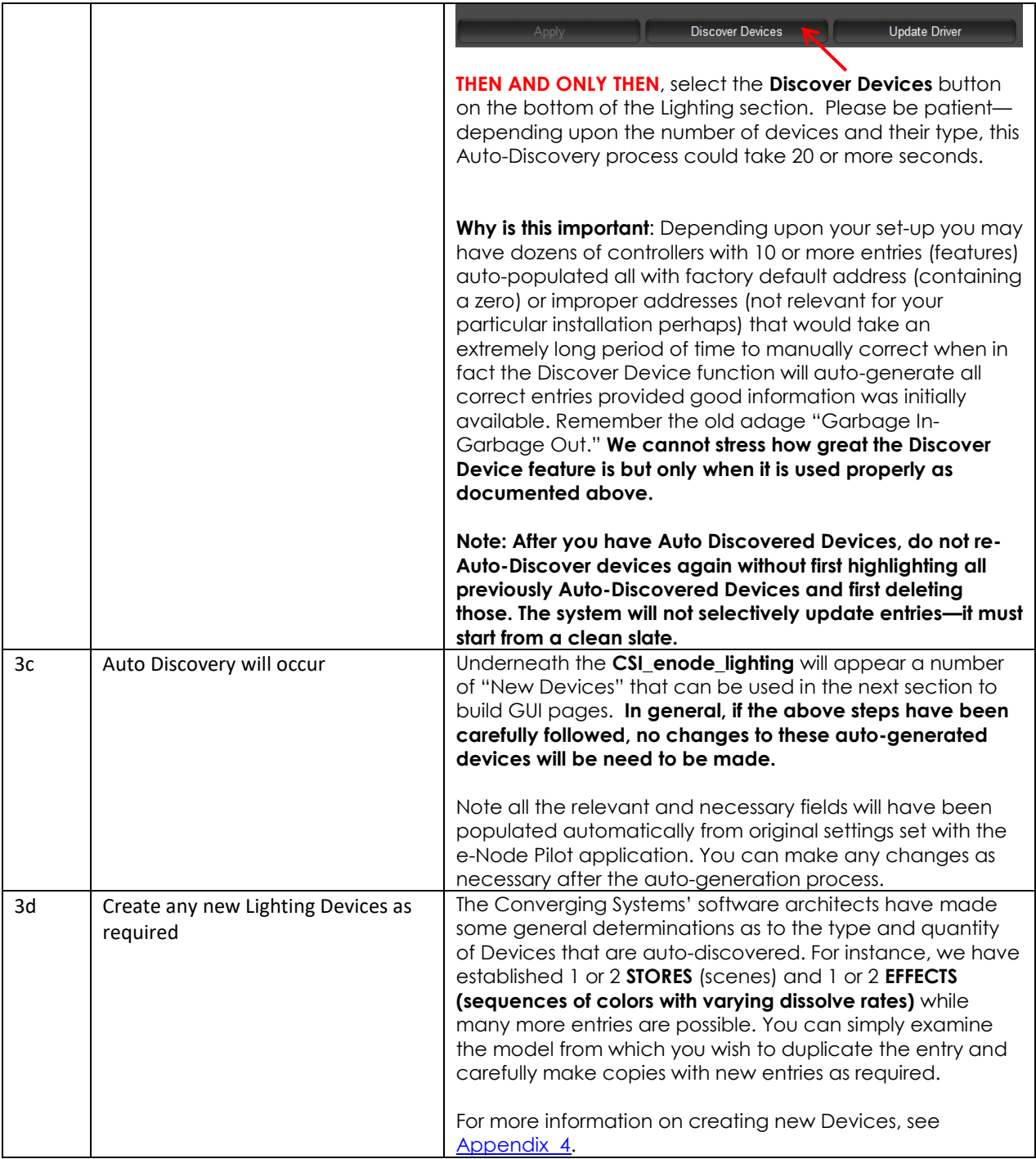

### <span id="page-29-0"></span>4. Create (or Modify) Various User Interface (UI) Controls for (i) Hue/Sat/Brightness or Red/Green/Blue adjustments, (ii) ON/OFF adjustments, and (iii) Scene adjustments.

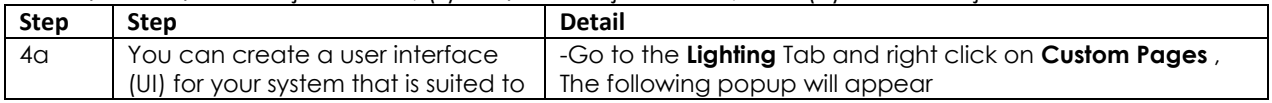

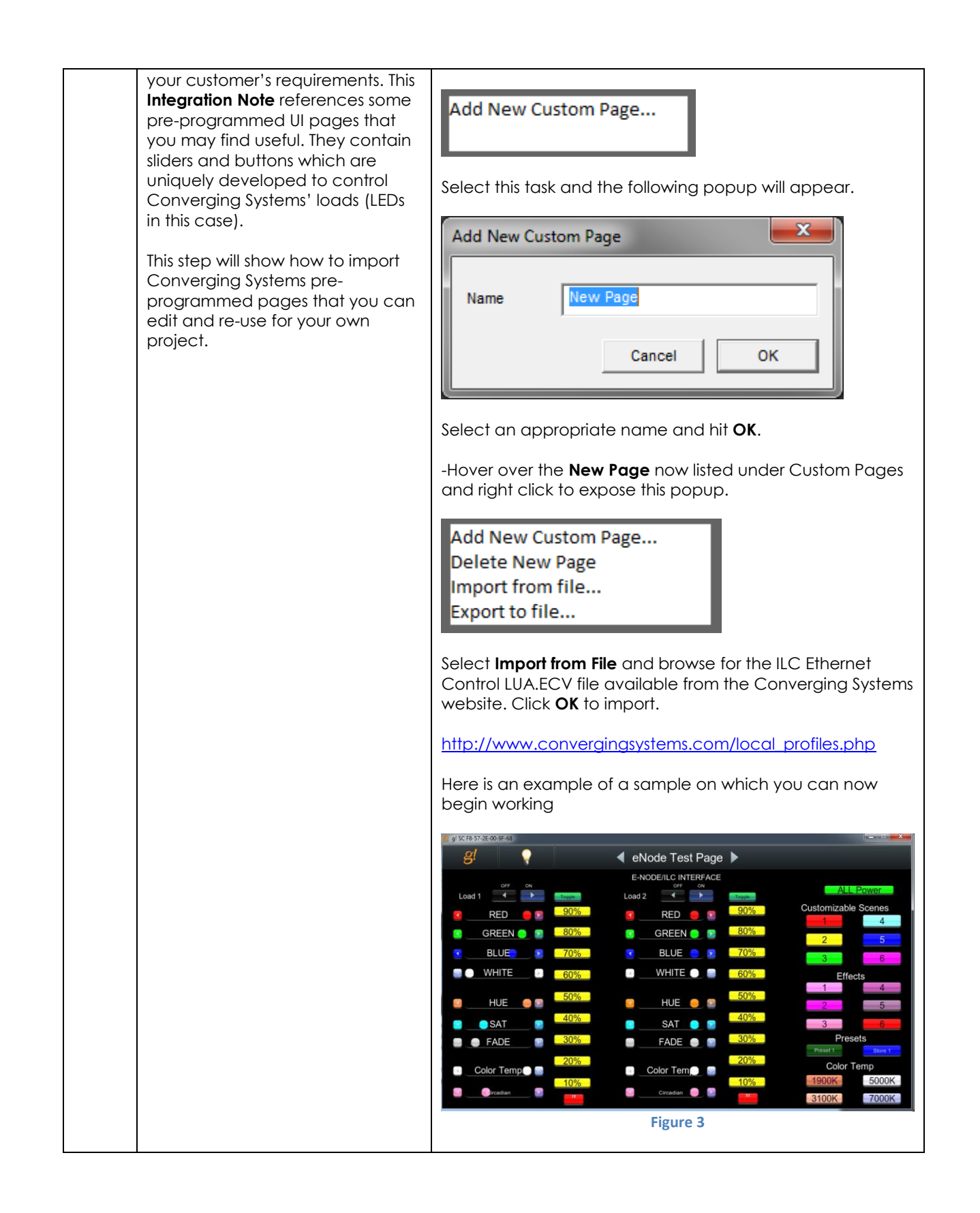

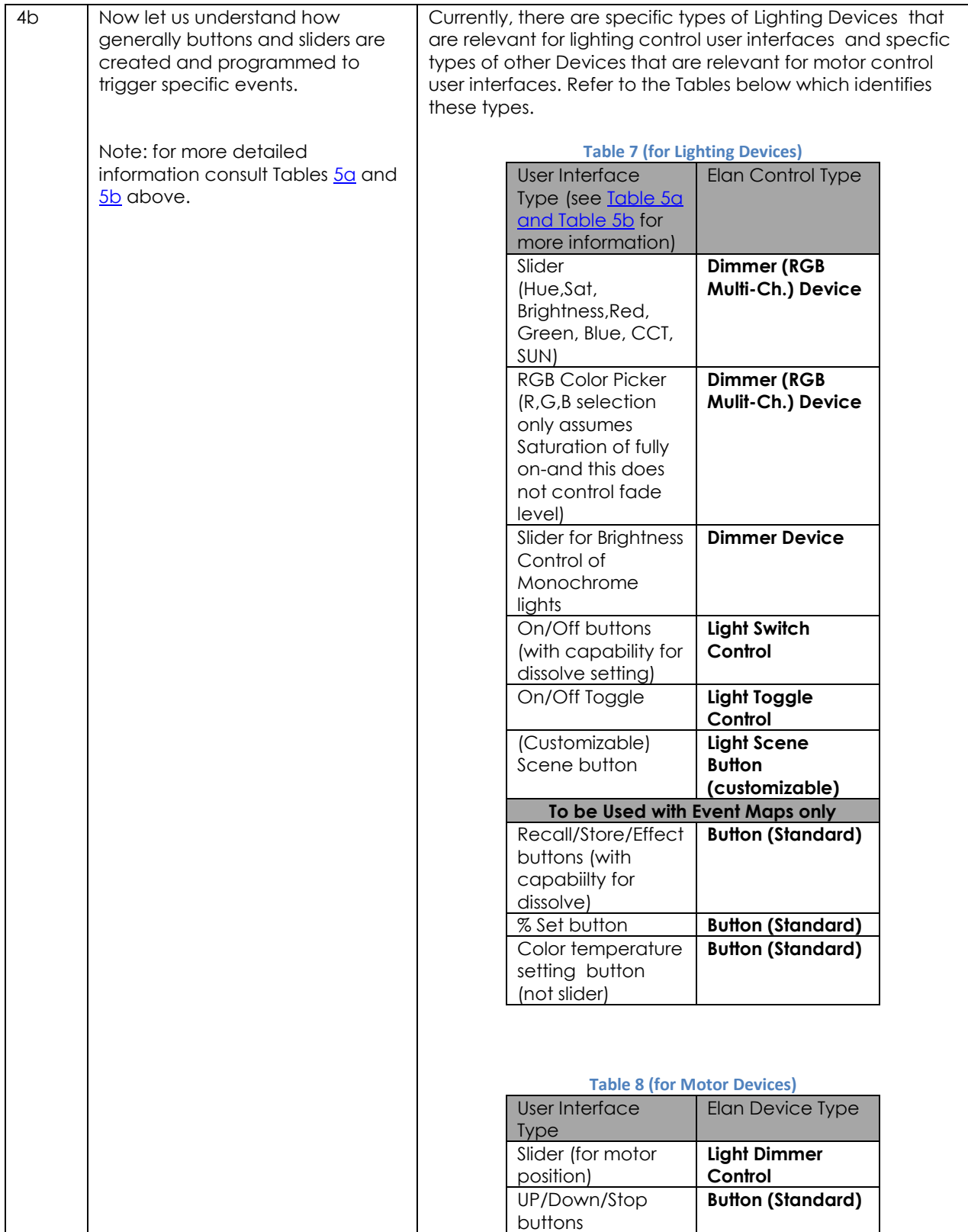

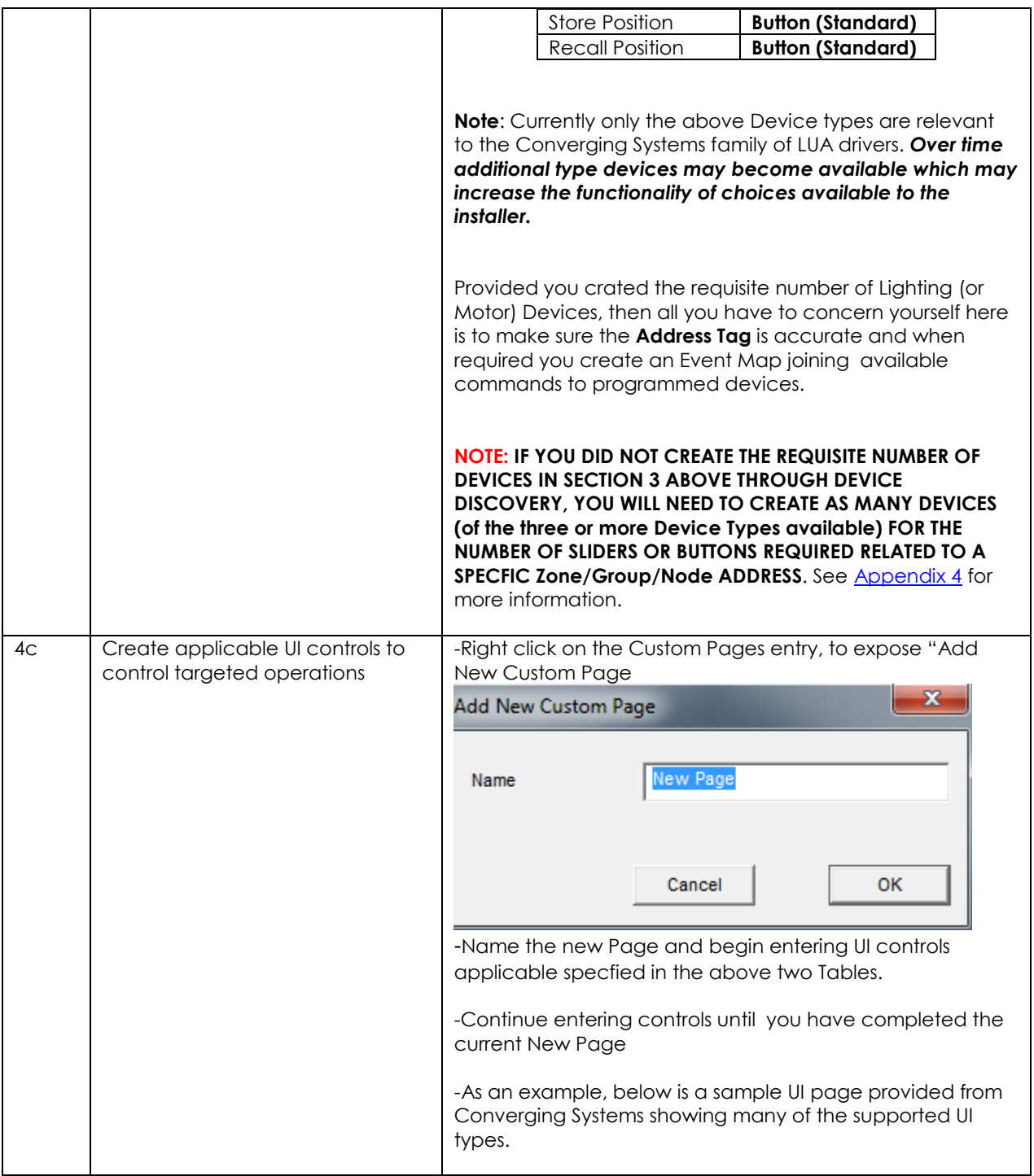

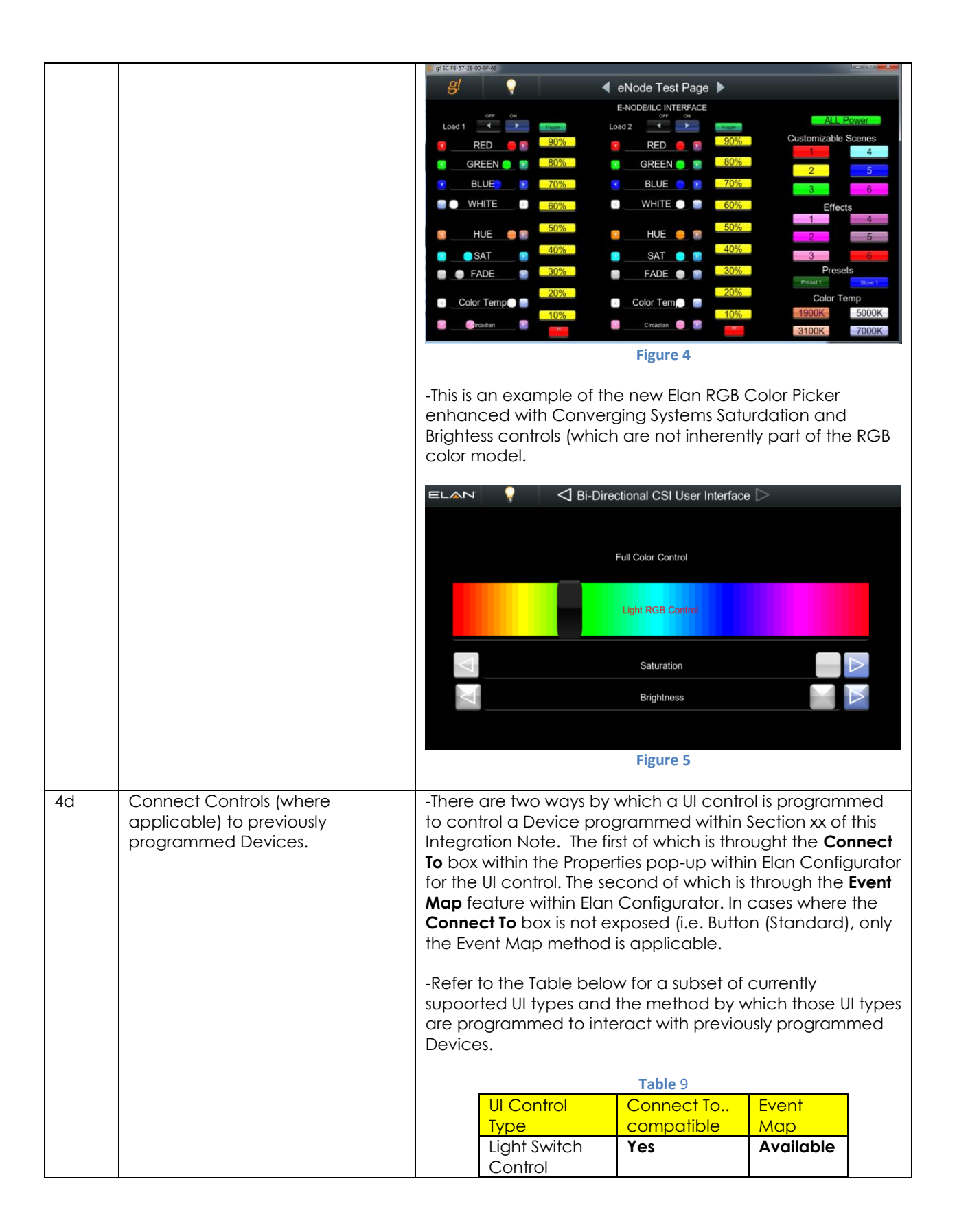

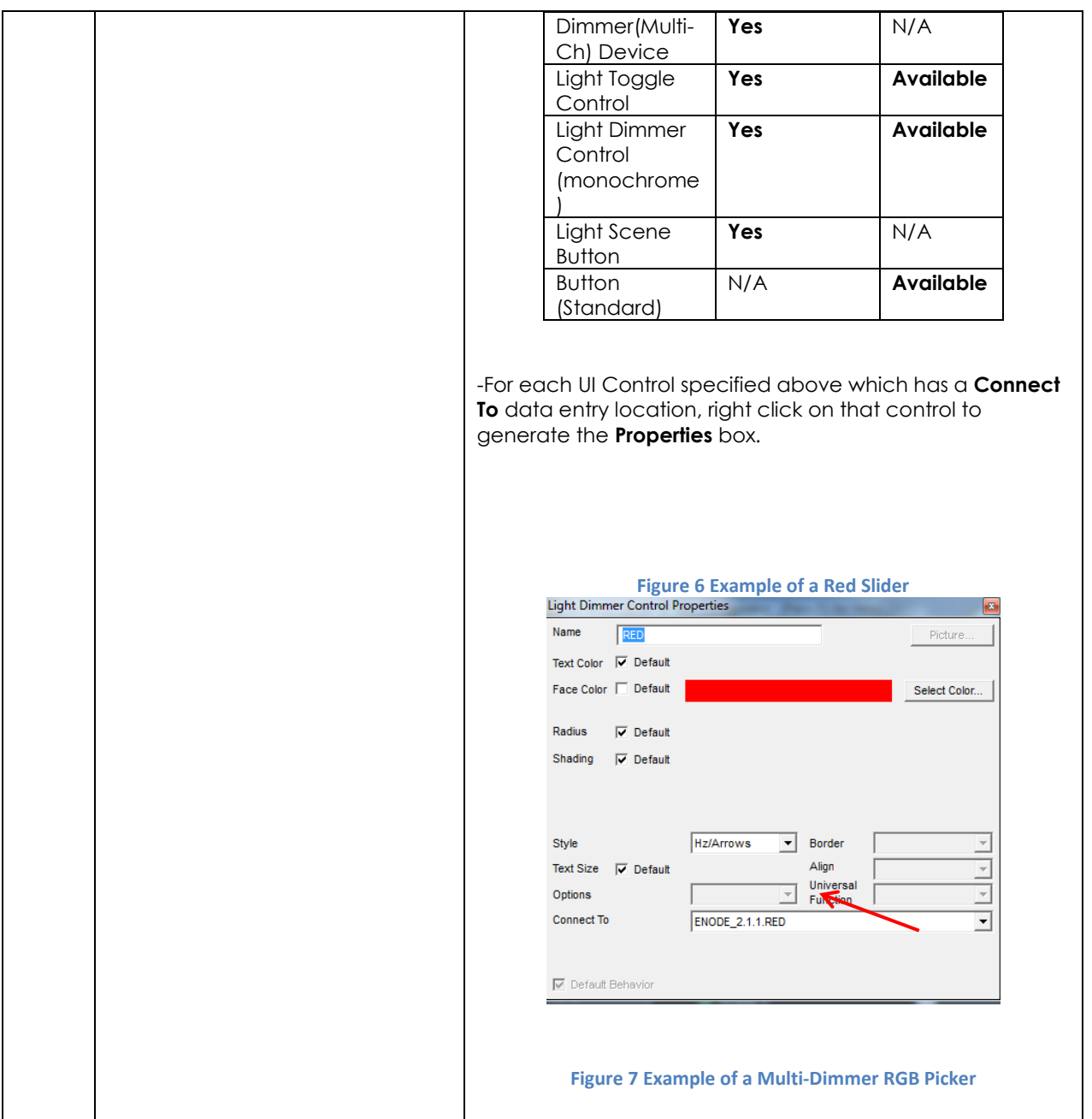

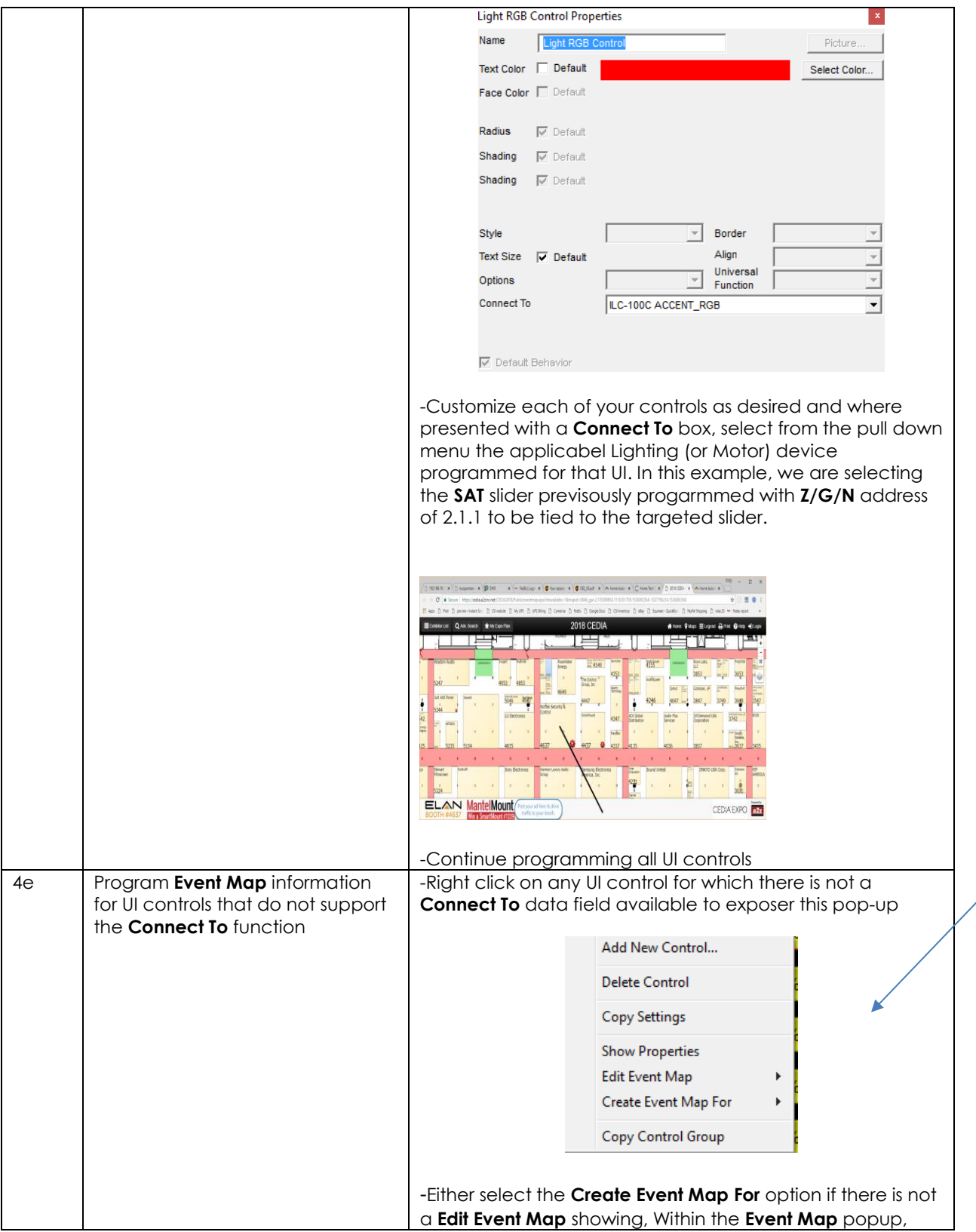
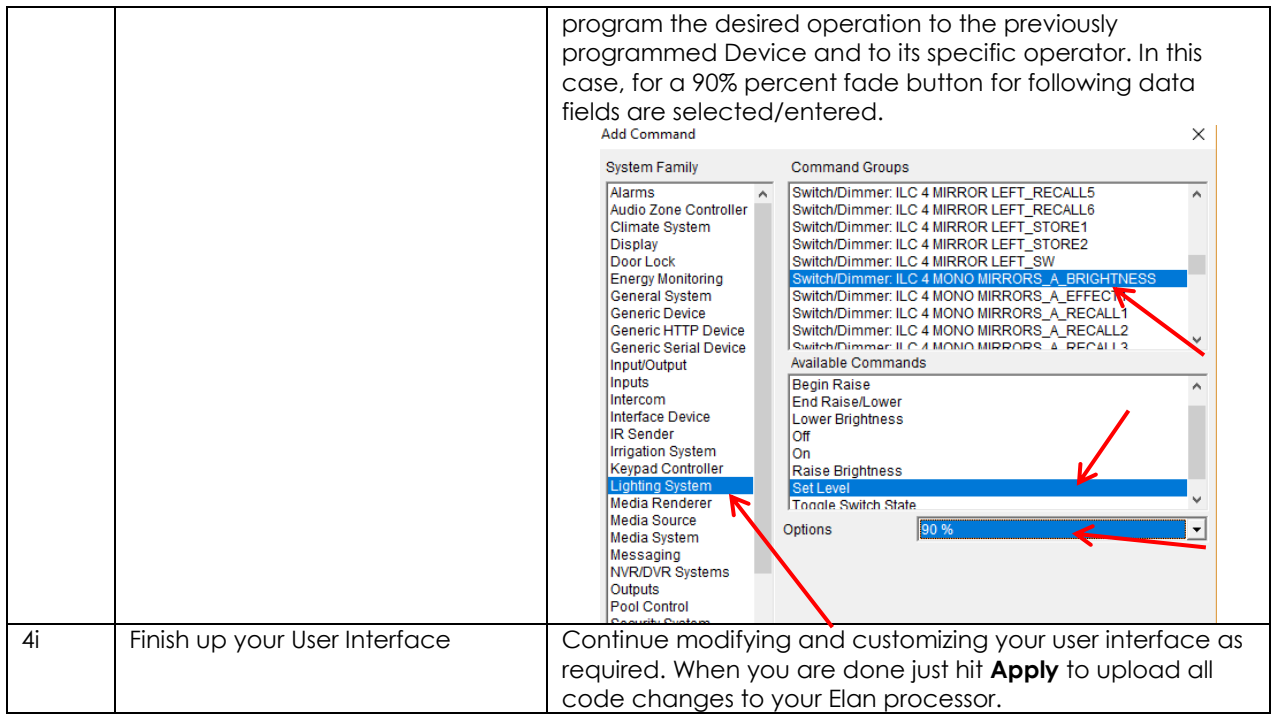

#### 5. Test

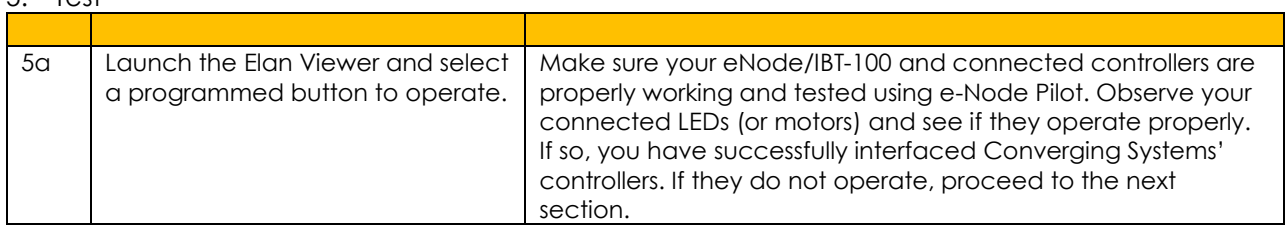

#### 6. Troubleshooting

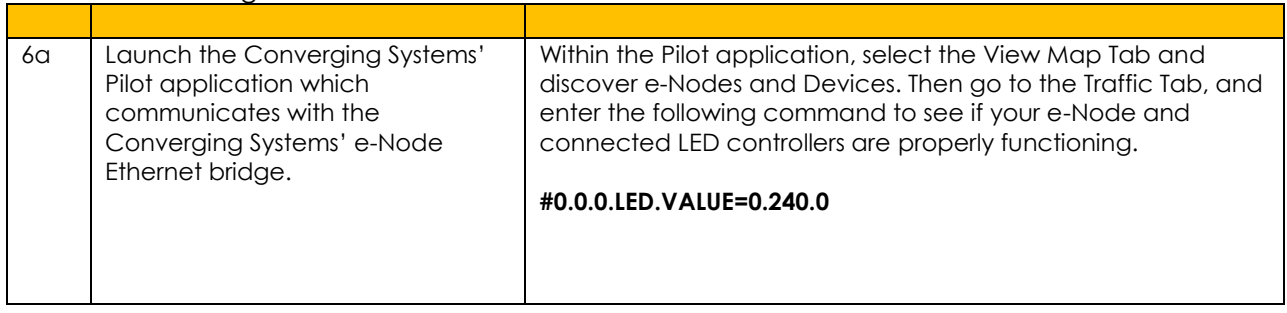

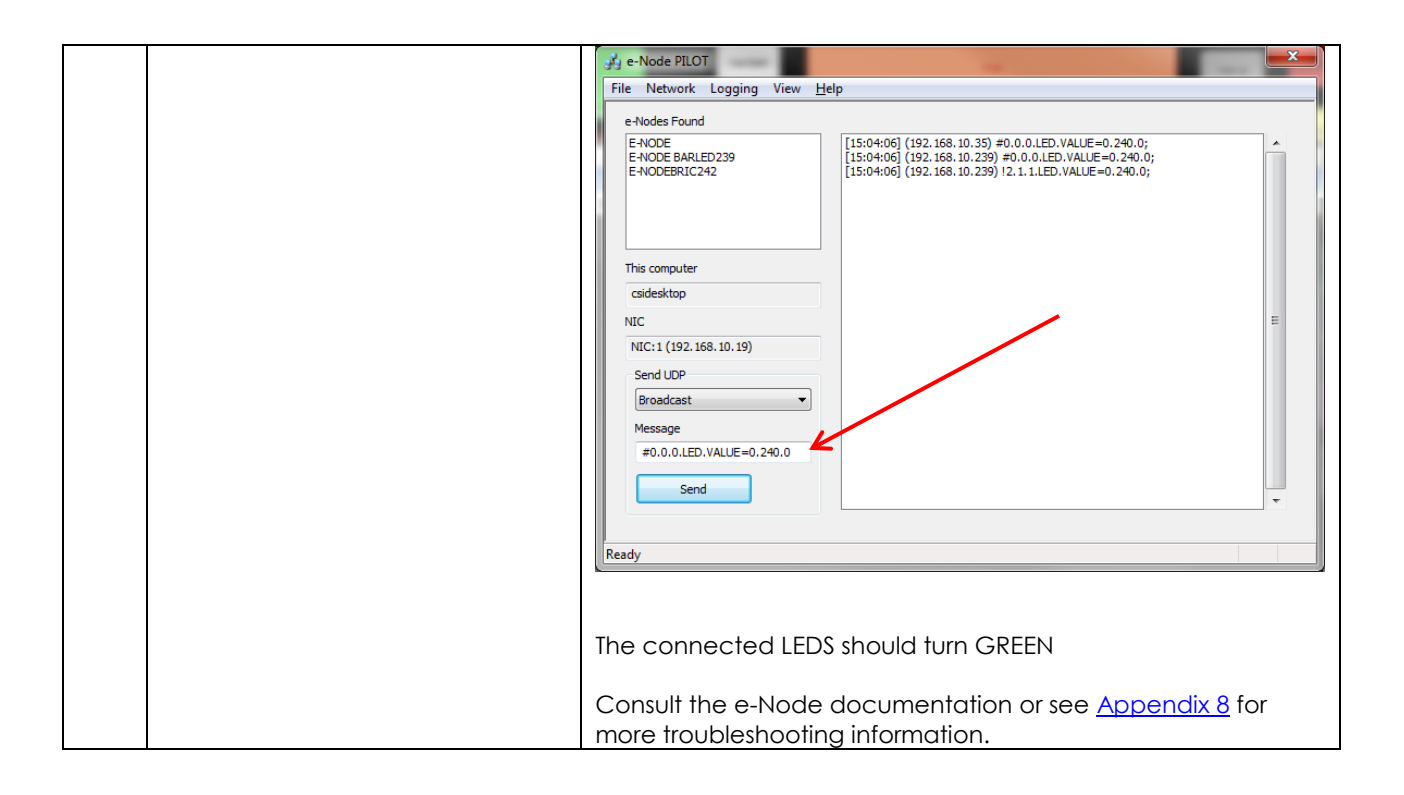

## **Elan CONFIGURATION DETAILS**

The following table provides settings used in Configurator …Please refer to the Configurator Reference Guide for more details. The first table indicates IP settings for the e-Node Ethernet device. The next table shows RS-232c settings for the IBT-100. The final table shows settings for various supported Device Types.

**Note:** Currently only four (4) types of Lighting devices are available with the current release of LUA tools. These are as follows:

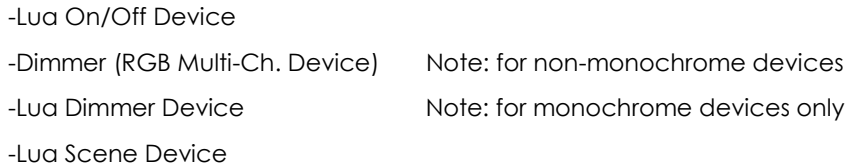

#### **Accordingly, no other functions other than those available in these four devices are currently available.**

In the table below:

- o "<User Defined>", etc. Type in the desired name for the item.
- o "<Auto Detect>", etc. The system will auto detect this variable.

#### **Table 10 e-Node Ethernet Communication**

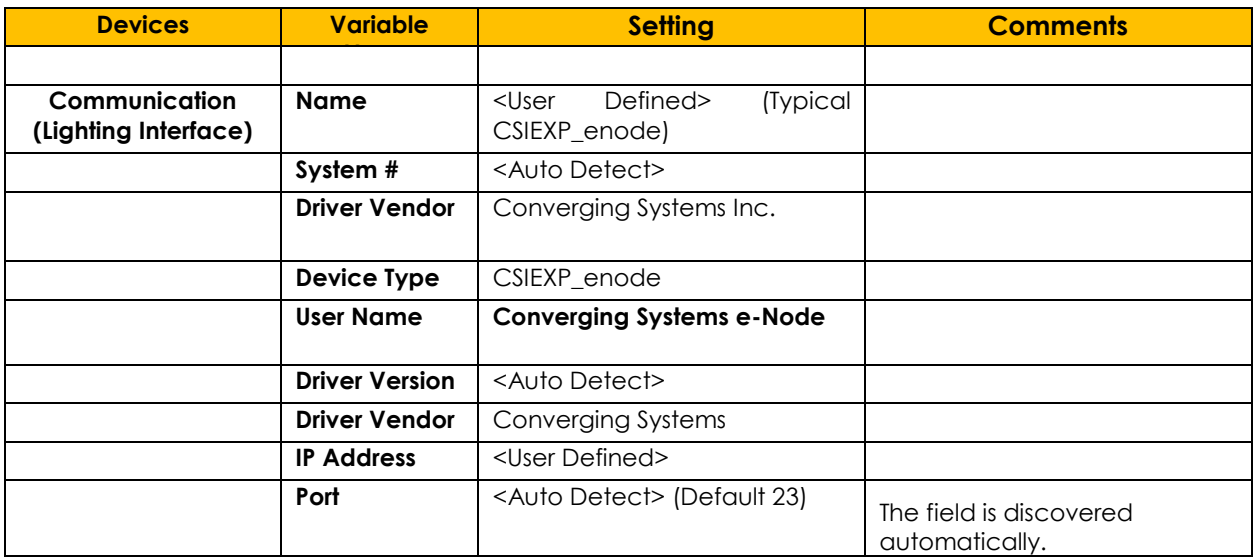

#### **Table 11 IBT-100 (Serial Communication)**

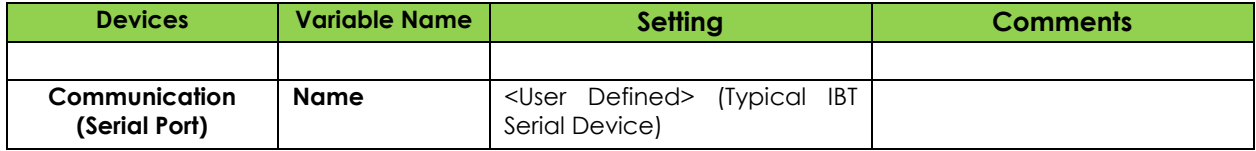

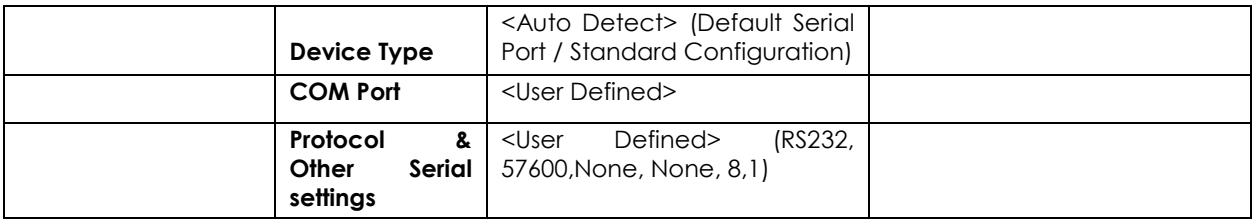

### **Table 12 Device Type (regardless of Communication Device Selected above)**

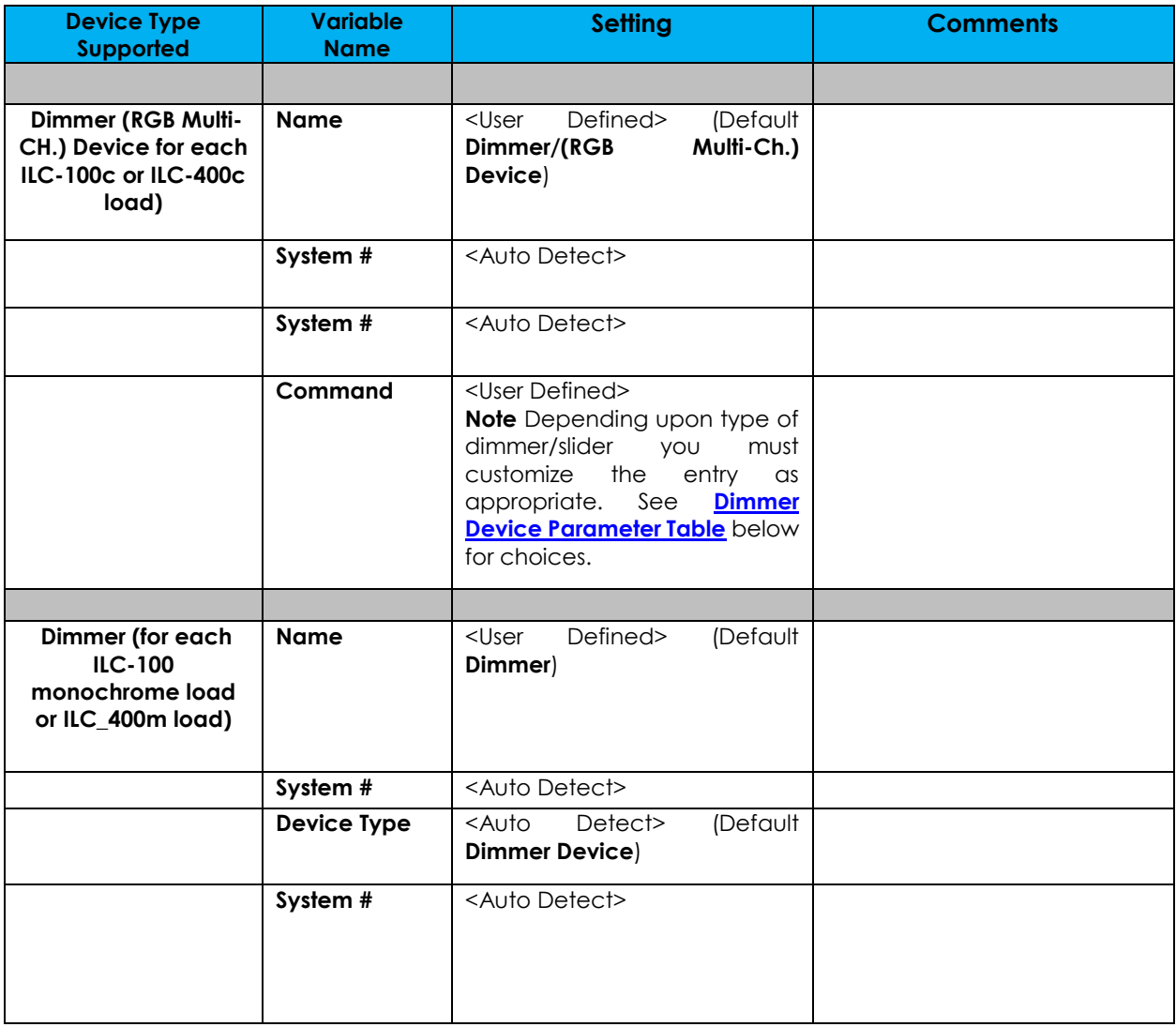

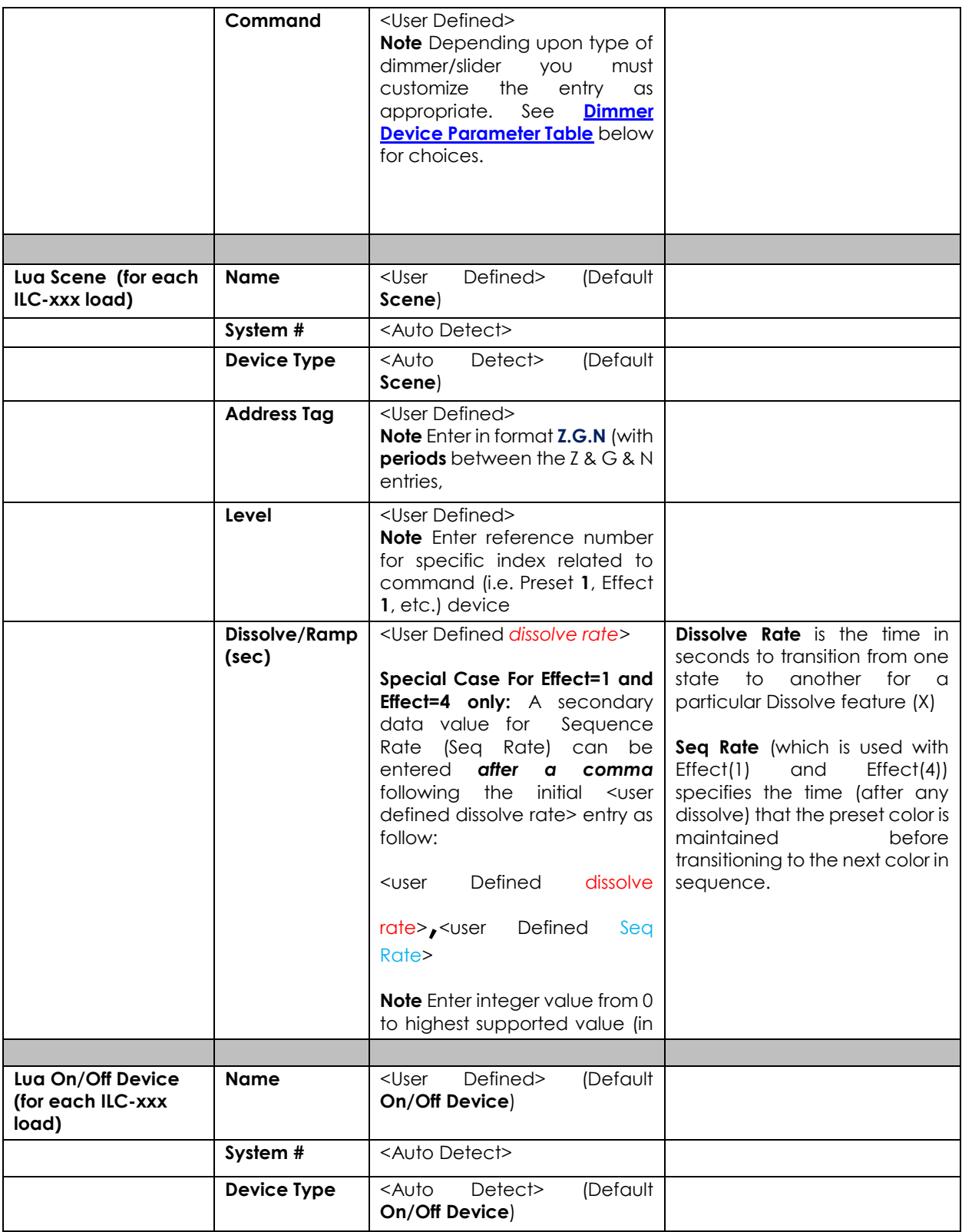

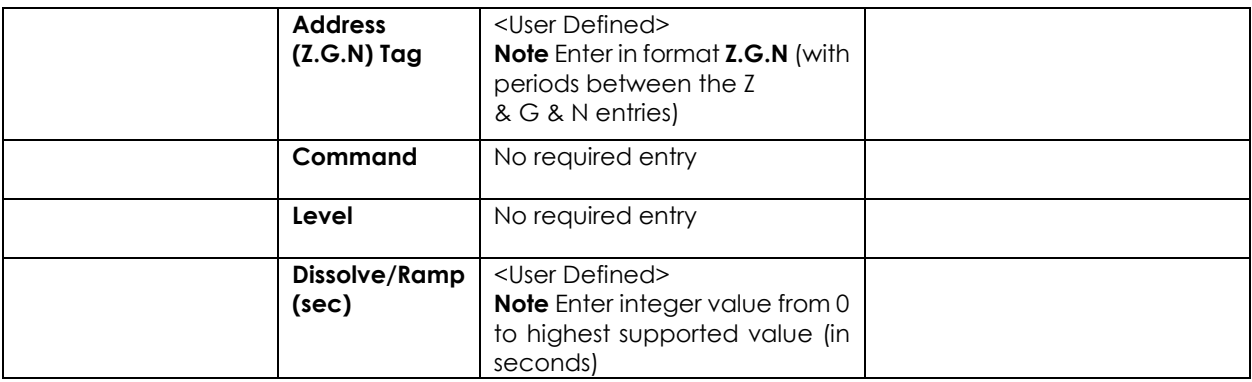

#### Table 13 **Dimmer Device Command Table**

<span id="page-41-0"></span>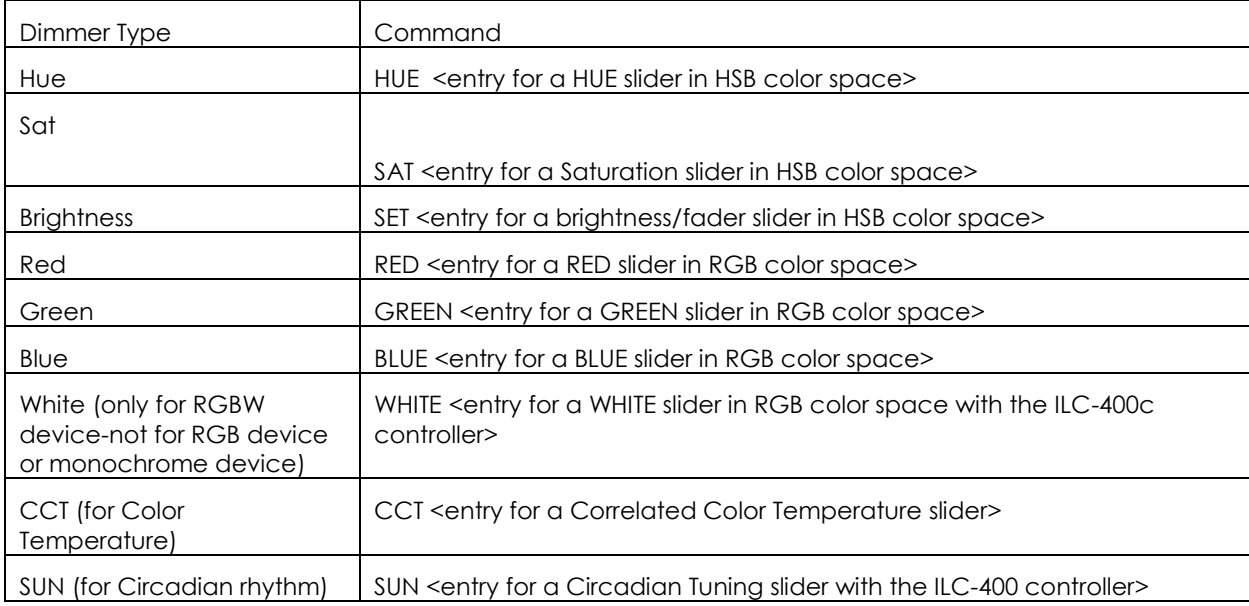

### **COMMON MISTAKES**

1. Forgetting to set TELNET credentials for Converging Systems e-Node device within the Lighting Interface page. Typically, Telnet sessions require a LOGIN ID. Typically, you should use Telnet 1 for the username and Password 1 for the password. Pay attention to the initial cap and the space in the credentials.

Also, within the Elan setup, Telnet is used with LOGIN. IF the LOGIN setting within the e-Node is set to **DISABLE**, the Elan processor will be unable to establish a Telnet session with the e-Node. Make sure it is set to ENABLE to enable this feature. If you have changed this feature within e-Node Pilot, you must hit the **RESTART** button in order for this change to become valid.

2. Forgetting to update Zone/Group/Nodes addresses within the default serial or IP driver for specific controllers. The default driver from Converging Systems is set to **2.1.0** for lighting devices, and **1.1.0** for motor devices. The "0" in the last location refers to a wildcard setting which causes all devices with a Node address from 1 to 254 to respond. If you have a setup with uses specific addresses other than **2.1.1** for instance (i.e. **2.1.2** for the second controller, **2.1.3** for the third controller, etc.) you must update the serial or IP driver accordingly.

- 3. Forgetting to enter the Command entry for sliders (RED, GREEN, etc., or spelling them wrong).
- 4. Using commas between the Zone/Group/Node entries instead of periods (within the Address Tag)
- 5. Forgetting to enter a numerical entry within the Level Tag for Effects, Recalls and Presets.
- 6. Forgetting to enter a numerical entry within the Dissolve/Ramp Tag for Device types which support Dissolve.
- 7. Forgetting to enter a secondary numerical entry within the Dissolve/Ramp Tag for Effect 1 and Effect 4 if you desired to vary both the Dissolve Rate as well as the Sequence Rate.
- 8. Make sure that you do not use the Communication Device created by more than one Generic Serial Device or Generic Ethernet Device.
- 9. Forgetting to create a Generic Serial Port when utilizing the IBT LUA driver for communication with the IBT-100.

## **Converging Systems System Setup/Configuration**

Before proper operation between the Converging Systems' controllers and the Elan' system can begin, it will be first necessary for most applications to configure the Converging Systems' products using the e-Node Pilot (PC-based) application and the e-Node (Ethernet communication device). In addition, communication parameters within the Elan Configurator software are also required. In case you have not previously configured a Converging Systems controller product, please refer to the extended instructions in this Appendix.

## Background

The Converging Systems e-Node is an Ethernet communication device which can be used to connect the Elan Host to one or more Converging Systems motor and/or lighting controllers. Alternatively, the Converging Systems' IBT-100 serial interface device can be used alternatively to connect the same number of Converging Systems' controllers to an Elan processor in situations where Ethernet communication is not desired (but where bi-directional feedback is still required).

However, regardless of whether you desire to interface *more than one* lighting controller (or motor controller) each with its own controllable operation (i.e. its own **Z**one/**G**roup/**N**ode or **Z/G/N** address) with either the e-Node (Ethernet) or the IBT-100 (RS-232c communication), and/or you desire *bi-directional communication/feedback* between your user interface (UI) and a particular motor or lighting controller, **you must still follow the directions below under (i) e-Node Programming** and **(ii) ILC-100/ILC-400 Programming** in order to establish **unique ZGN address(es) for connected loads** and **turn on the NOTIFY command** which provides for that bi-directional communication.

**Note**: If you plan on utilizing the IBT-100 for serial communication and (i) *you will not need* more than one address other than the factory default **ZGN** address of 2.1.0 for lighting controllers or 1.1.0 for motor controllers, and (ii) *you do not need bi-directional communication* between the lighting load or the motor load and your User Interface, then you can proceed to the [IBT-100 Set up Section](#page-46-0) and you may skip the (i) e-Node Programming section as well as (ii) the ILC-100/ILC-400 Programming sections below.

Settings that can be implemented using this setup are as follows:

# Communication Device Programming/Device Programming

Min requirements for this operation

- Computer running Windows XP or later OS, preferably with a wired Ethernet connection to a local router using CAT5 type cabling
- Converging Systems E-Node Ethernet adapter connected using CAT5 cabling to the above router.
- Download of the latest version o[f e-Node Pilot application,](http://www.convergingsystems.com/downloads_library.php) unzipped and operating on your computer platform
- Powered up and connected ILC-x00 controller using straight thru (1-1) wiring using a 6-pin RJ-connector (**Do not use 568A or 568B wiring and simply chop off the browns because this does not preserve twisted pairs on pins 1 / 2, 3 /4 , and 5/ 6 which is required**).

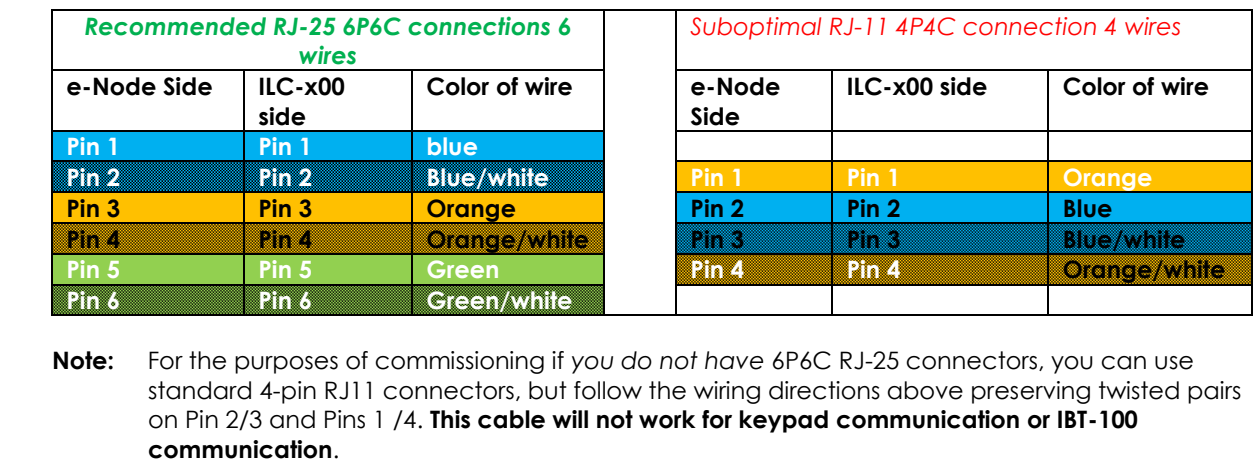

Please follow the below steps under "**e-Node Programming**" when using the e-Node for Ethernet communication or to set-up specific loads (lighting or motor) with unique, non-zero, **Z**one/**G**roup/**N**ode or **Z/G/N** addresses.

#### e-Node Programming

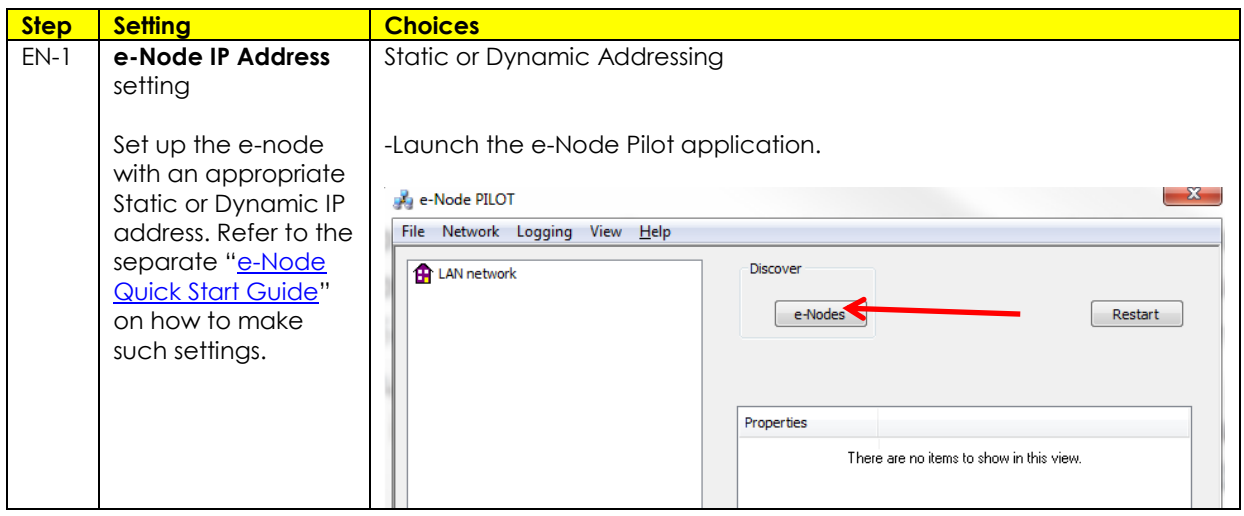

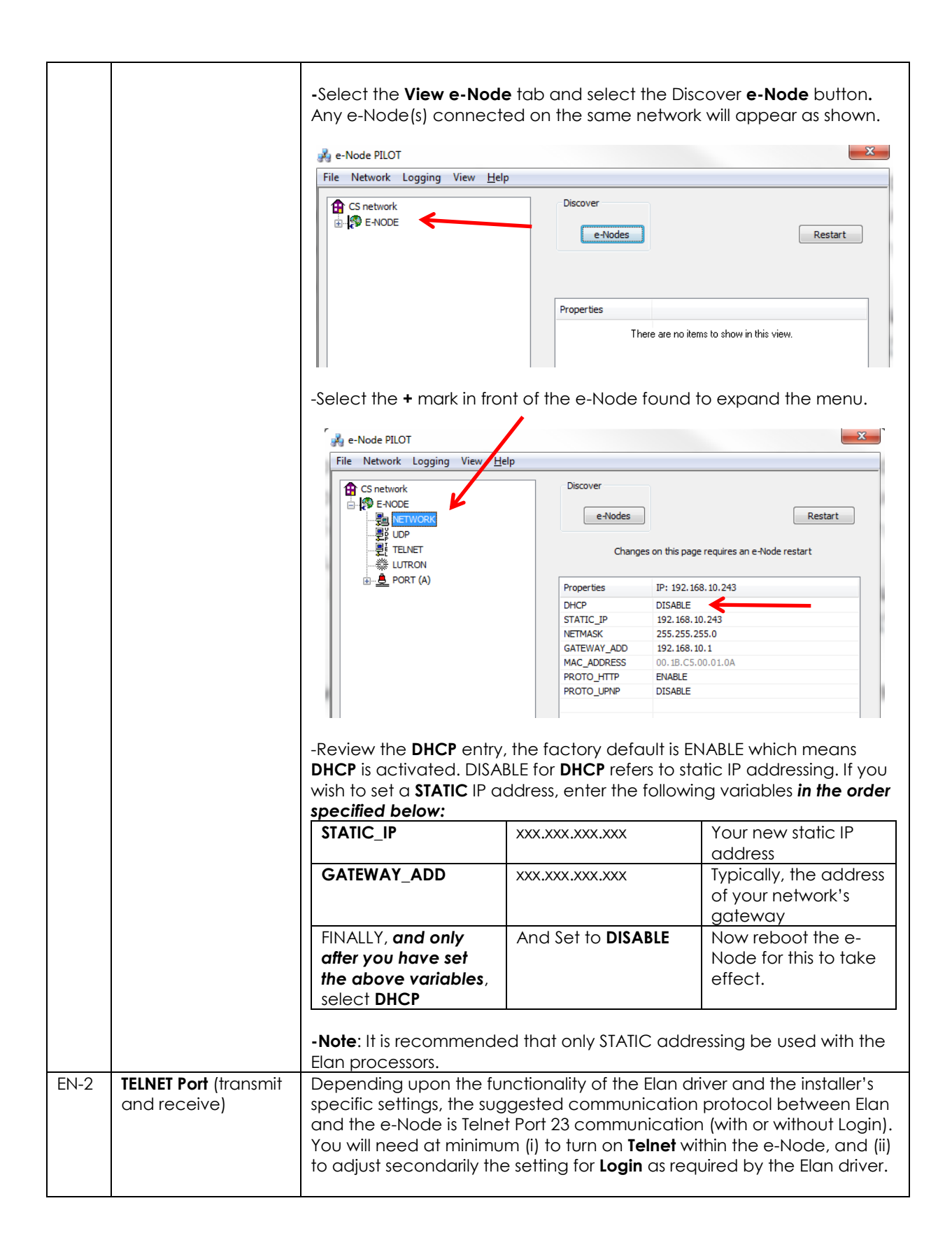

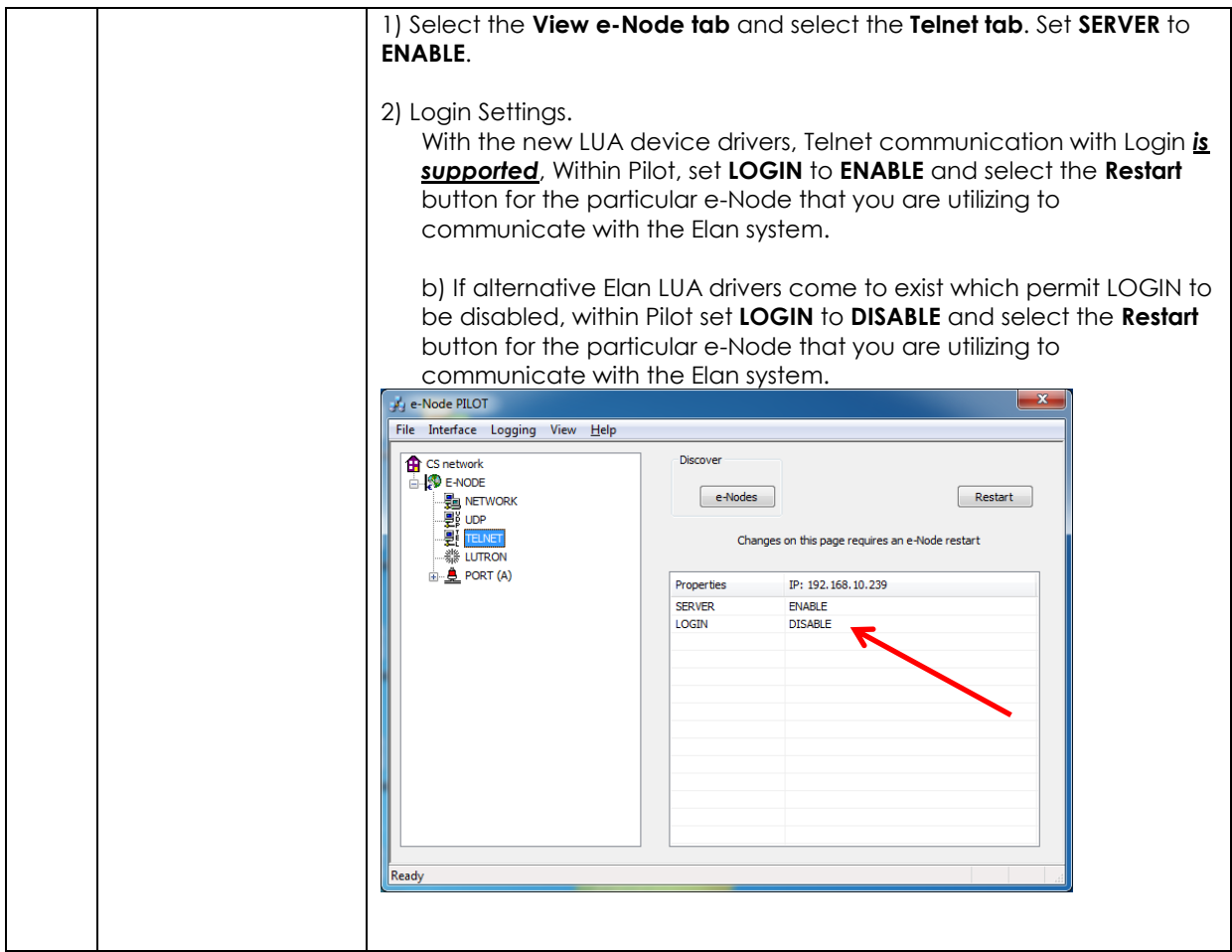

### <span id="page-46-0"></span>IBT-100 Programming

**Auto-Discovery (Discover Devices) is not available using the IBT-100 because there is not an available XML file generated that can be used for this purpose. If you wish to use the IBT-100 within your installation, it will be necessary to perform manual Device data entry as per [Appendix 4](#page-53-0) of this document.** 

All of the communication parameters to support the IBT-100 are built into the Elan LUA driver and therefore no special programming is required of the IBT-100 serial adapter. However, certain features of the ILC-100/ILC-400 with respect to **NOTIFY** (which permits automatic signaling of color status upon color state changes) described above will need to be programmed using the e-Node. But in this case, after the specific lighting controllers are programmed, the e-Node will no longer be required for Elan to Converging Systems communication using the IBT-100.

**RS-232C Interfacing Note**: If you plan on simply using the IBT-100 for serial communication and desire to have multiple lighting loads (more than one ILC-100 with a unique **Z**one/**G**roup/**N**ode address you must set up your system using the e-Node as specified above as well as the particular lighting load as specified

below. However, if you do not care about bi-directional feedback or support of multiple controllers' address, no further set-up is required. However, this is not recommended.

ILC-100/ILC-400 Programming

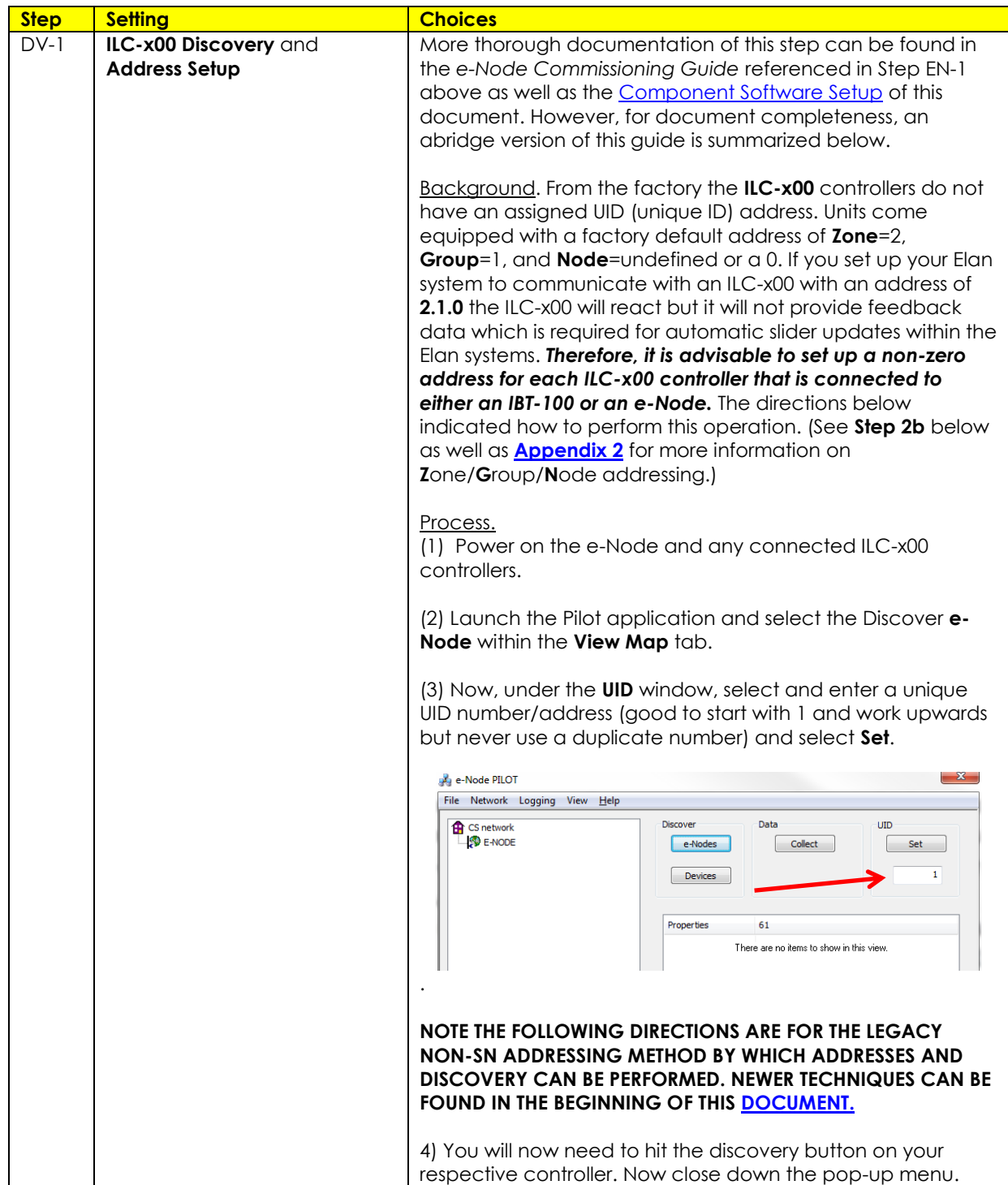

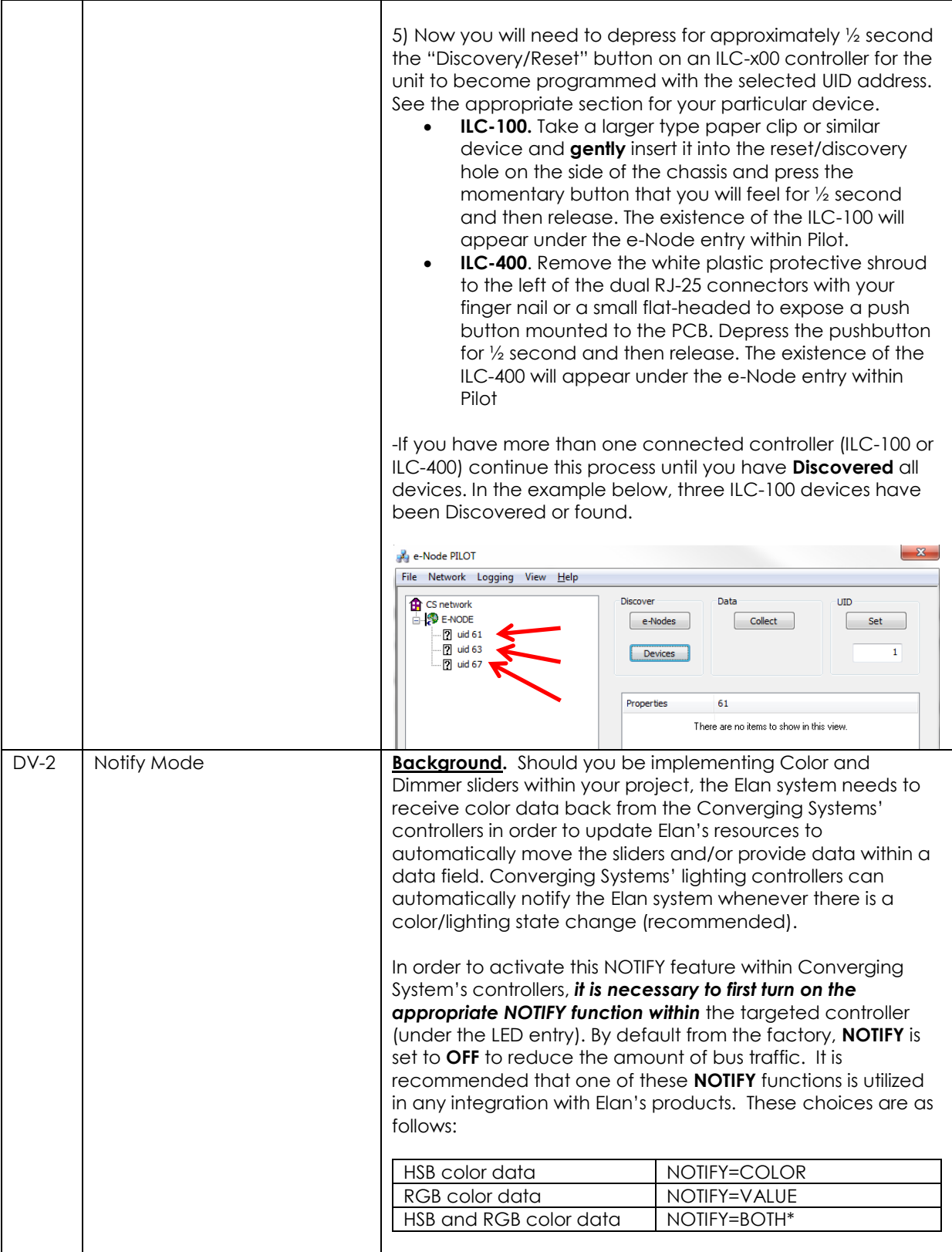

<span id="page-49-0"></span>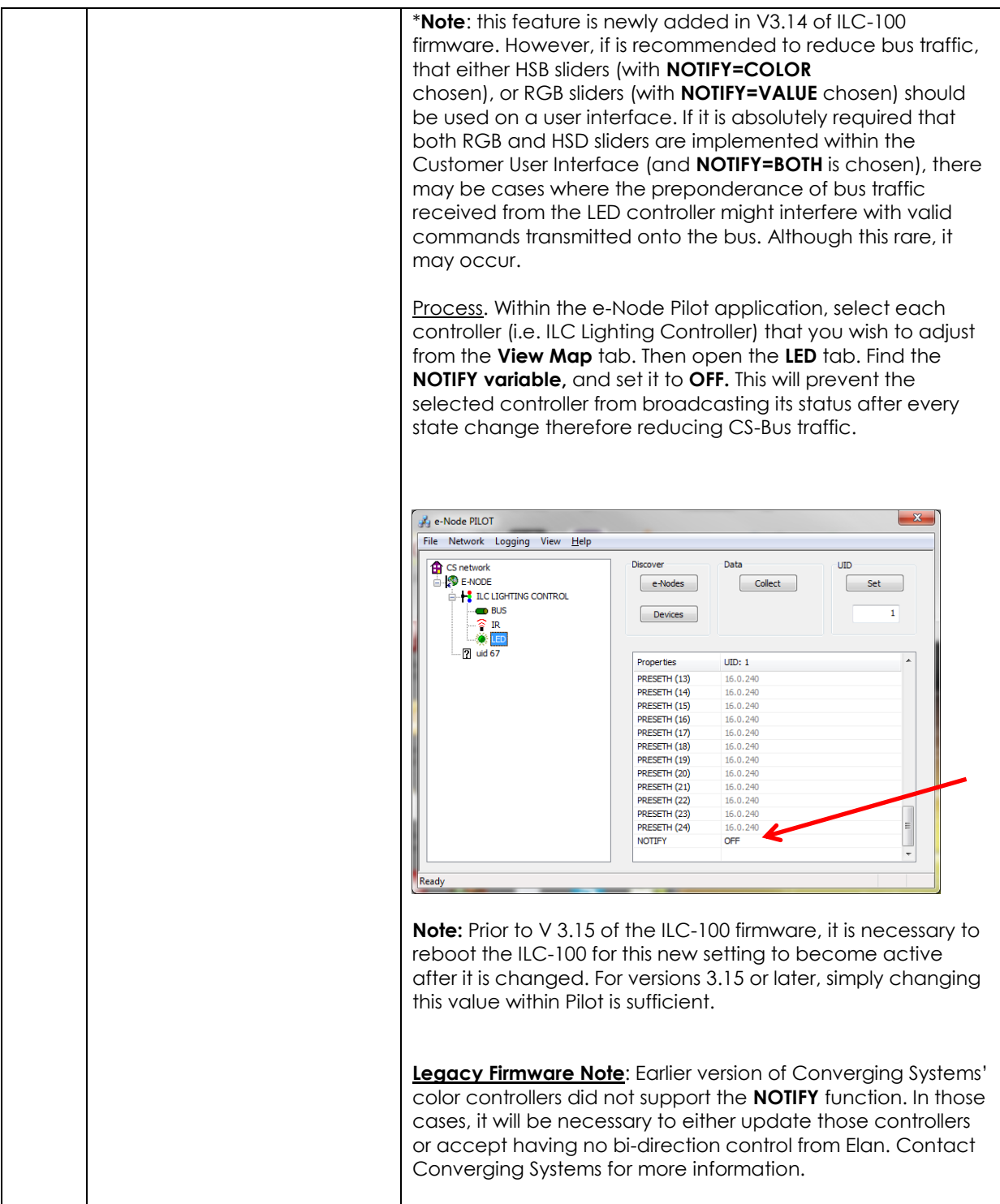

## **Background on Addressing**

This information is only relevant for when you *start* adding buttons and sliders within the GUI section of your Elan project. All Converging Systems' devices (loads or controllers as opposed to communication devices) that are connected to a communication device (e-Node or IBT-100) will be addressed using a unique **Z**one/**G**roup/**N**ode addressing scheme (**Z**/**G**/**N**). Those addresses are referred to within Elan Configurator as **Zone, Group and Node Addresses.**

**Background on ZGN Addresses**: The largest group is referred to as the **Zone**, which might be associated with a floor of a building. The next smaller group is referred to as the **Group**, which might be associated with a room on that floor of a building. Finally, the smallest entity is referred to as the **Node**, or the particular unit in that Room or Group, and within that Floor of Zone. From the factory, all lighting devices have a default address of **Zone**=2, **Group**=1, **Node**=0 ("0" refers to an undefined unit).

**Range of Z/G/N Addresses**: Enter a number between 1 and 254 for **Z**one numbers, **G**roup numbers, and **N**ode numbers.

Please note -- no two controllers should be assigned the same  $Z/G/N$  address.

**Background on Bi-Directional Feedback**: Once a load device (CS-Bus controllers) is programmed using the e-Node Pilot application to a non-zero value, then **AND ONLY THEN** can those devices can be queried or monitored for state data (color or motor position) which is quite useful in auto-updating sliders and numerical readouts.

The figure below describes this hierarchy.

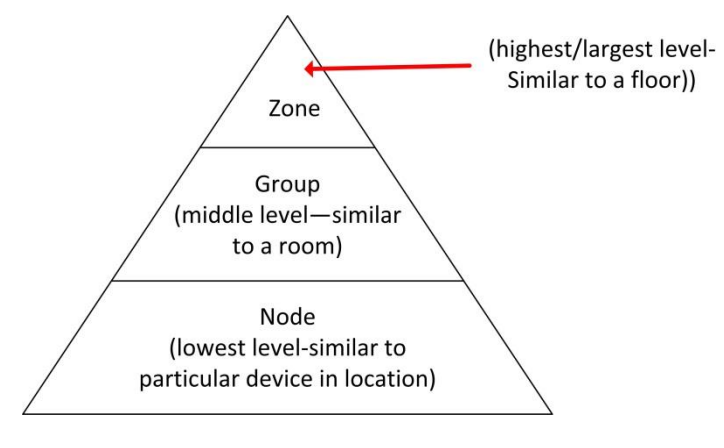

**Figure 8**

**YOU MUST HAVE PRE-ASSIGNED Z/G/N ADDRESSES TO ALL LOADS BEFORE PROCEEDING WITH ELAN PROGRAMMING. See the Converging Systems' documentation on the e-Node Pilot application for more information here.** 

At this point after you assigned **Z/G/N** address to all loads (ILC-100 or ILC-400 controllers) it would be useful to write down a "map" of all interconnected loads and their re-assigned **Z/G/N Addresses** for use when programming within Elan Configurator.

**Example**: If you have a device with a Z/G/N address of **2.1.1**, then the Elan system can monitor that device to determine its current lighting status. If you choose to enter a wildcard address of a 2.1.**0** (that is a broadcast to all units with Z/G/N addresses between **2.1.1** and **2.1.254**), only the unique color settings available from the device with an address of **2.1.1** or the first Z/G/N unit in the series will be queried. See **[Appendix](#page-67-0) 5** for more information.

**Example**: If you have a device with a Zone/Group/Node ("**Z/G/N**") address of **2.1.1**, then the Elan system can poll that device to determine its current lighting status. If you choose to enter a wildcard address of a 2.1.**0** (that is a broadcast to all units with Z/G/N addresses between 2.1.1. and **2.1.254**), only the unique color settings available from the device with an address of **2.1.1** or the first Z/G/N unit in the series will be queried.

Specifically, if you had more than one ILC-100/ILC-400 controllers, you could give them (through the e-Node Pilot application) addresses as follows:

#### **Table 14**

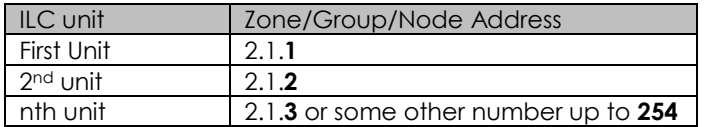

## **COLOR SPACE ISSUES**

## Note on Color Space.

Converging Systems recommends that only the HSB (Hue, Saturation and Brightness color space is used for it is infinitely more accurately and user friendly to control color. Although **Figure 4** below shows both HSB and RGB on the same UI, this is probably more confusing for the typical user than the simple subset of HSB (hue, saturation, brightness) controls**. Since there is no concept of dimming within the RGB color space, having RGB sliders only frustrates the user who may just want to dim an existing colored output. However, if the User is intent on having RGB sliders, we would recommend leaving the Brightness slider to get accurate dimming.** 

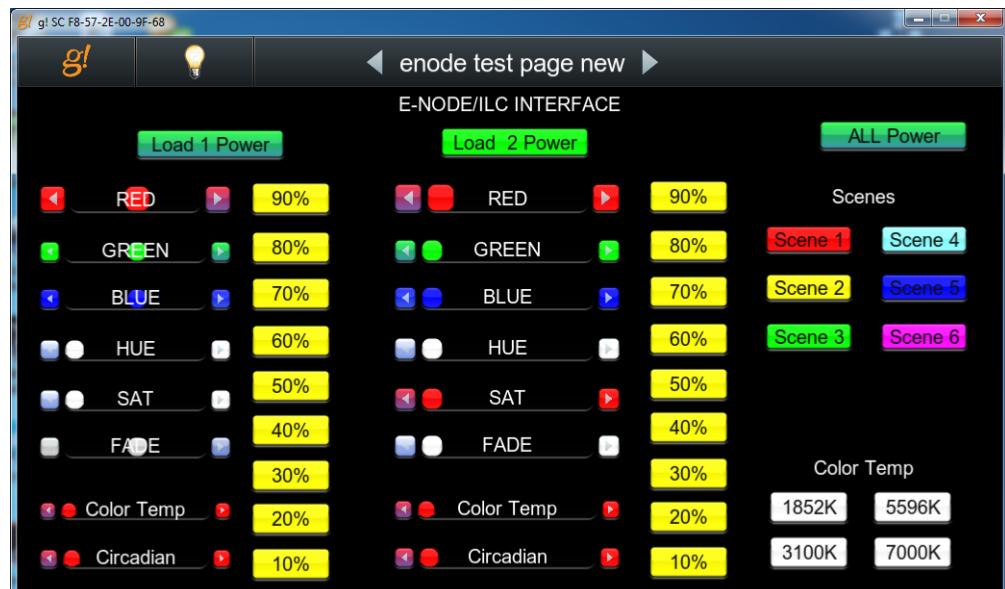

**Figure 9**

# **Traditional Device Discovery Technique**

<span id="page-53-0"></span>This section documents the process to add New Lighting Devices (child to either the e-Node. the e-Node/dmx or the IBT-100) when

- the Discovery Device operation is not used, or
- Support for DMX fixtures is required using the e-Node/dmx, or
- Support for Motor control devices (currently not supported by Device Discovery), or
- Support for additional devices is required beyond those auto-generated entries

**\*Note:** Because the feature set available within the ILC-x00 family of LED controllers (and IMC-x00 family of Motor Controllers) is always expanding, it may be necessary for an integrator to add new command(s) (Elan calls this **Add New Devices**) manually even after an Auto Discovery is performed. That insures that the Elan/Converging Systems interface is future proofed even without new Elan driver updates. For directions on how to add relevant **New Devices** see the directions below.

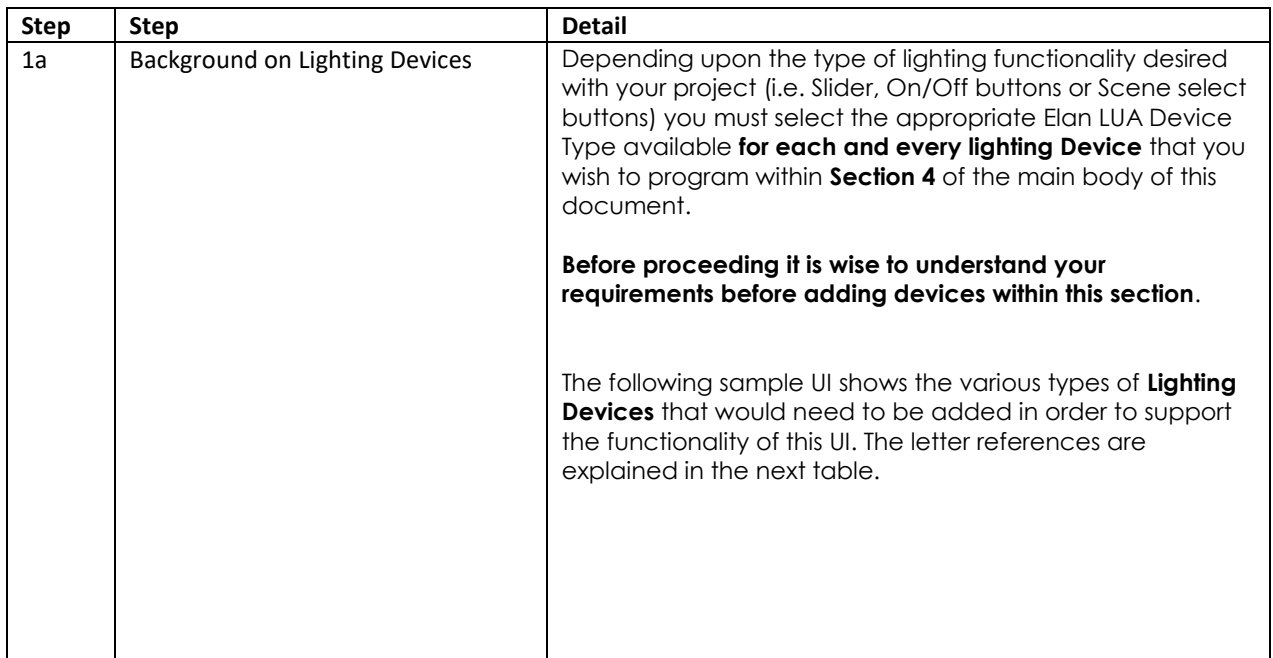

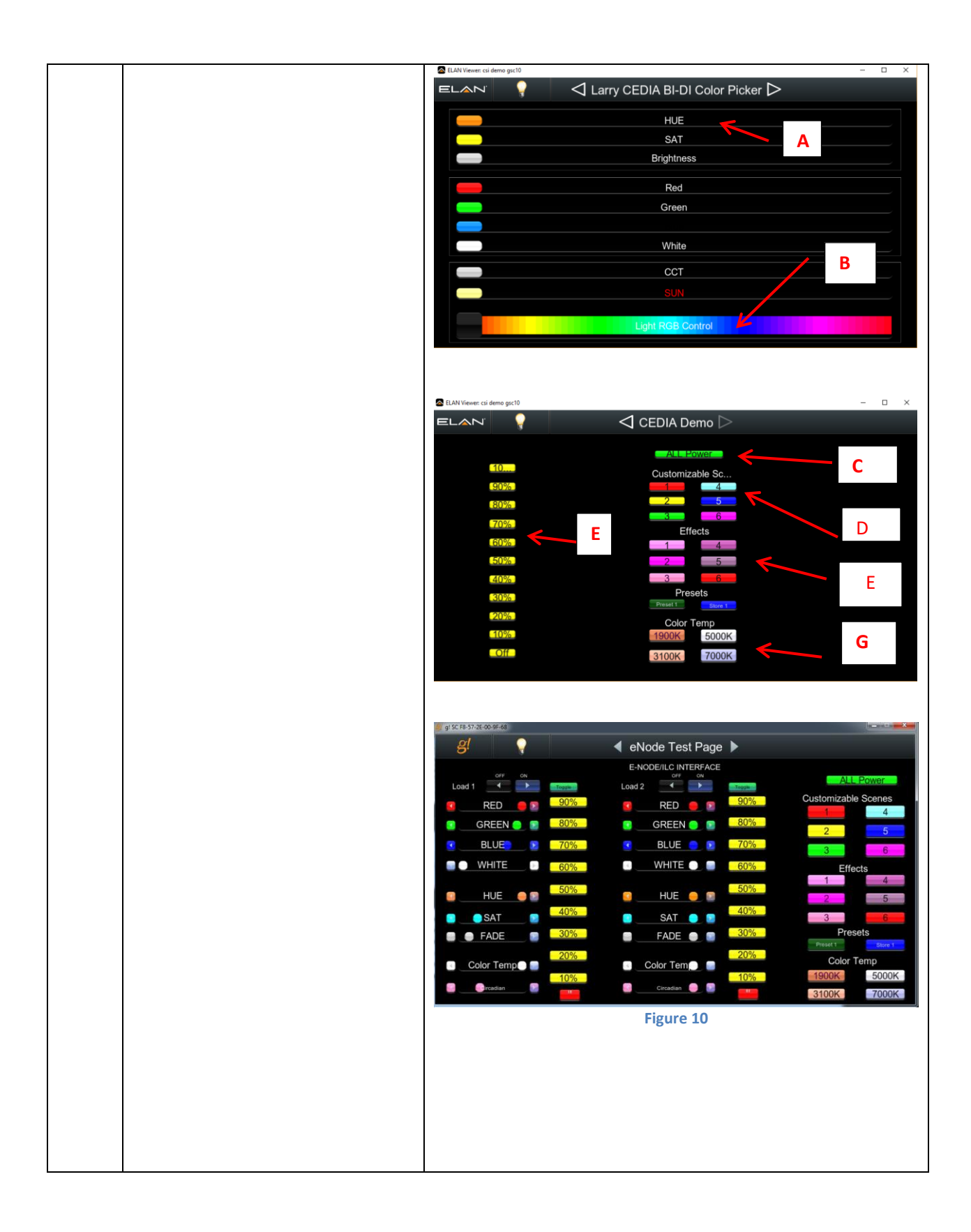

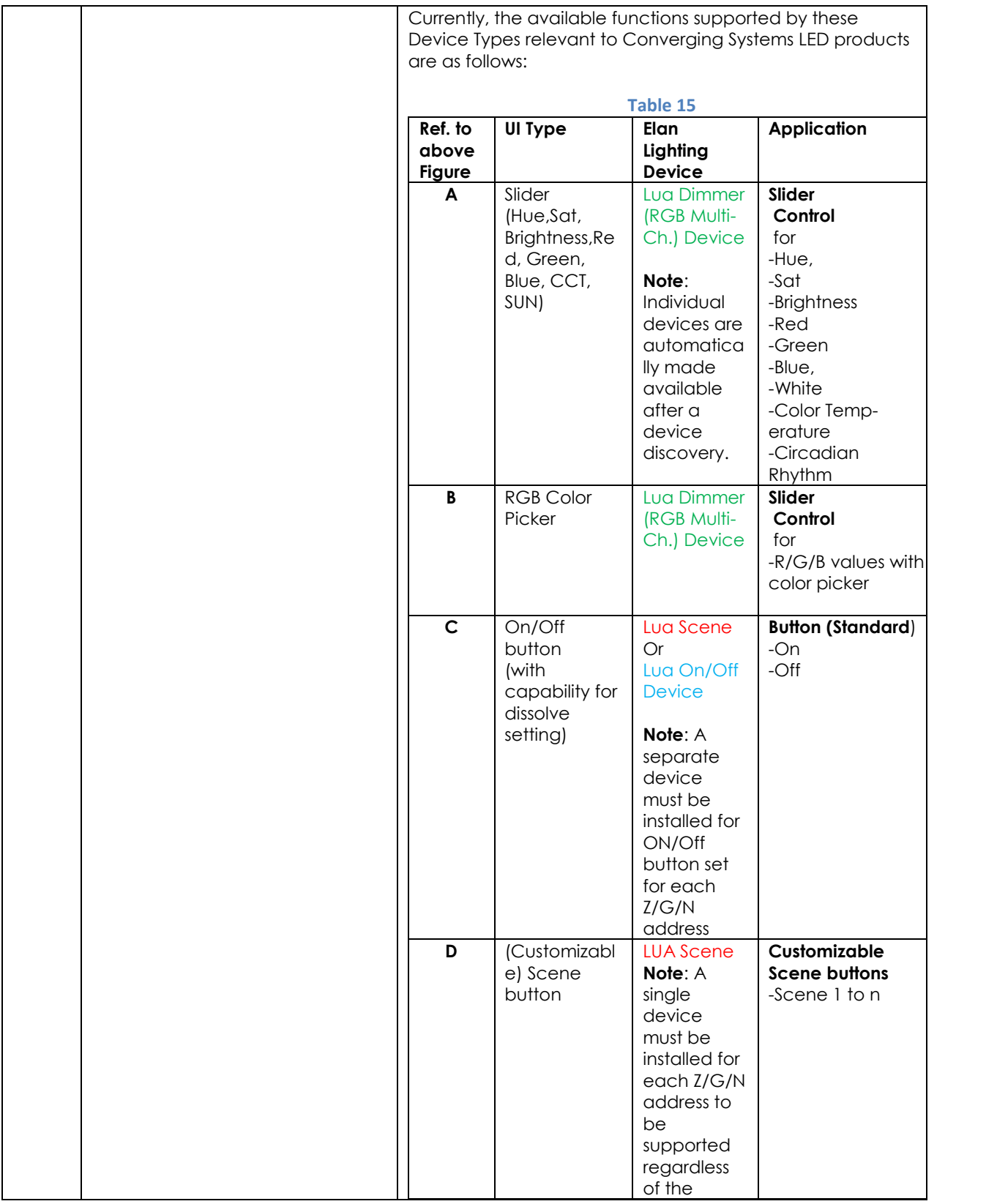

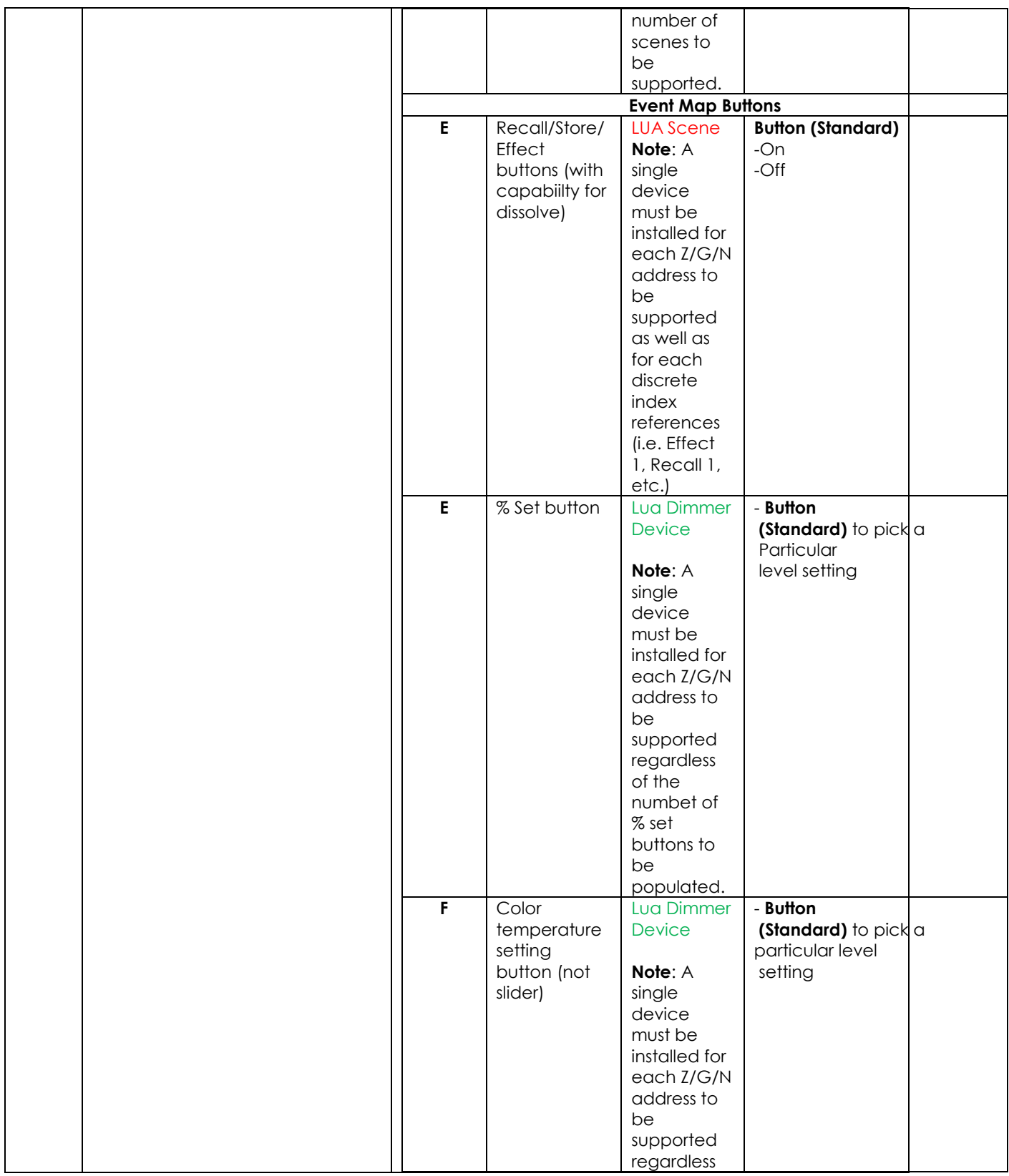

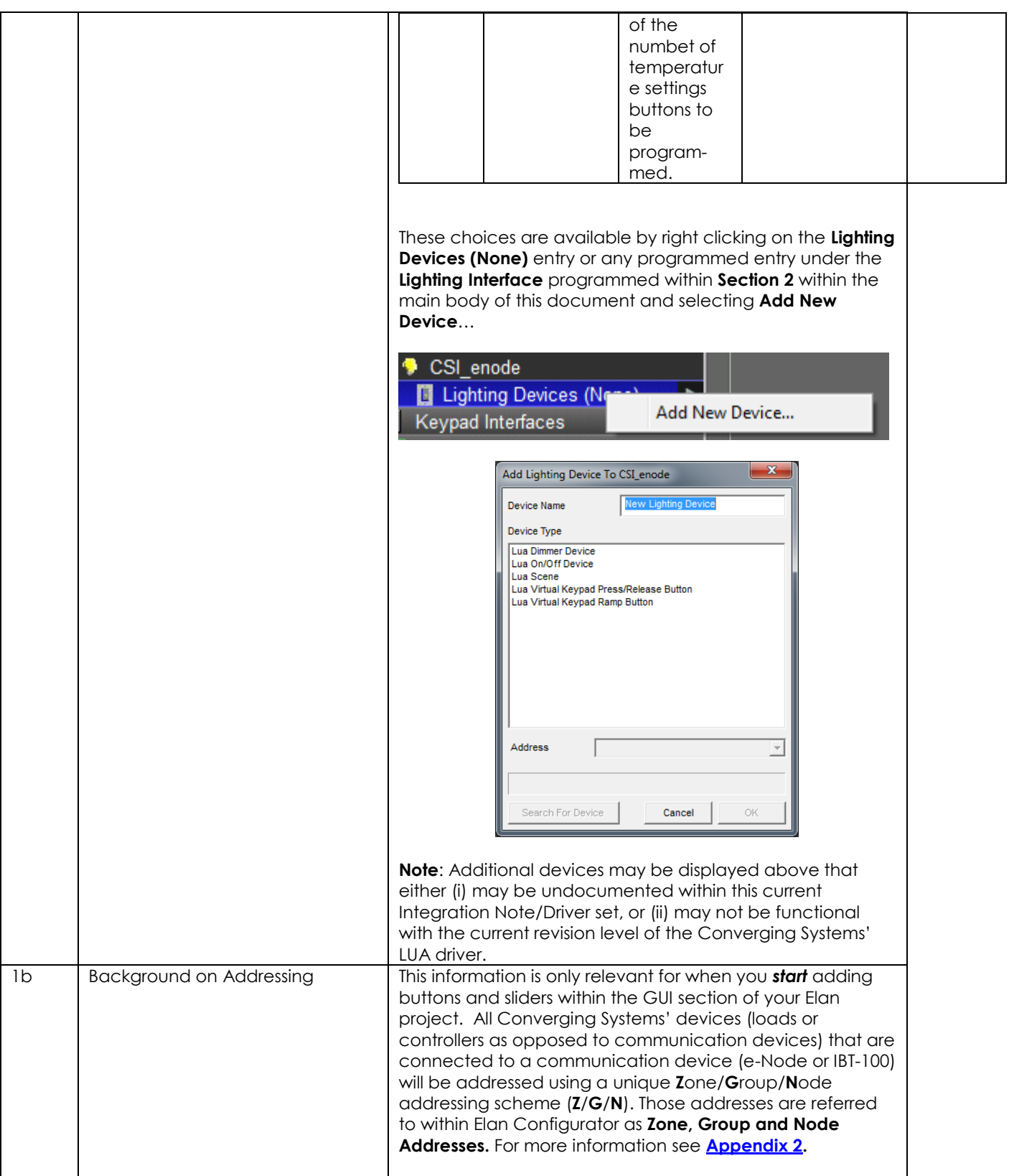

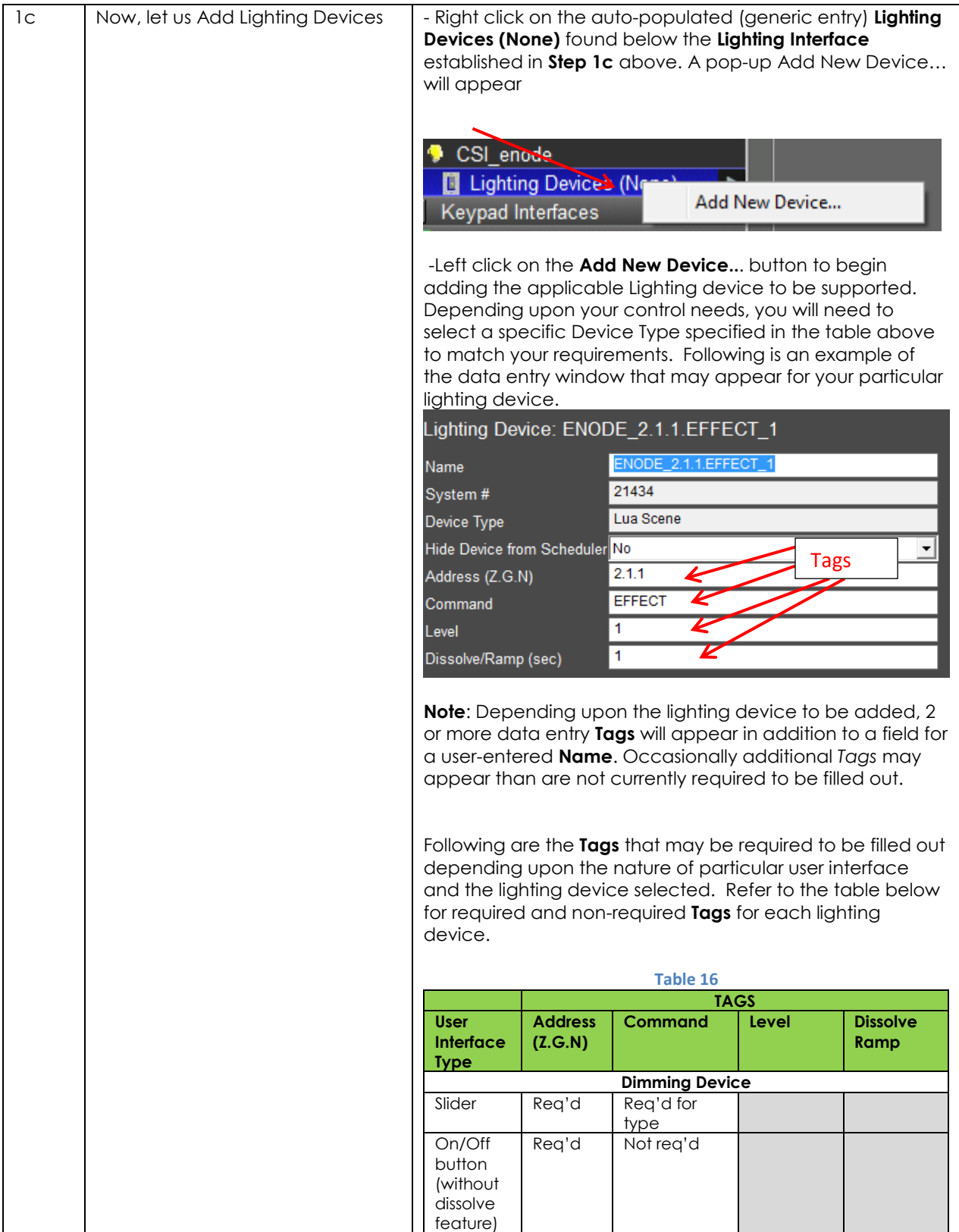

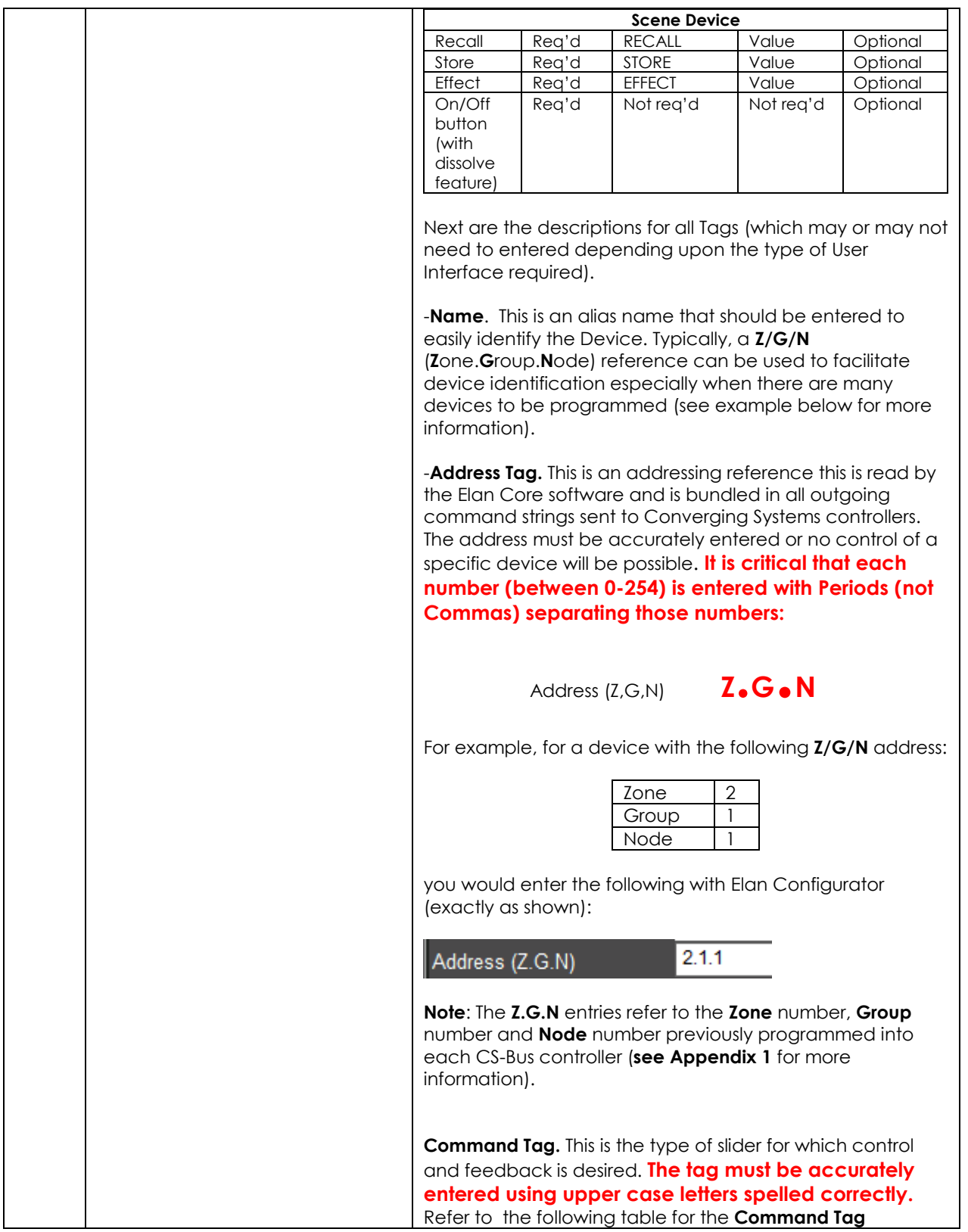

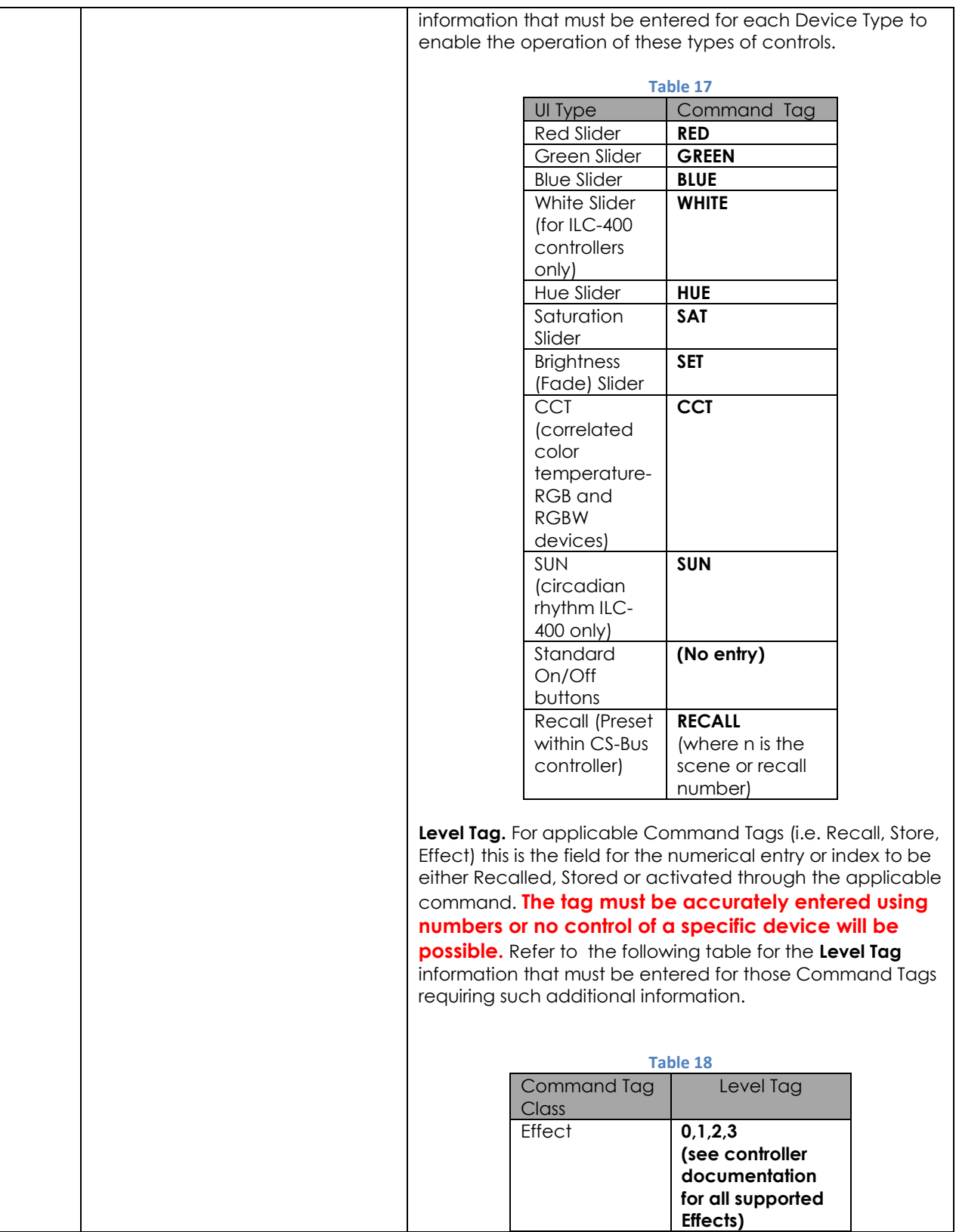

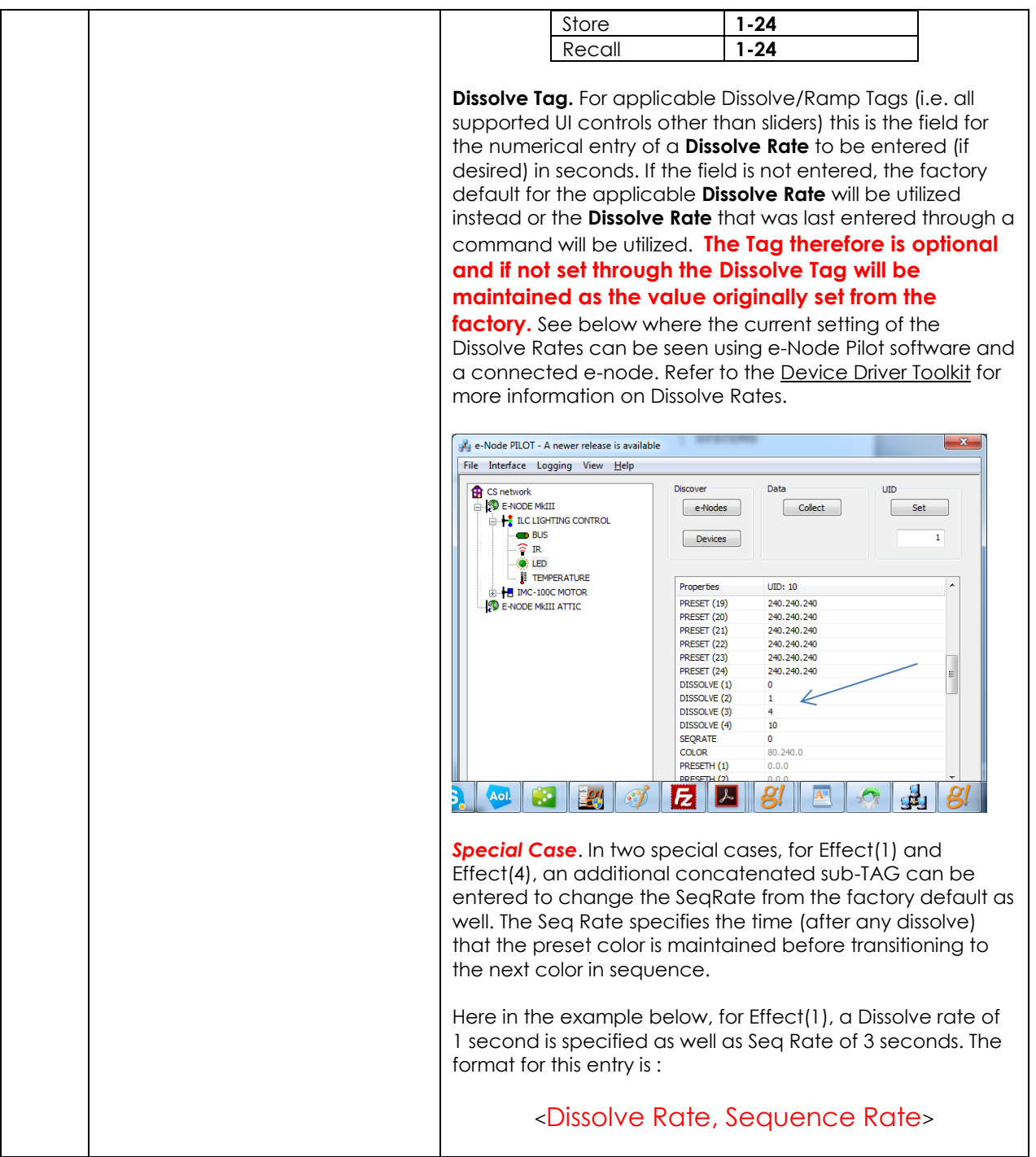

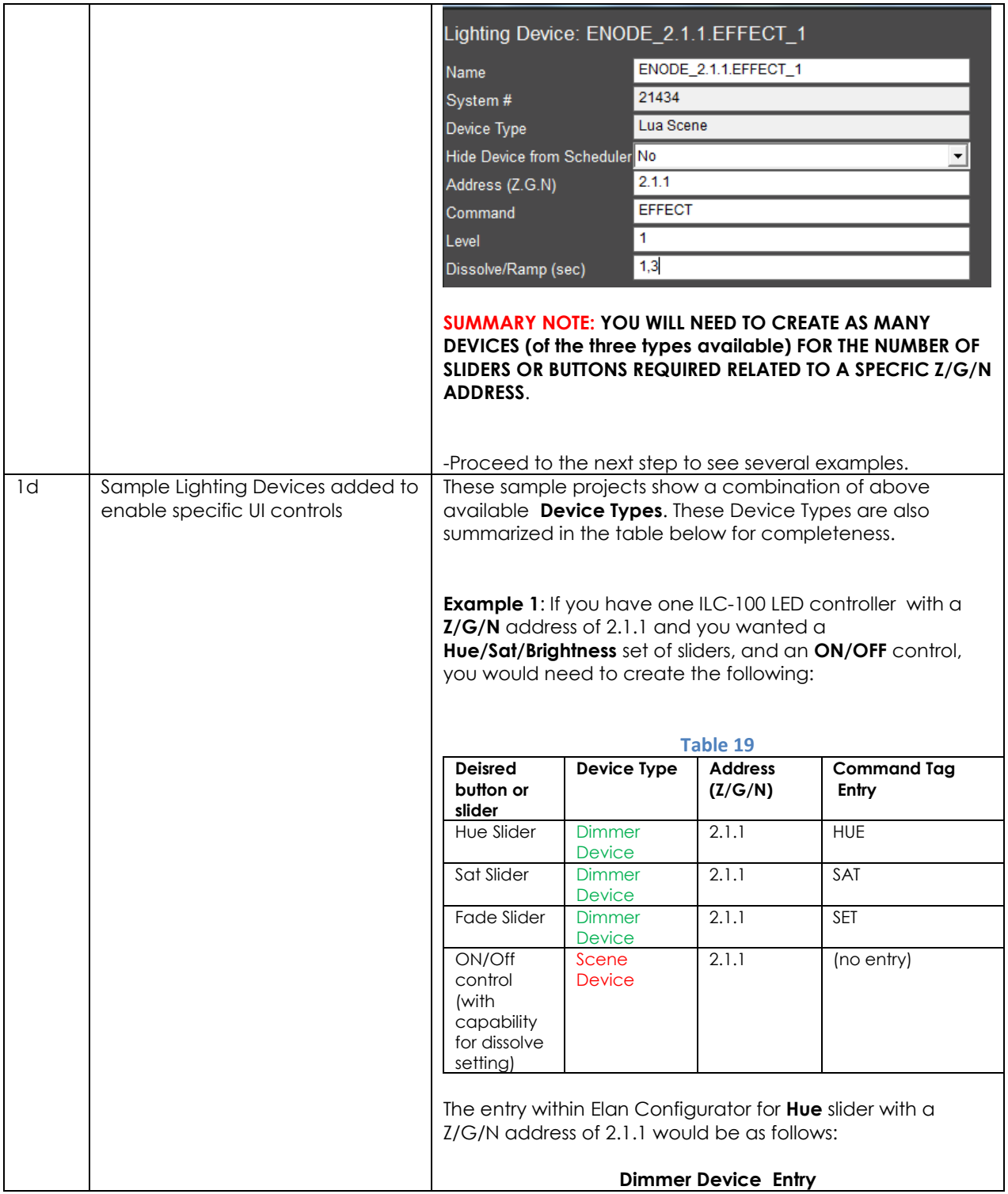

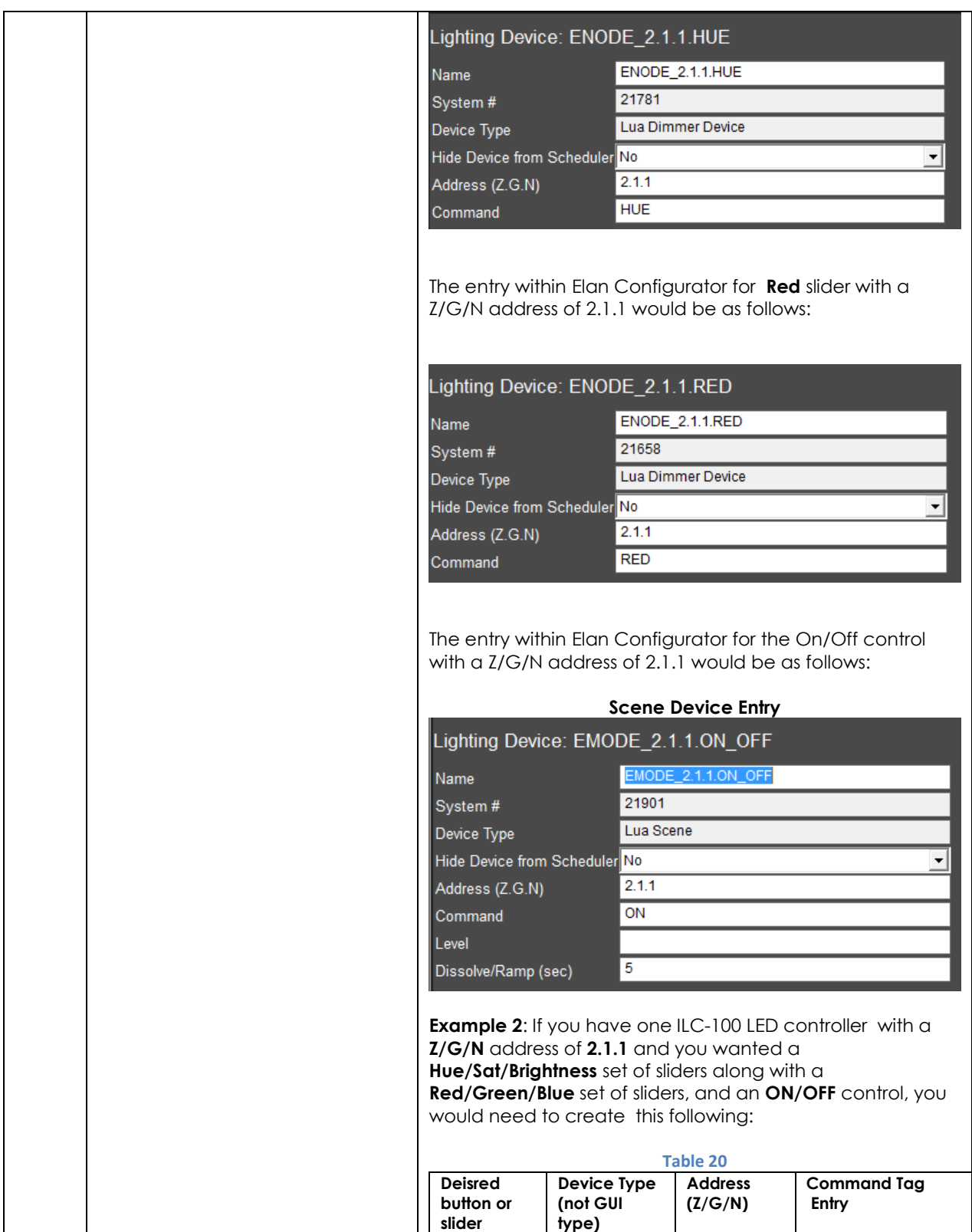

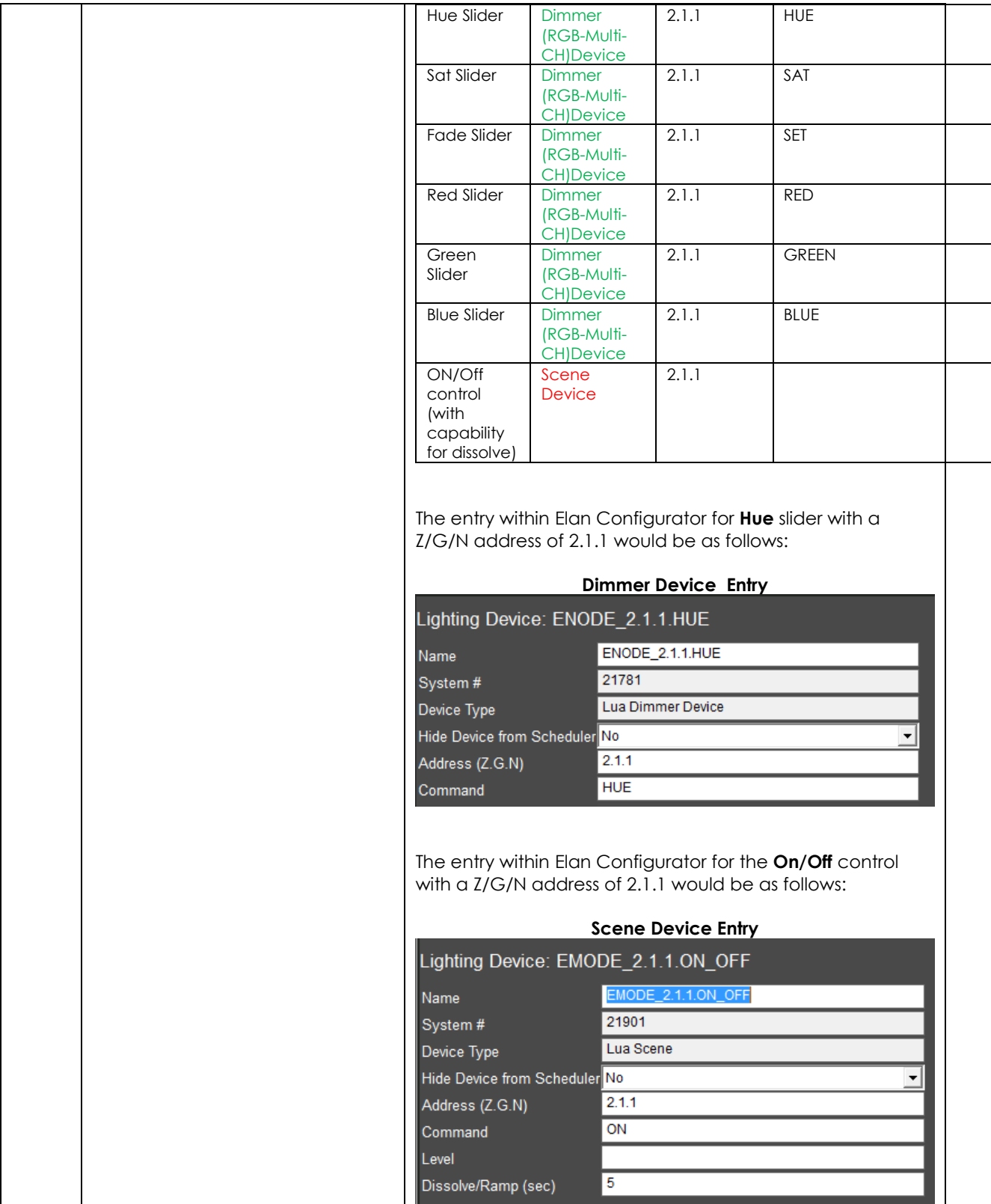

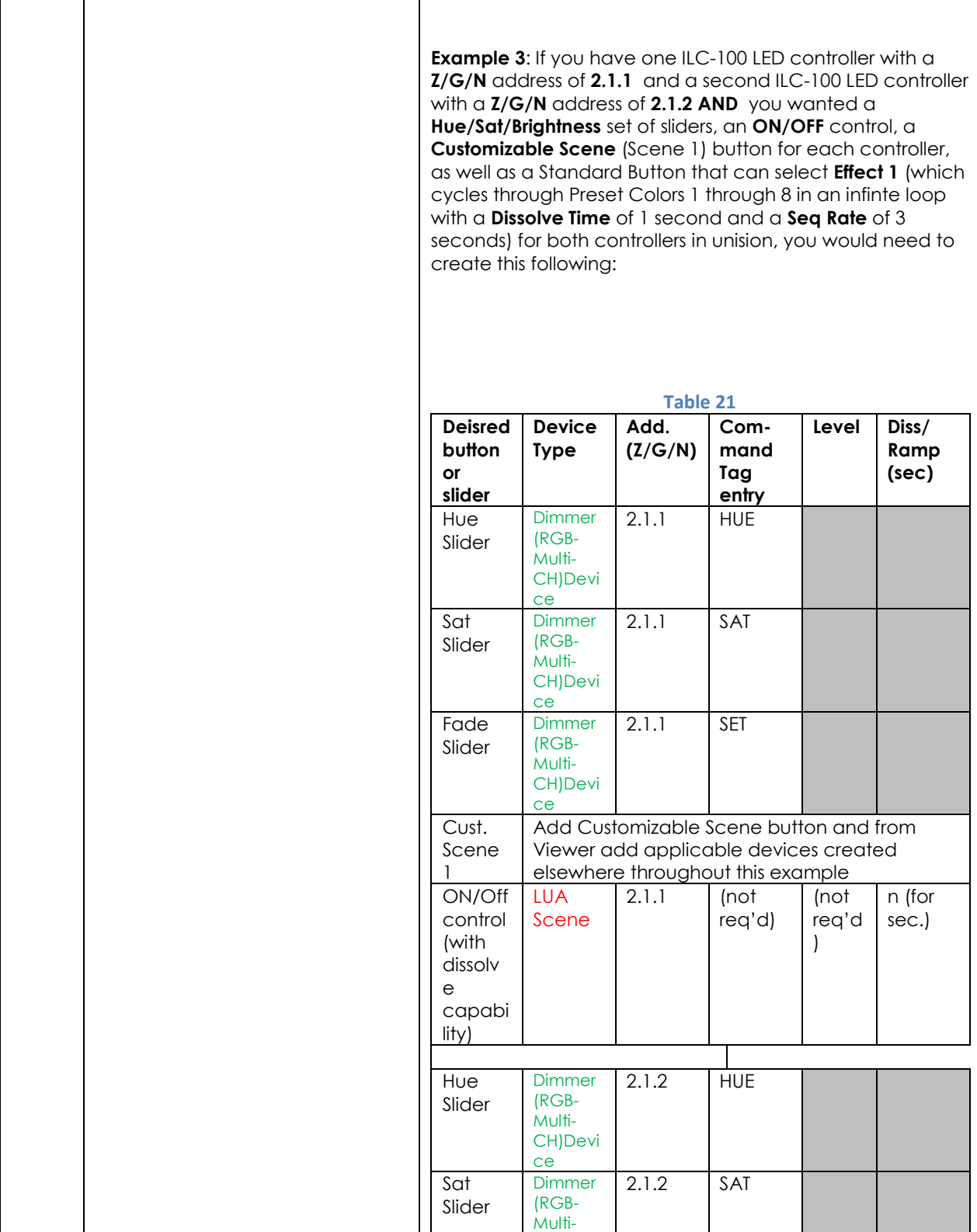

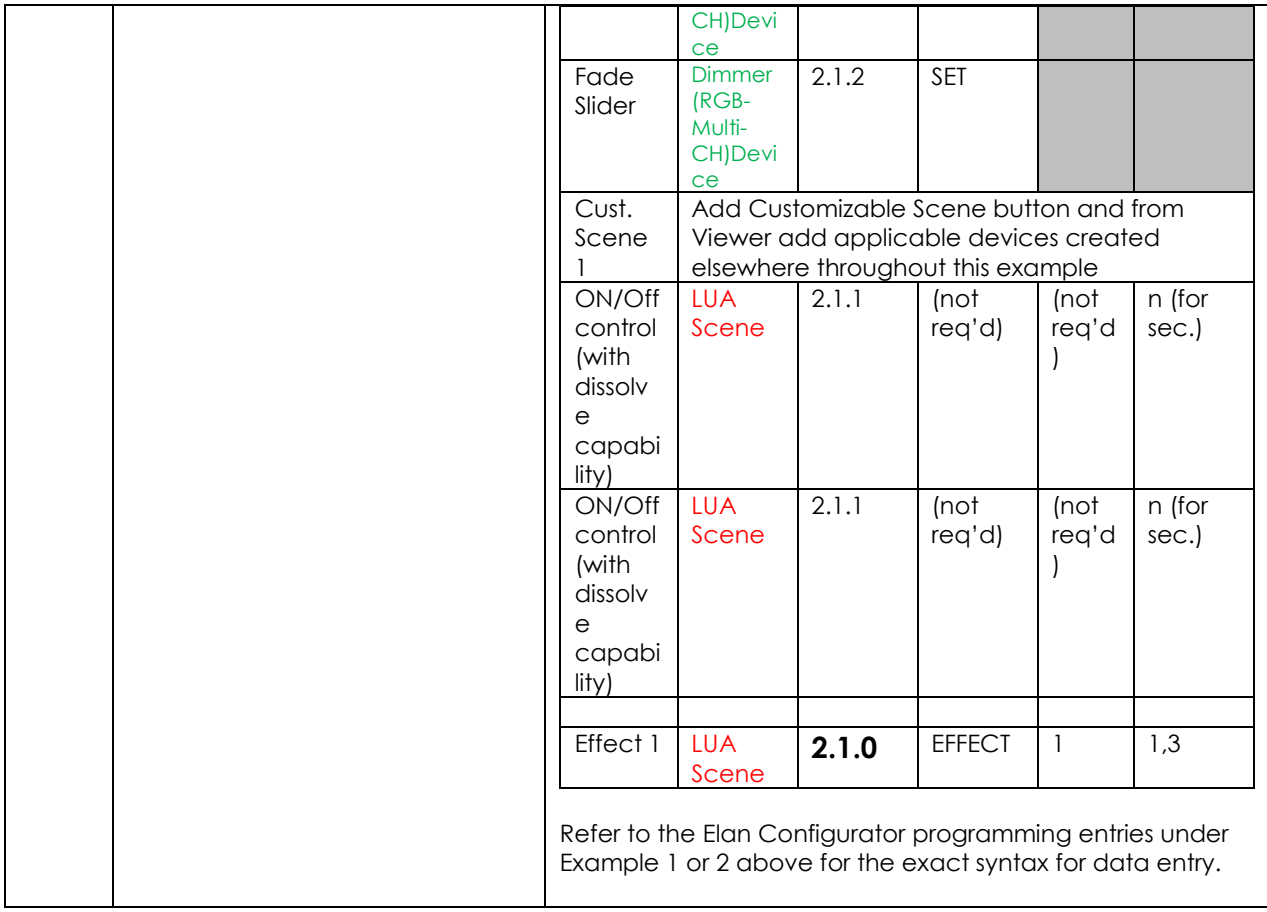

## **ADVANCED Elan PROGRAMMING**

### **AP Topic 1**

<span id="page-67-0"></span>1.0 How to set up group control of loads using sliders with feedback available to sliders.

Addressing BackgroundCS-Bus controllers can be addressed with a unique **Z**one/**G**roup/Node (ZGN) address. Up to 254 entries can be used for each field. The first field is the **Zone** (or largest range), the middle field is the **Group**, and the last field is the **Node**. No two loads can share the same **Z/G/N** address. As an example, if you will be populating a pair of two controllers within each of two rooms on two floors of a building here would be the suggested addressing that could be used.

#### **Table 22**

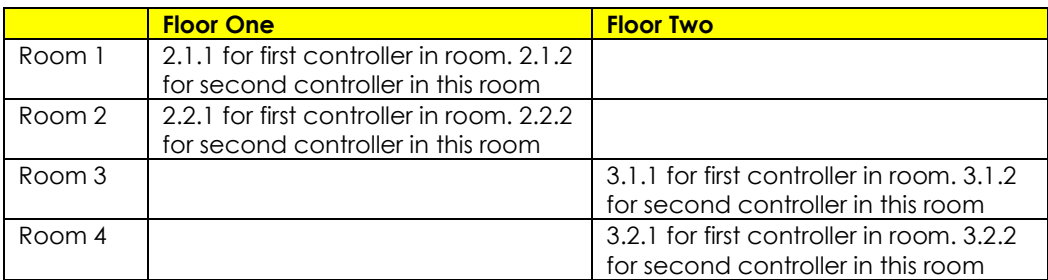

Group Addressing**.** In certain cases, it is desirable is simply send a wildcard address for a group of controllers to all respond in unison rather than programming each individually to respond through macros. There are two problems with macros in general. One is that often they are executed serially which means that if you had two hundred loads referenced within a macro, the timing of the execution of the last command sent out might be delayed from the first command sent out. In this case, not all LEDs would turn on or OFF at the same time, potentially. The second issue involves the actual programming time required to program scores or even hundreds of commands for a simple ALL OFF button.

Within the CS-Bus software protocol is the concept of utilizing a "0" within any address field as a surrogate for defined numbers ranging from 1 to 254 within that same field. Thus, if you issued a command of #2.1.0.LED=ON:<cr> , all units with addresses of 2.1.1 to 2.1.254 would immediately respond. Please see the table below for an example of how various wildcards could be used.

#### **Table 23**

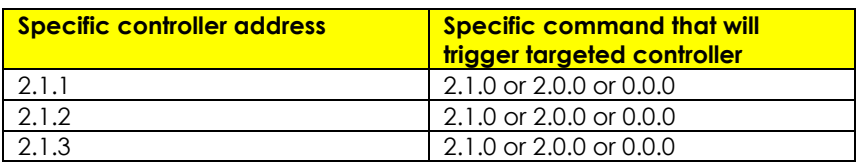

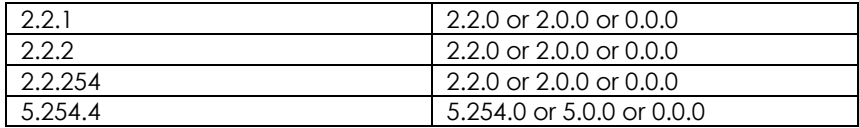

NOTIFY Command BackgroundConverging Systems has a **NOTIFY** function which automatically provides color state feedback (from the targeted controller) provided a unique **Z**one/**G**roup/**N**ode (**Z/G/N**) address is provided with an action/argument payload to that specific controller. Specifically, if a command to invoke a color change is directed to a controller that has a **Z/G/N** address of 2.1.1, that specific controller with that address will respond back to the automation system as to its specific color state if and only if there is a color state change impacted on that specific controller.

In some cases as has been discussed above, there might be a requirement to send a group command or all hail command to more than one controller. In this case, the group command would be directed not to a single controller or load but to a series of controllers. To reduce bus traffic when a series of controllers is given the same command, *only the first controller whose node number is 1 greater than the wildcard command of "0" will respond* (which reduces bus traffic by up to 243 messages). The logic here is that if 254 controllers are all told to turn **Red**, only the surrogate for that group of controllers will respond and within the CS-Bus messaging logic that surrogate is the controller with a node of "1." So for example, if a **#2.1.0.LED.VALUE=240.0.0:<cr>** command is transmitted to 254 controllers, they will all turn to **Red** , but only the controller with an address of **2.1.1** will respond with its new color status. In this case, a command on the bus from that surrogate controller would come back as follows: **!2.1.1.LED.VALUE=240.0.0** (the exclamation mark indicates that it is a message from CS-Bus device rather from an automation controller). Please see the diagram on the next page for the theory of operation here.

Initial State of Light Output (on Off condition)

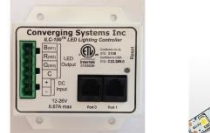

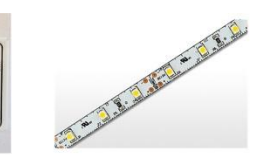

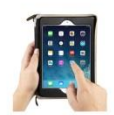

Argument/Action Issued to a specific Z/G/N address of 2.1.1 to go to Red #2.1.1.LED.VALUE=240.0.0;<cr>

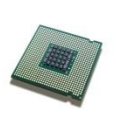

3<sup>rd</sup> Party control system receives response beginning with "!" and updates its applicable color slider or other registers to received value

RGB Command received by a unique Z/G/N address (2.1.1). Controller recognizes a color state change and transmits back its color state as !2.1.1.LED.VALUE=240.0.0

Argument/Action Issued to a specific Z/G/N address of 2.1.1 to go to Red (again) #2.1.1.LED.VALUE=240.0.0;<cr>

RGB Command received by a unique Z/G/N address (2.1.1). Controller recognizes that this was not a color state change and no response is provided (to reduce bus traffic since no new status needs to be provided)

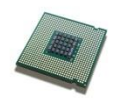

Nothing transmitted back to 3rd party control system

Argument/Action Issued to a Group Z/G/N address of 2.1.0 to go to Green #2.1.1.LED.VALUE=0.240.0;<cr>

RGB Command received by a group Z/G/N address (2.1.0). All loads turns green but since command was transmitted to Group address, only Controller with first Node address greater than 0 (i.e. "1") within wildcard range will respond (i.e. 2.1.1 responds, but 2.1.2 to 2.1.254 do not respond)

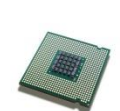

!2.1.1.LED.VALUE=0.240.0 is received, but no other Z/ G/N messages are received Note: !2.1.0 LED.VALUE  $=0.240.0$ . is never received.

**Figure 11**

# **DMX Functionality (using e-Node/dmx) and the new e-Node Web Pilot Setup Application for MKIII e-Nodes**

**Backgrounder on DMX Lighting Devices.** There are many third-party lighting devices available in the marketplace that support the DMX512 lighting standard ("standard for digital communication). The DMX 512 protocol is based on the EIA/TIA-485 standard (commonly known as Recommended Standard 485 or RS-485) which uses asynchronous, differential data transmission. This standard supports 32 devices or fixtures on one network at a distance of up to 4000 feet. DMX devices were originally utilized for theatrical interior and architectural lighting application only, but recently their adoption rate has grown in other areas where colored lighting is desired. Popular DMX 3-channel lighting fixtures utilizing Red, Green, Blue (RGB) illuminants (and 4-color derivatives utilizing Red, Green, Blue, White (RGBW) illuminants), which although practical for theatrical applications by the trained lighting designer are often impractical for general lighting and general automation adaptations because of interfacing, compatibility and basic functionality issues. Specifically, most DMX fixtures with channels dedicated to particular colors (i.e. Red, Green, Blue, etc.) lack a slider or control for dimming and through this inherent structural weakness lack the capability for hue accurate dimming without color shifts (because linear movement of color sliders cannot dim accurately). *But that has all changed now...*

**Converging Systems' e-Node/dmx.** Converging Systems has developed an adaptation of its lighting/dimming technology currently available within its ILC-x00 line of LED controllers and has repurposed that technology into a separate product known as the e-Node/dmx. Existing third-party automation and lighting control software drivers for Converging Systems' product line also enable support for the e-Node/dmx (color engine/dmx translator) controller. Unique to the e-Node/dmx is its ability to perform color adjustments within its own processor to enhance hue-accurate dimming without colors shift along with the added benefit of light level stores and recalls as well bi-directional communication. In addition, the robust color engine embedded within the e-Node/dmx offloads DMX support from the lighting or automation platform. (See the listing of commands that are supported with the e-Node/dmx device within the supported LED command section within this document or within any specific Integration Note for a third-party platform.)

**NOTE**: DMX cannot be split reliably by making T-connectors or Y-cables. Third-party splitter/repeaters typically use optical isolation to protect each segment from electrical faults or reflections on other branches. These can be used to increase the number of devices on one network beyond the limit of 32. However, each branch of a splitter/repeater can support only 32 devices. Converging Systems maintains that limitation of 32 devices or fixtures per e-Node/dmx.

Please follow the directions which follow to drive DMX fixtures utilizing the e-Node/dmx and a host automation or lighting controller.

#### **DMX Channels/Compatibility and Interfacing Issues**

The e-Node/dmx has been designed to adapt to a tremendous breadth of DMX interfacing scenarios. It is important to understand however, the methodology on how interfacing works. Device drivers from thirdparty platform manufactures are based upon two kinds of models- one is the single channel monochrome type scenario (1-channel) and the other is a multi-channel RGB or RGBW scenario (3-channel or 4 channel). For both of these types of devices, setup and programming is quite straightforward. In some cases, however, DMX fixtures may come with upwards of 7 or 15 or even 57 channels of control (that is they occupy 7 or 15 or 57 channels of the 512 possible DMX channels in a universe controlling pan, tilt, other motion and even 16-bit color addressing). No standard automation or lighting systems would have ever imagined driving 57 different parameters within a lighting fixture and that is why specialized theatrical control devices have come into existence.

Converging Systems' recognizes though that from time-to-time that some of these fully functional DMX fixtures may by necessity or convenience be desired to be interfaced with traditional lighting and automation systems. It is here that Converging Systems has become creative and has developed procedures thus enabling this type of adoption of a theatrical device (i.e. DMX fixture) into a traditional lighting or automation system.

Steps to plan out next steps for interfacing.

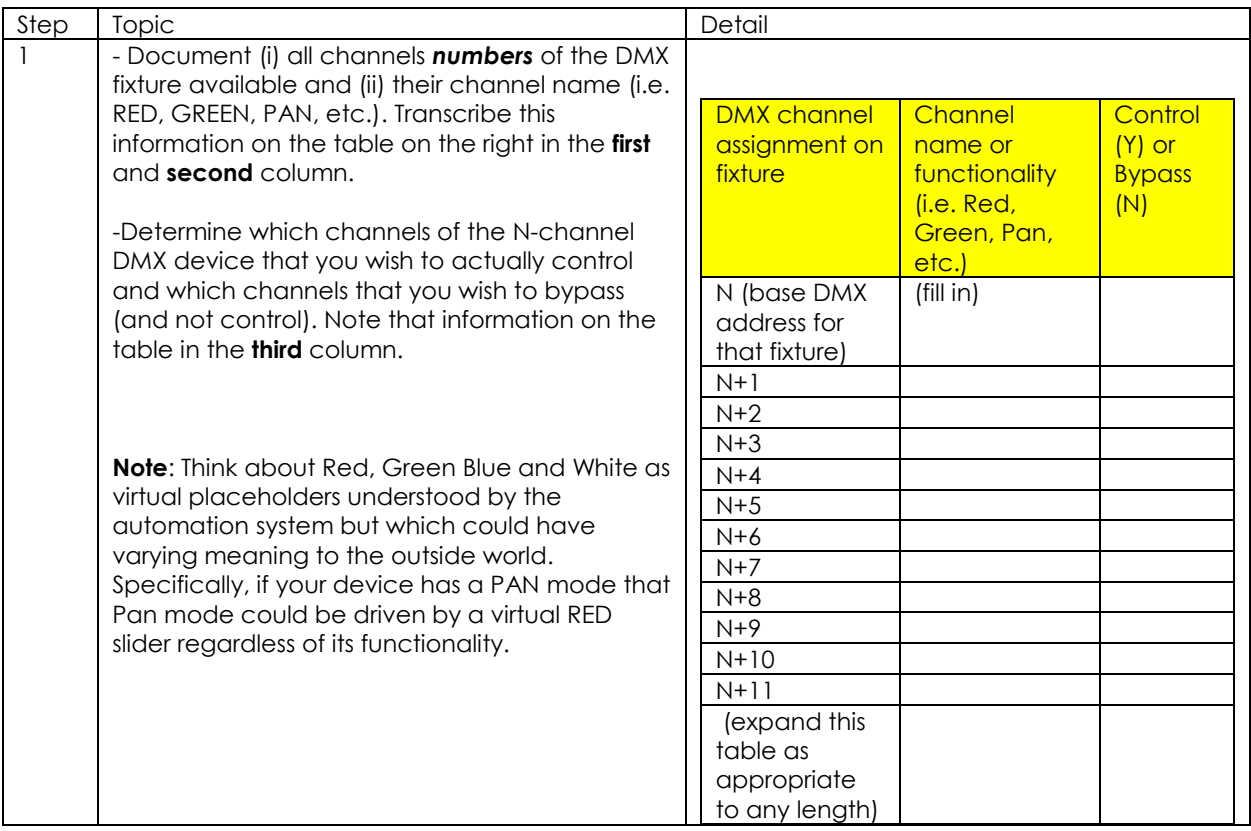
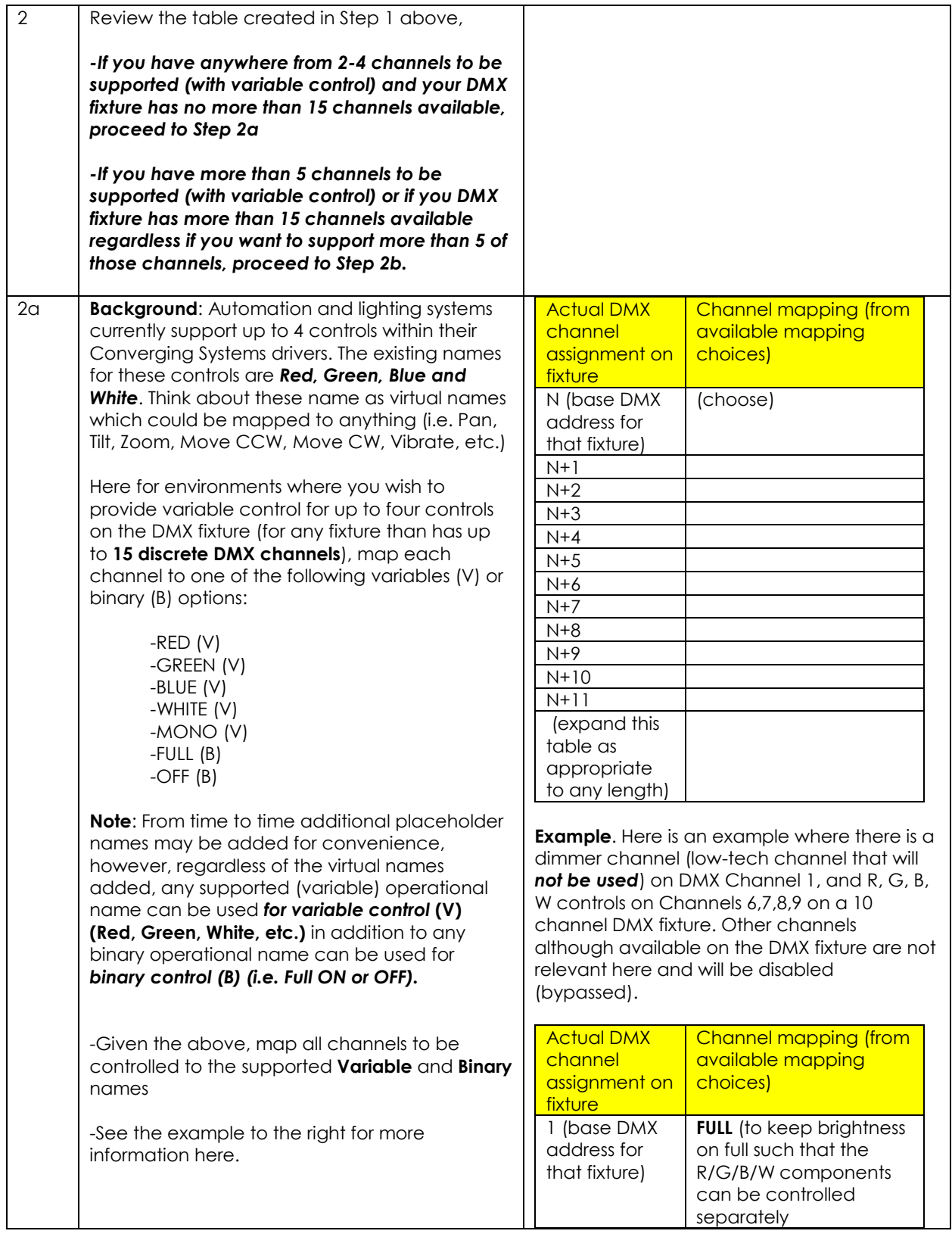

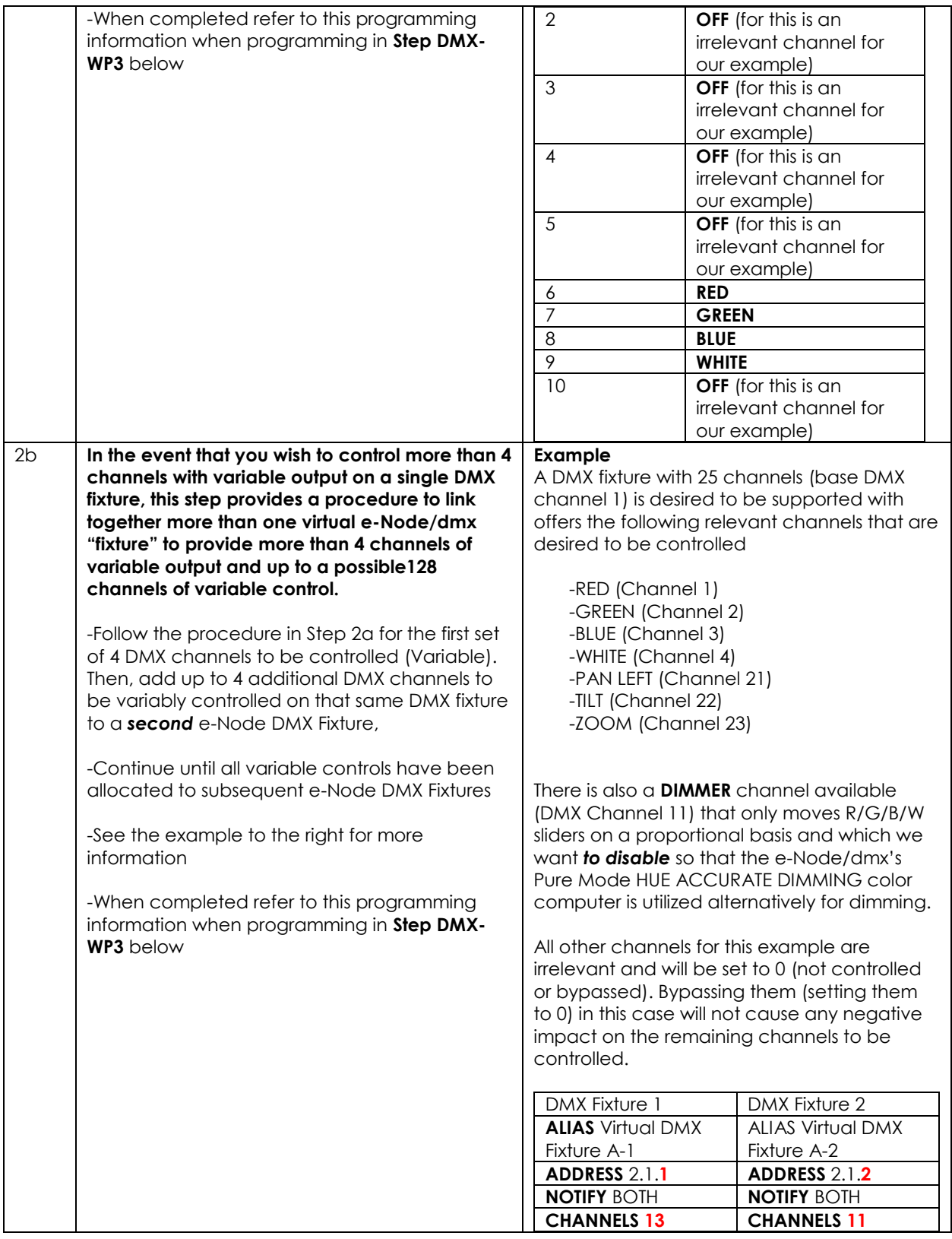

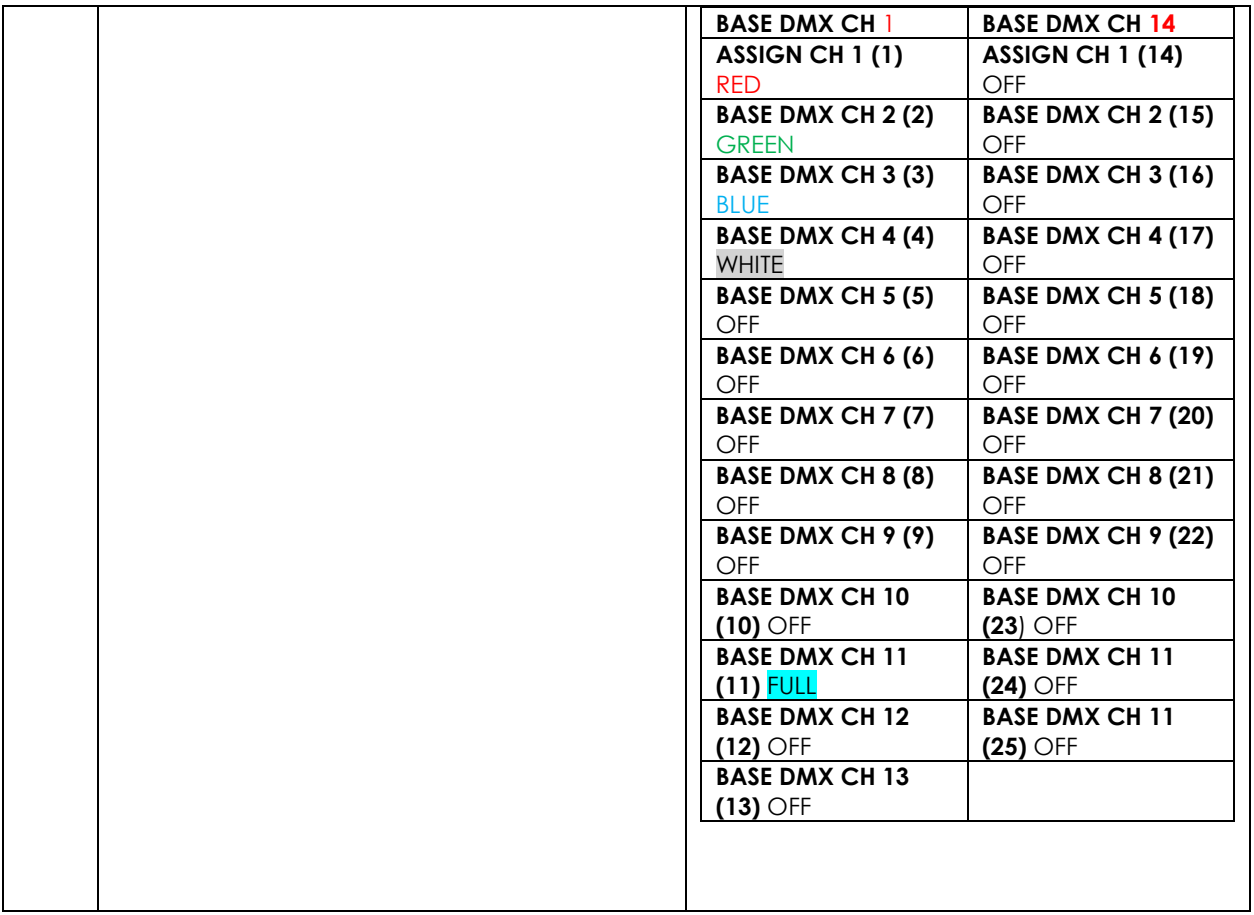

Now that you understand the breath of control available with the e-Node/dmx you are ready to proceed.

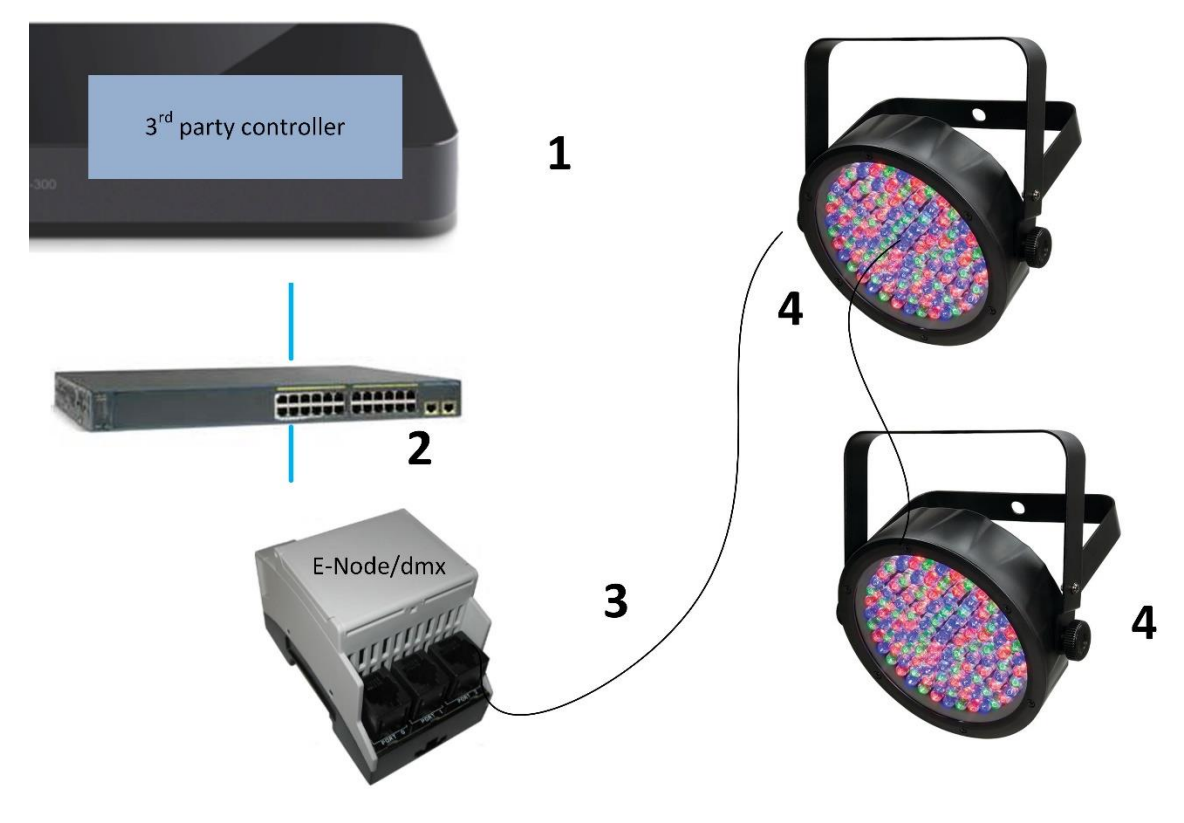

## **WIRING DIAGRAM (for DMX control using e-Node/dmx and Internet Protocol-IP)**

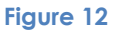

Wiring/Configuration Notes:

- 1. Maximum length of CS-Bus cabling from e-Node to the last DMX fixture using DMX cabling = 1200 meters (3,900 feet). This theoretically limit may be reduced with some fixtures. Consult individual fixture documentation for more information here
- 2. Maximum number of DMX fixtures connected to a single e-Node/dmx device = 32. If more than 32 fixtures are required, implement additional e-Node/dmx devices.
- 3. Maximum number of e-Nodes that can exist on a typical lighting or automation platform = 254 generally. Consult automation platform documentation for more information here.

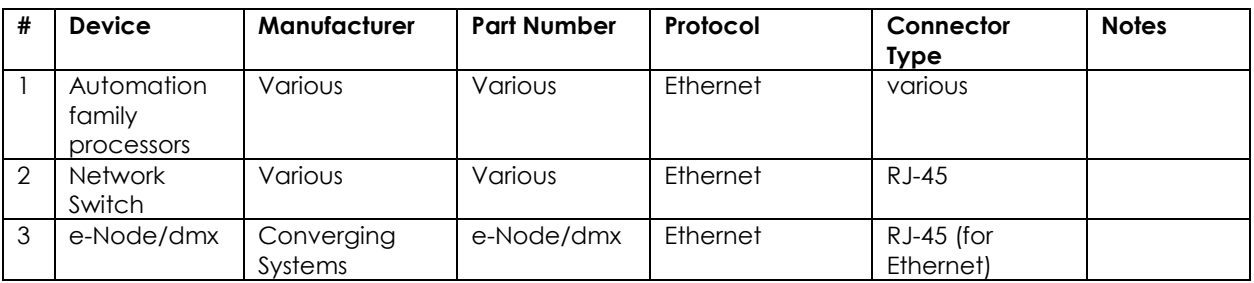

## **BILL OF MATERIALS (for IP control)**

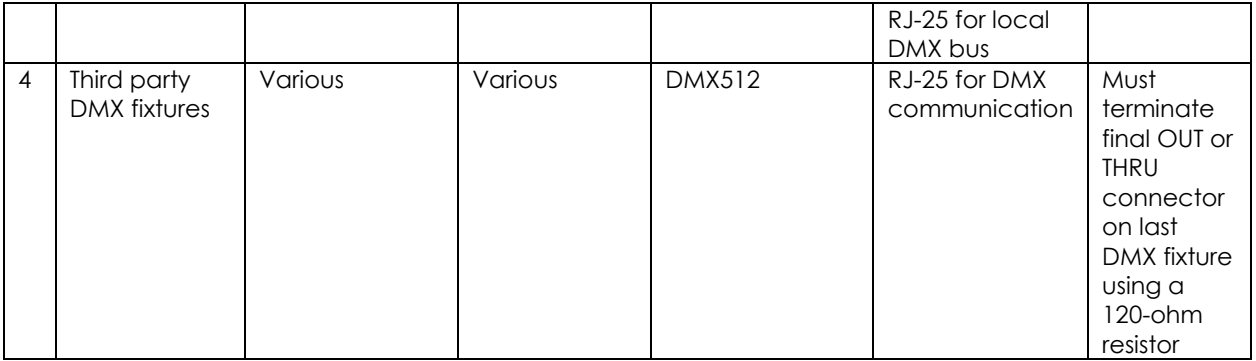

# e-Node Programming/Device Programming

Minimum requirements for this operation.

-e-Node/dmx with power supply. (If using power supply not provided by factory, DC voltage provided should be between 12v and 24v with output current of at least 90ma.) -CAT cable to connect e-Node/dmx to local switch or network.

-Necessary cabling to connect e-Node/dmx **PORT 2** to first DMX fixture (see "[e-Node Interfacing with DMX](http://www.convergingsystems.com/lighting_install_library.php)  [Guide](http://www.convergingsystems.com/lighting_install_library.php)"). For reference the pin-outs for **PORT 2** on the e-Node/dmx as well as popular pin-outs for DMX

fixtures are included below as well.

**Note**: The Data**+** signal on one connector should be connected to the Data**+** signal on the other connector. Similar connections for Data**-** and Signal Ground should also be made.

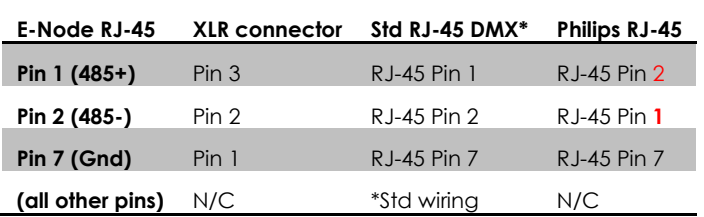

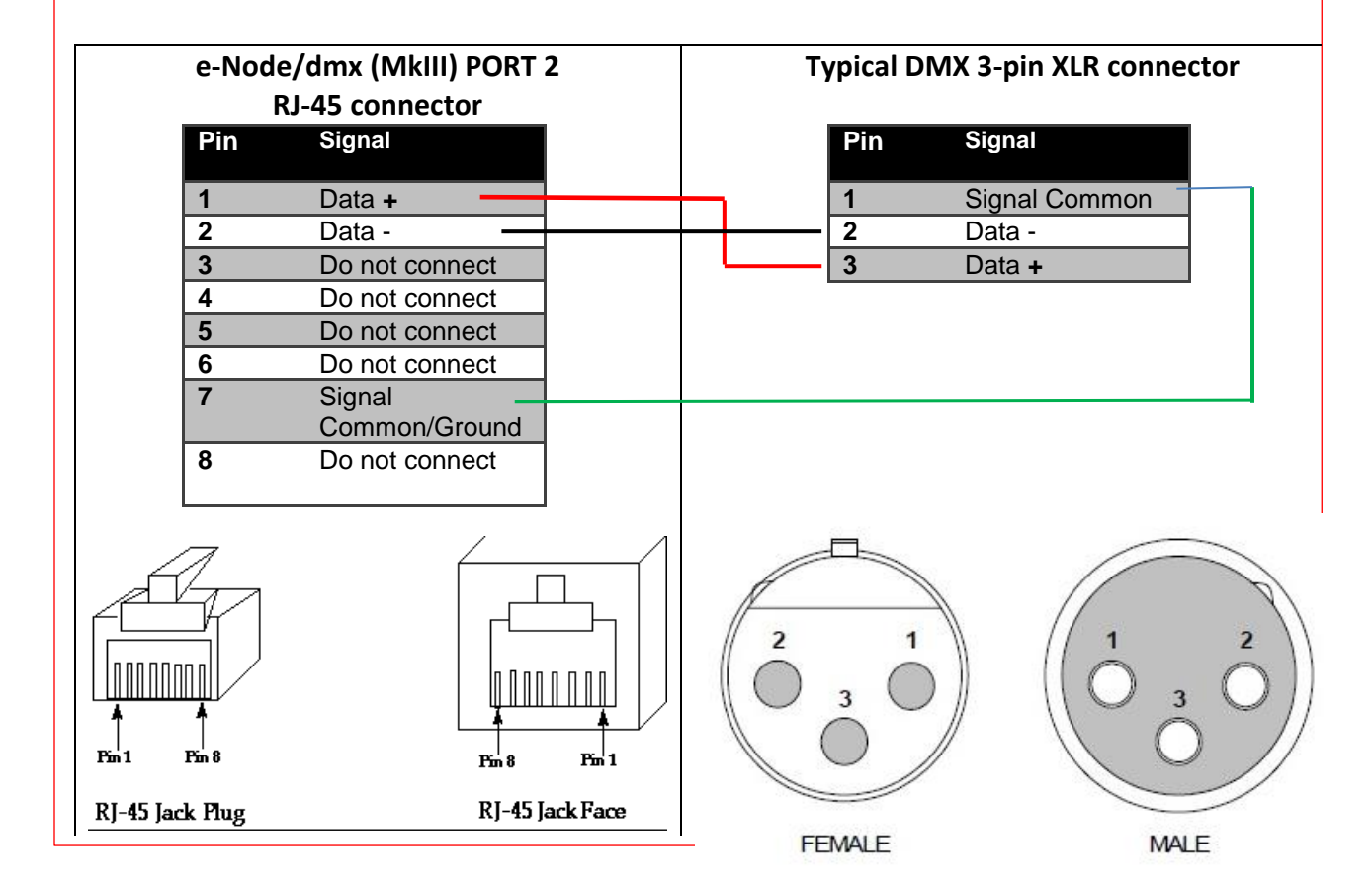

# *e-Node/dmx Programming (using new Web Pilot application)*

**Note**: The MK**III** hardware release of e-Node/dmx is required for this level of functionality operating with e-Node/dmx firmware versions 2.01.14 or later. If you have a previous version of your e-Node MKIII hardware please review to legacy directions for "[e-Node Interfacing with DMX \(MKIII version\) version 1.04](http://www.convergingsystems.com/lighting_install_library.php)"

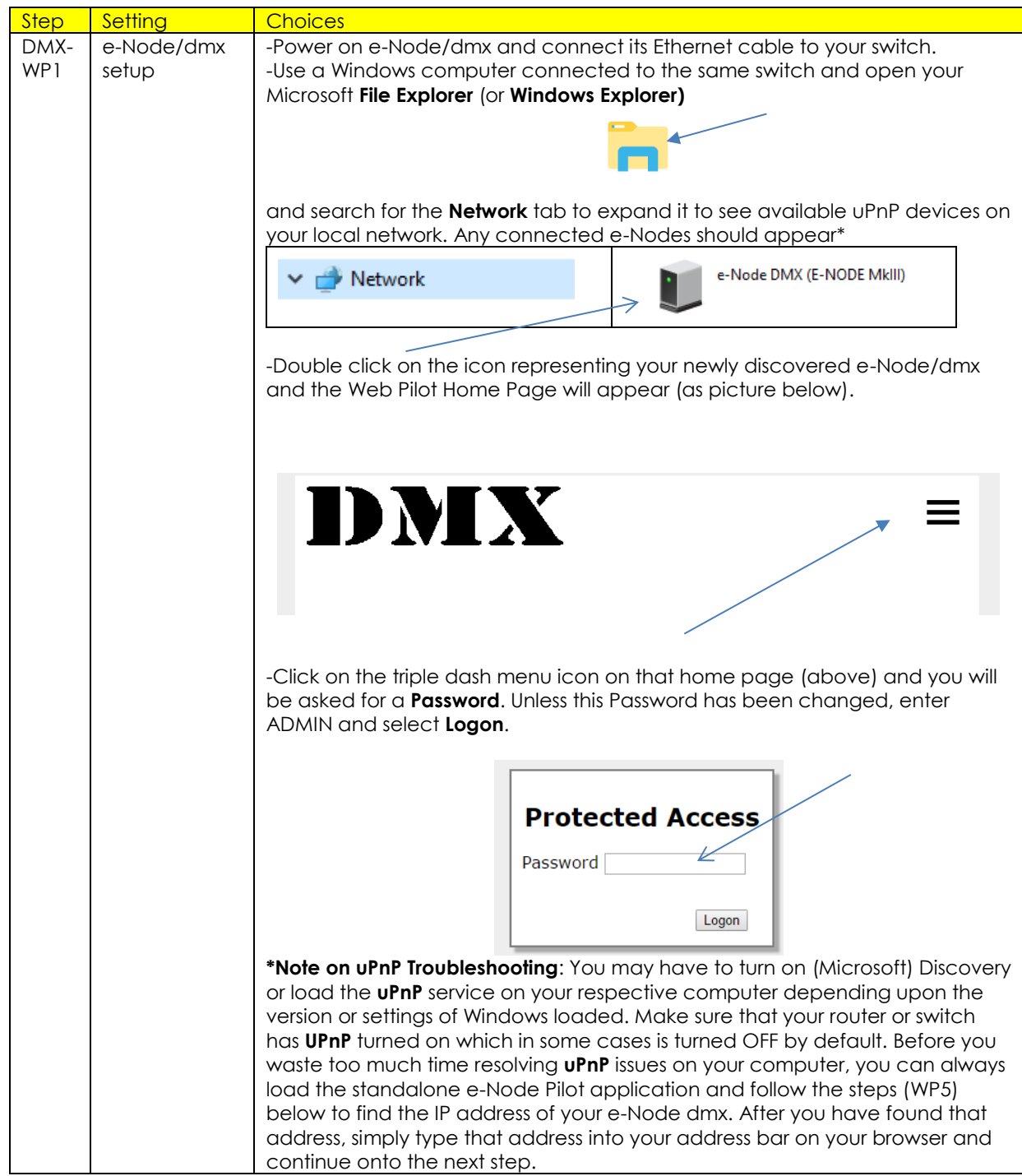

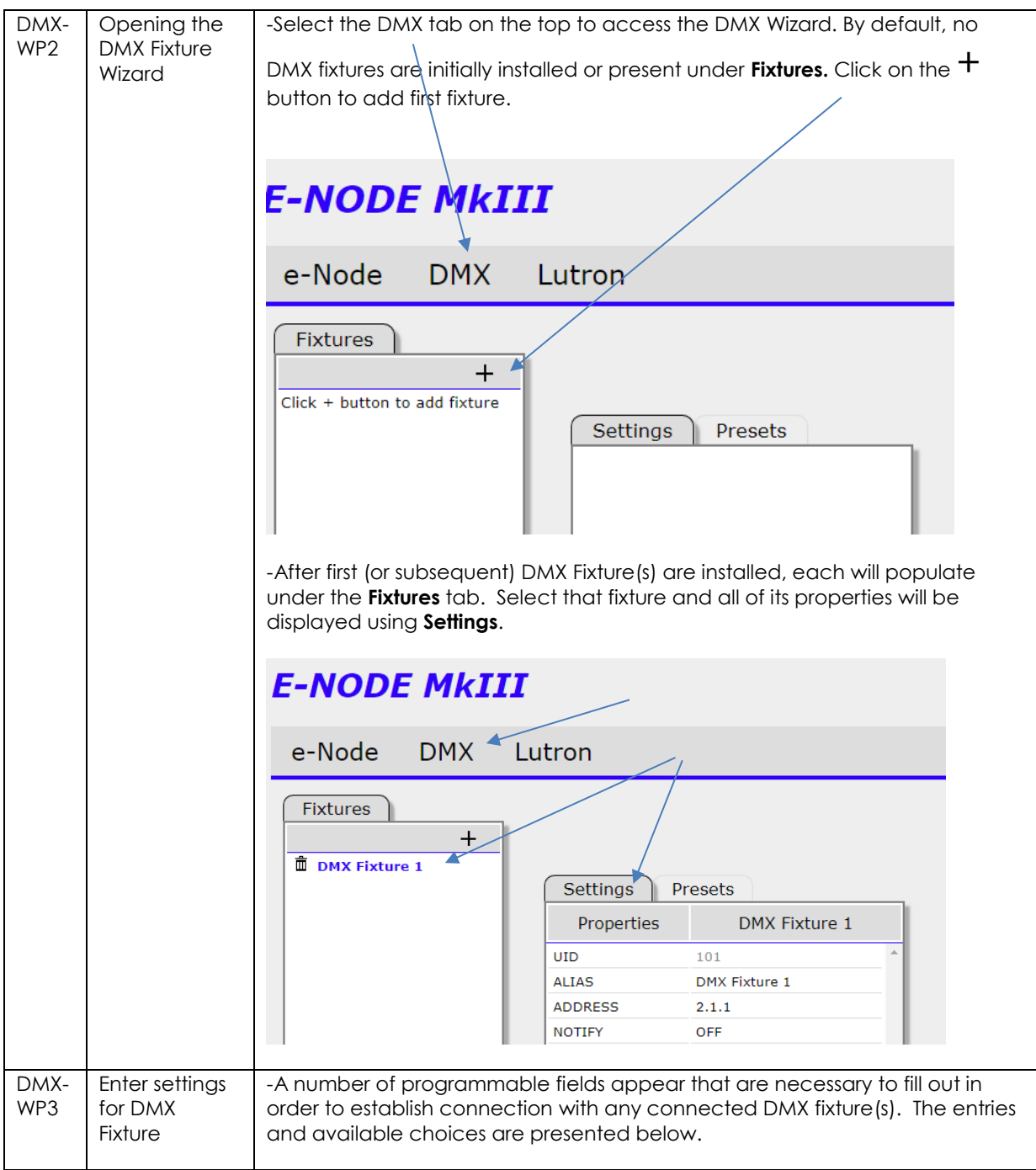

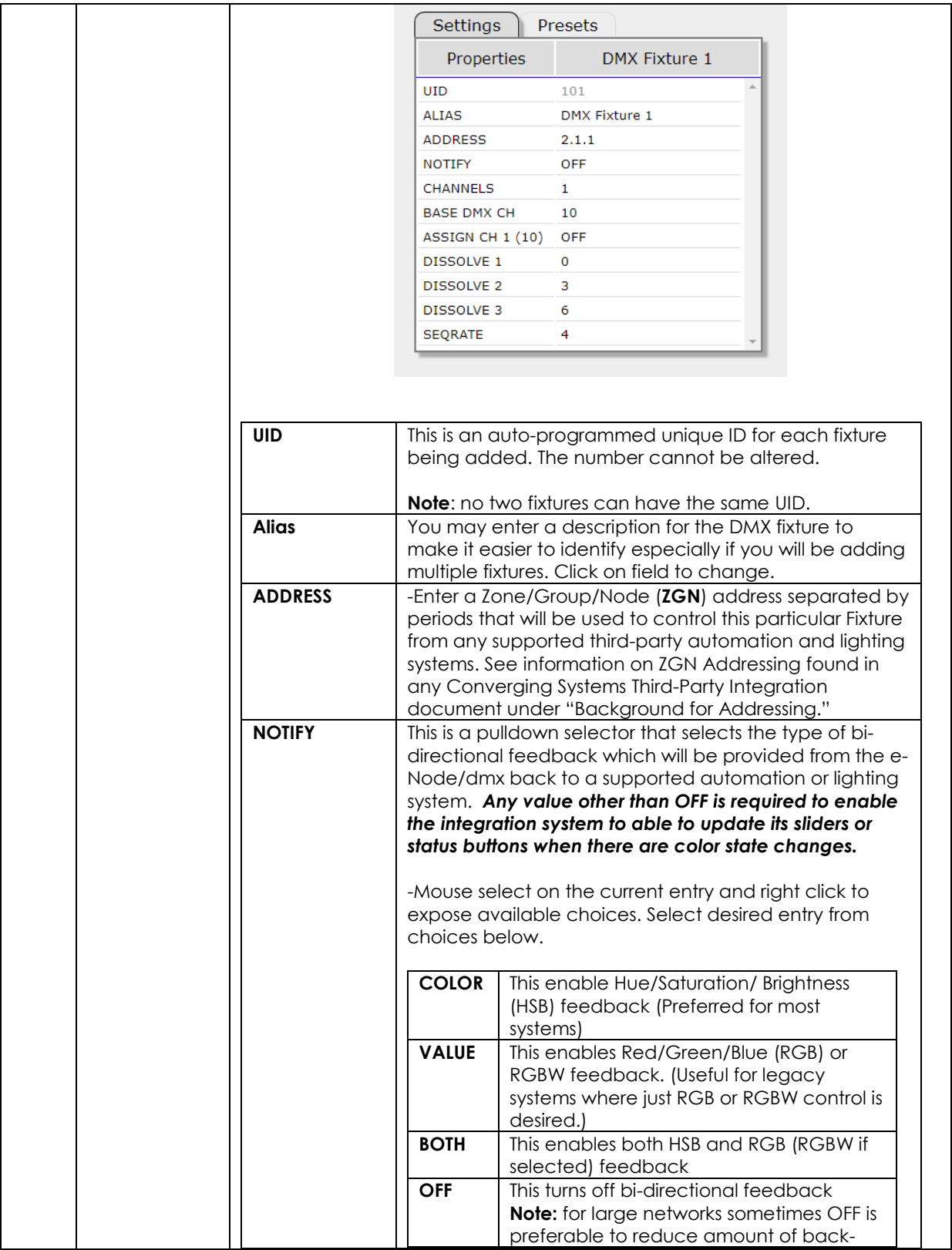

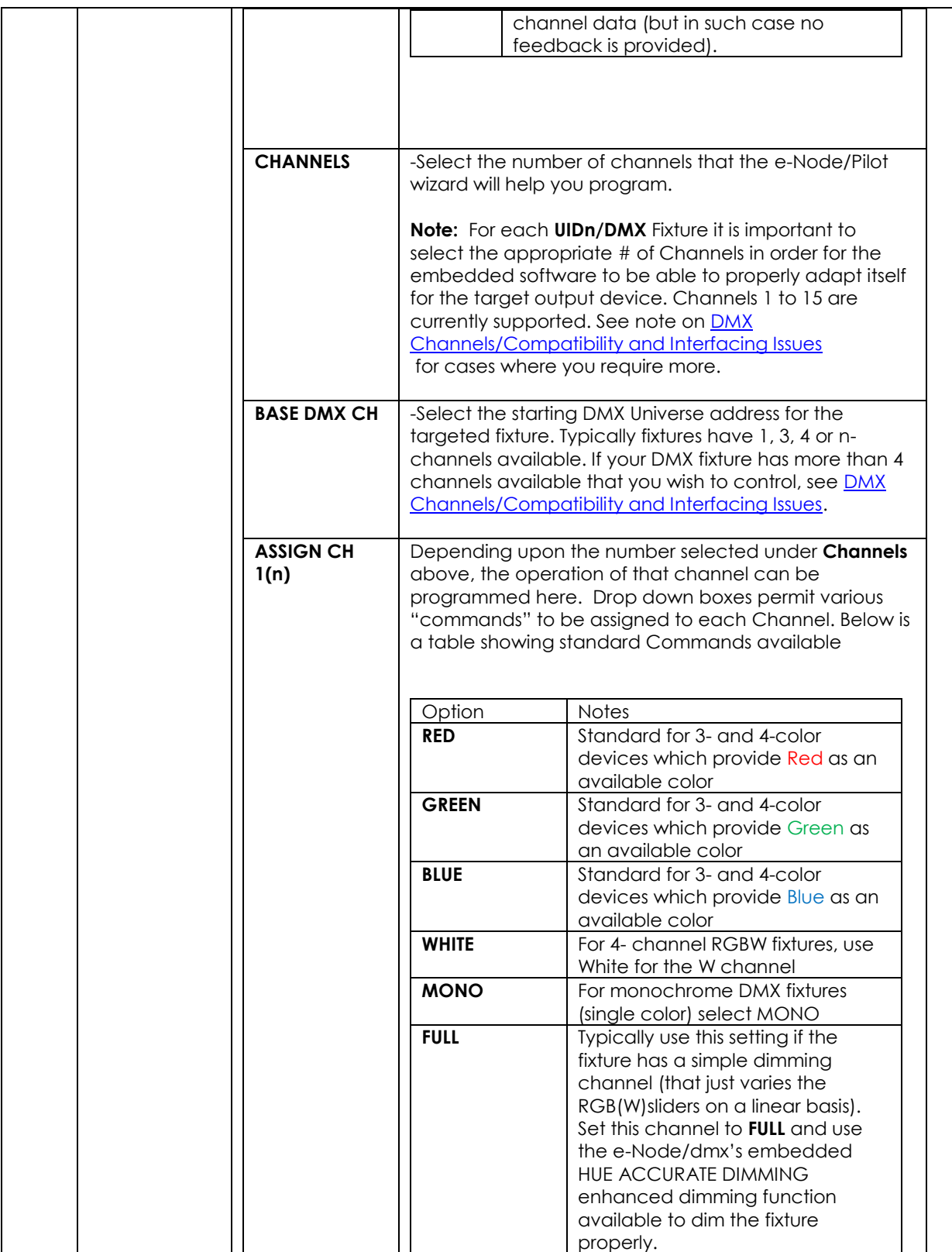

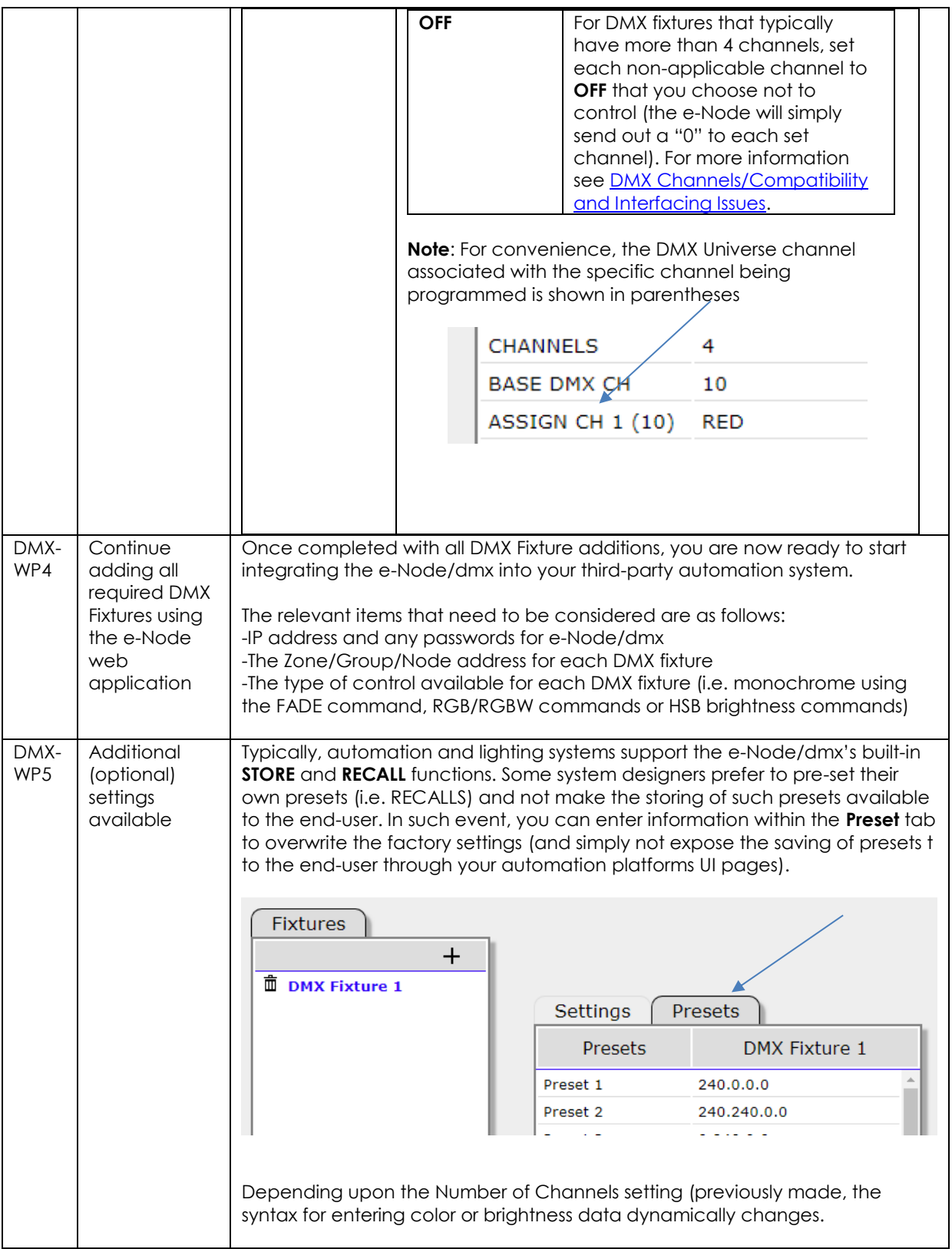

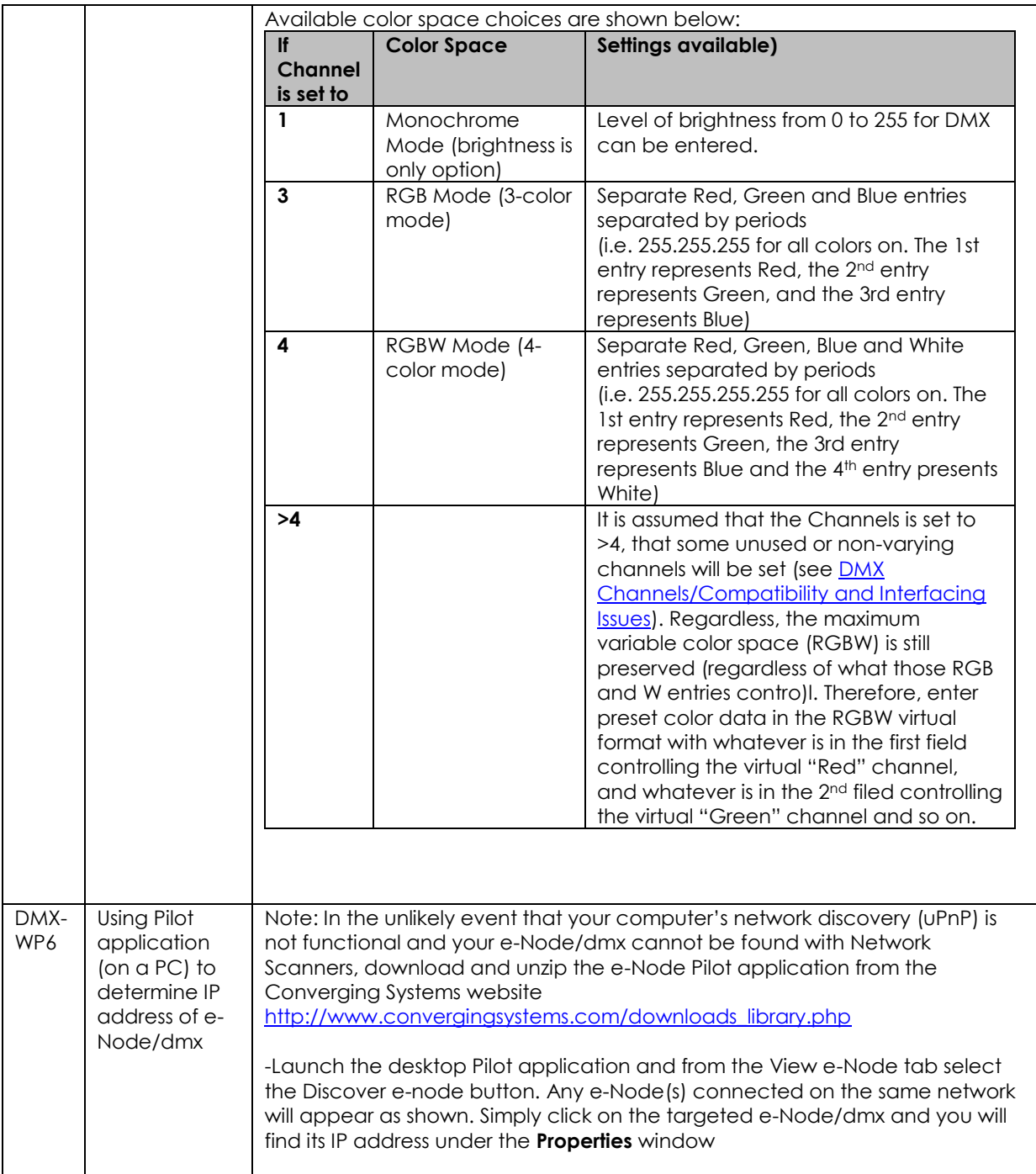

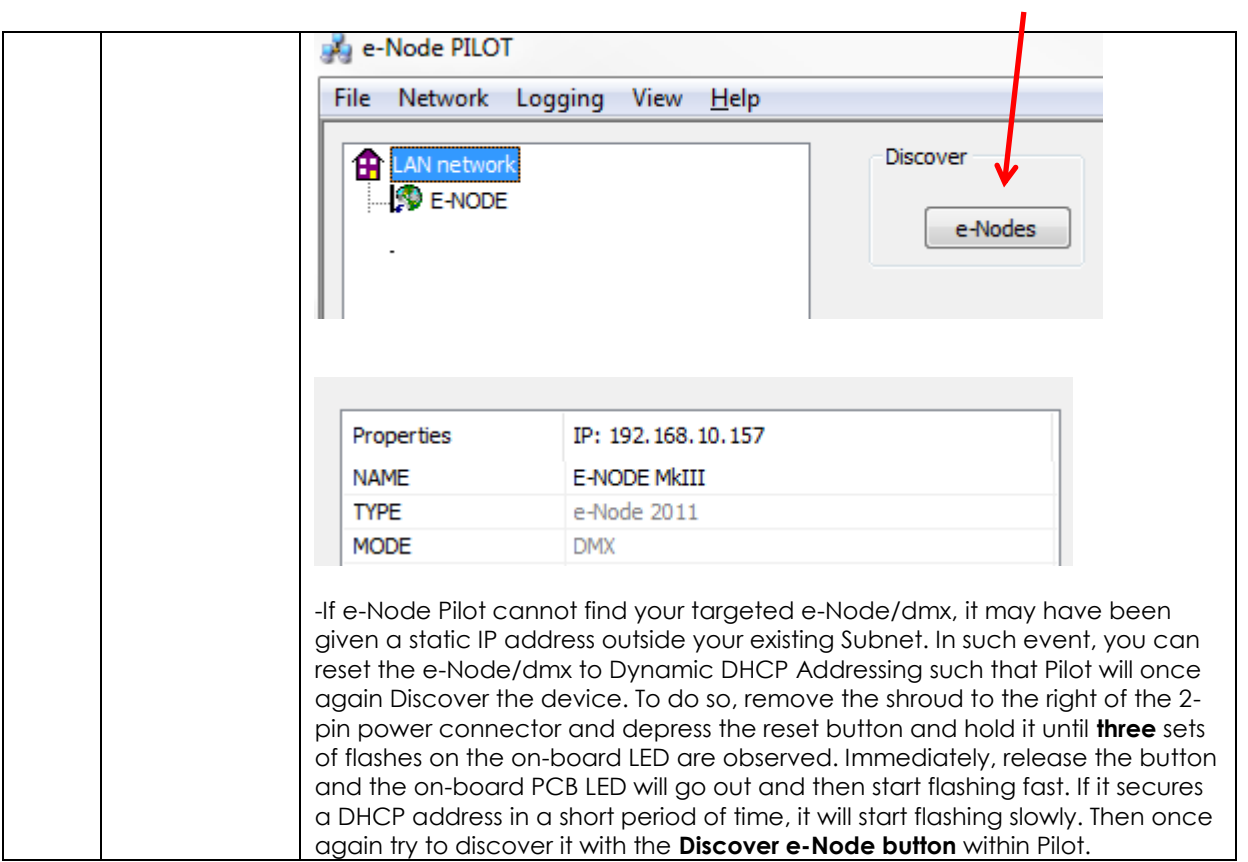

# **Appendix 7**

# **Sample User Interfaces**

# Elan Programming-User Interfaces

The individual installer typically designs the User Interface (UI) for the particular needs of the end-user. Converging Systems may add from time-to-time new UIs with advanced functionality. Sample UI screens are pictured below.

# LED CONTROL ENVIRONMENTS

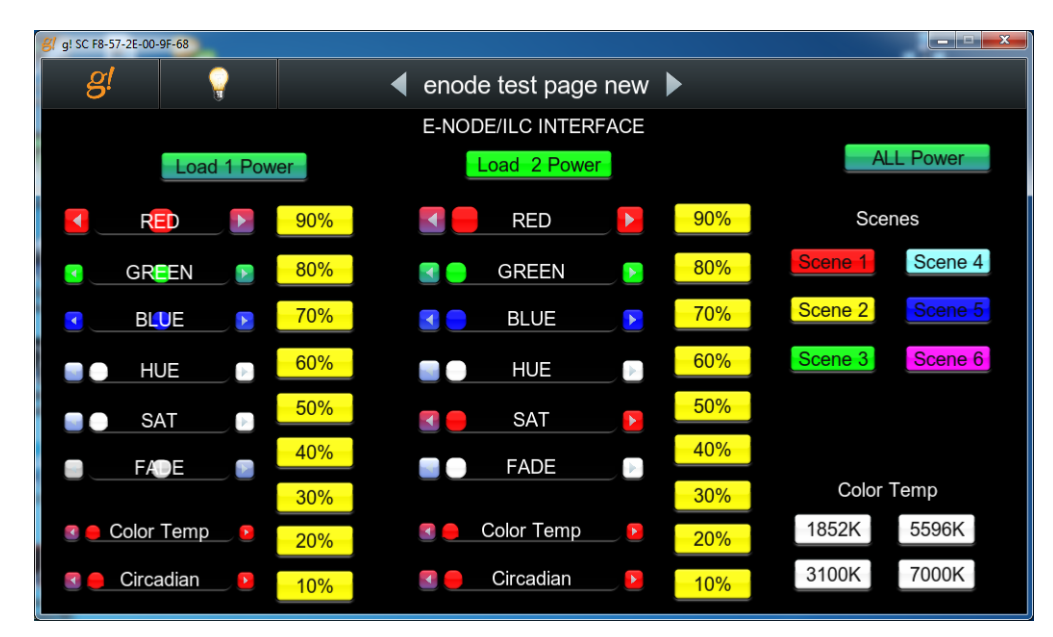

The following illustrations provide some sample UI for LED control interfaces.

#### **Figure 13**

**Note**: Hue/Saturation/Brightness control. Individual power controls for two loads. (stored) Scenes (Presets 1- 6) Color Temperature Sliders. Circadian Sliders. Discrete color temperature buttons.

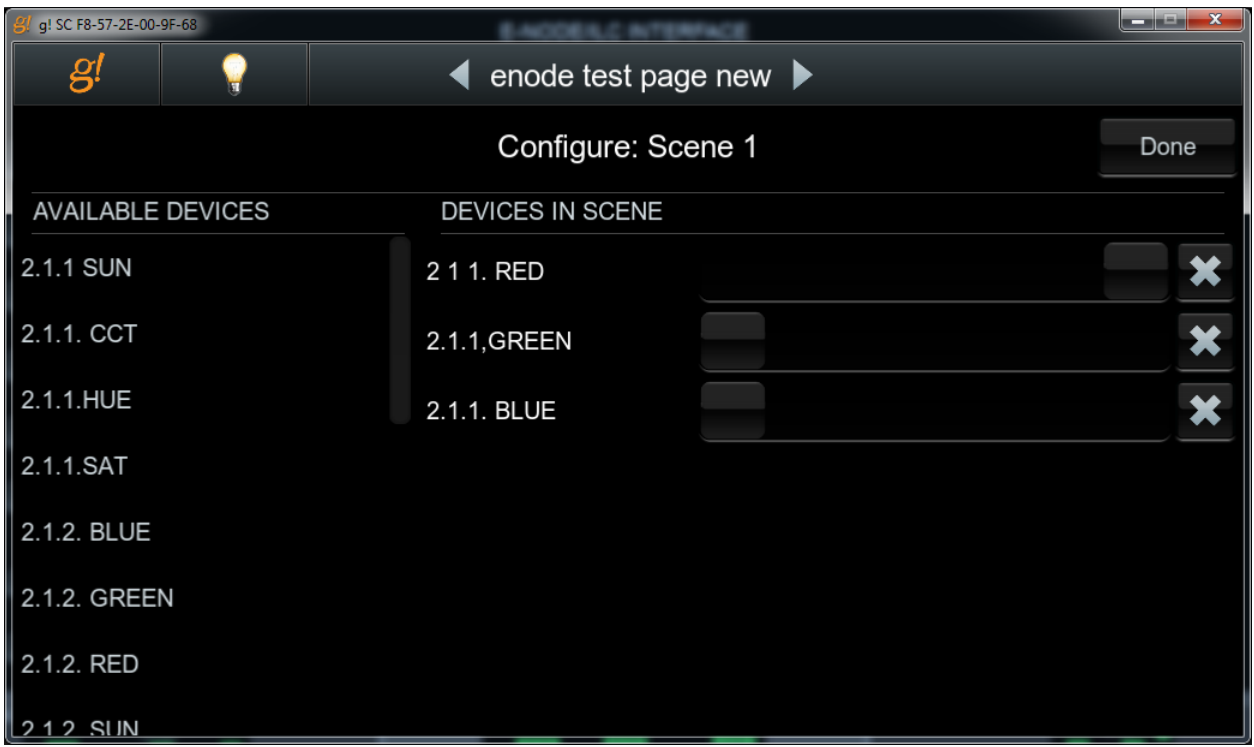

## **Figure 14**

**Note**: Custom Scene Pop-up page (enable by hold and pressing on any Scene button for an extended period of time. Custom colors for Presets can be selected through this pop-up.

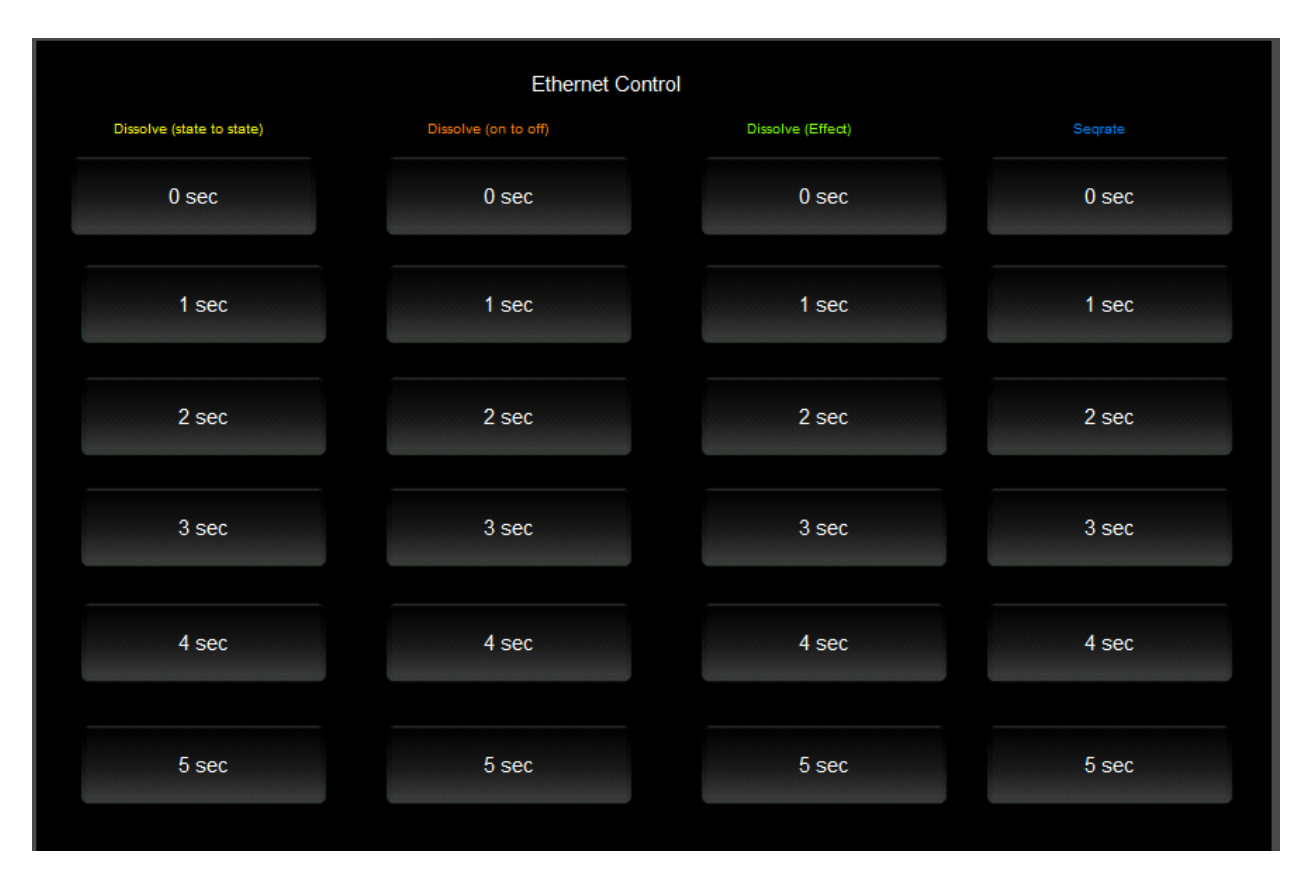

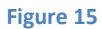

## **Note**: This page is WIP and is not currently supported.

# MOTOR CONTROL ENVIRONMENTS

The following illustrations provide some sample UI for motor control interfaces. Future updates to the LUA drivers will be made available supporting these screens.

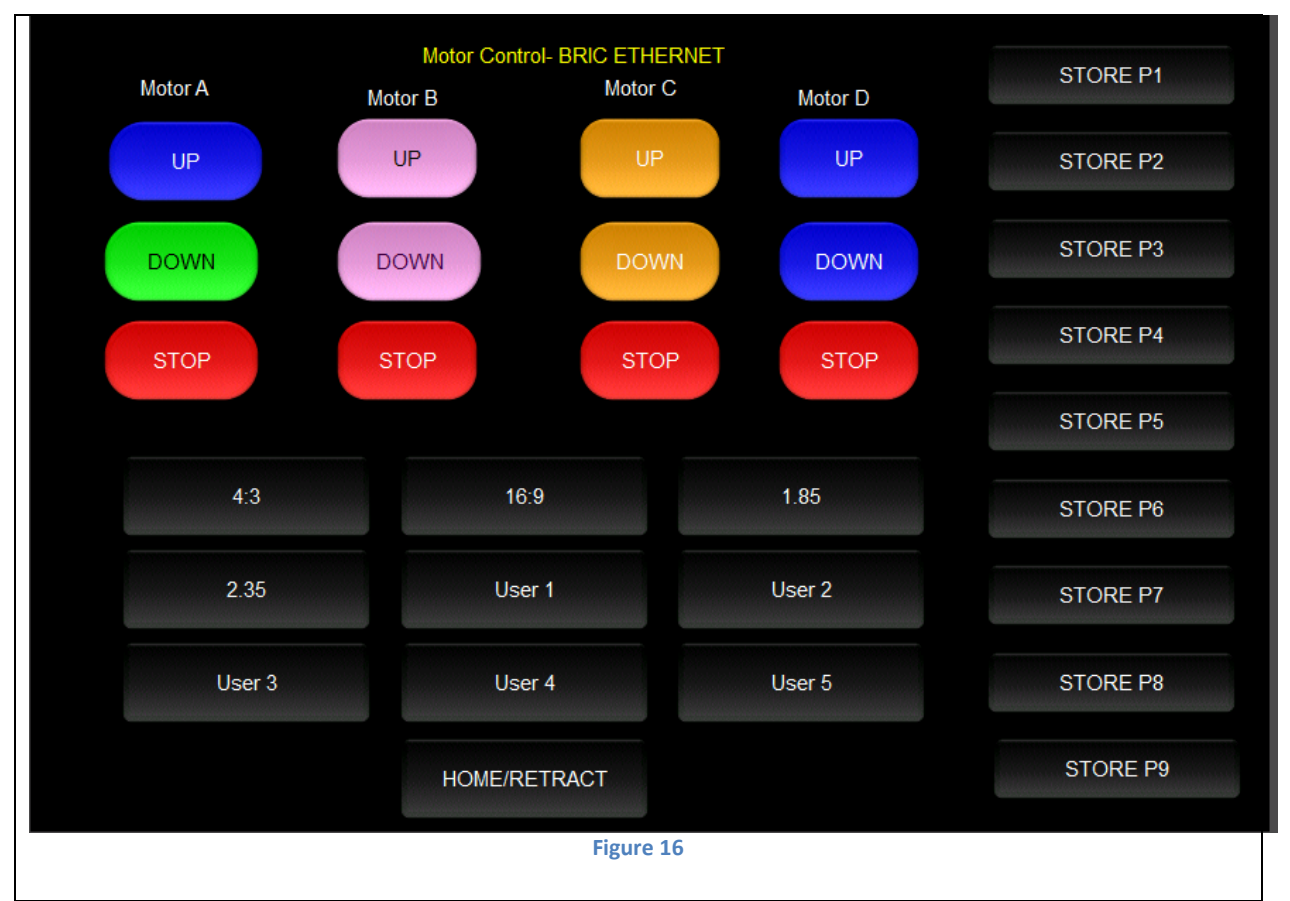

**Note:** (Motor Control UP/Stop/Down for up to 4 motors. Preset Recall positions for up to 10 presets. Store Preset positions for up to 9 presets.)

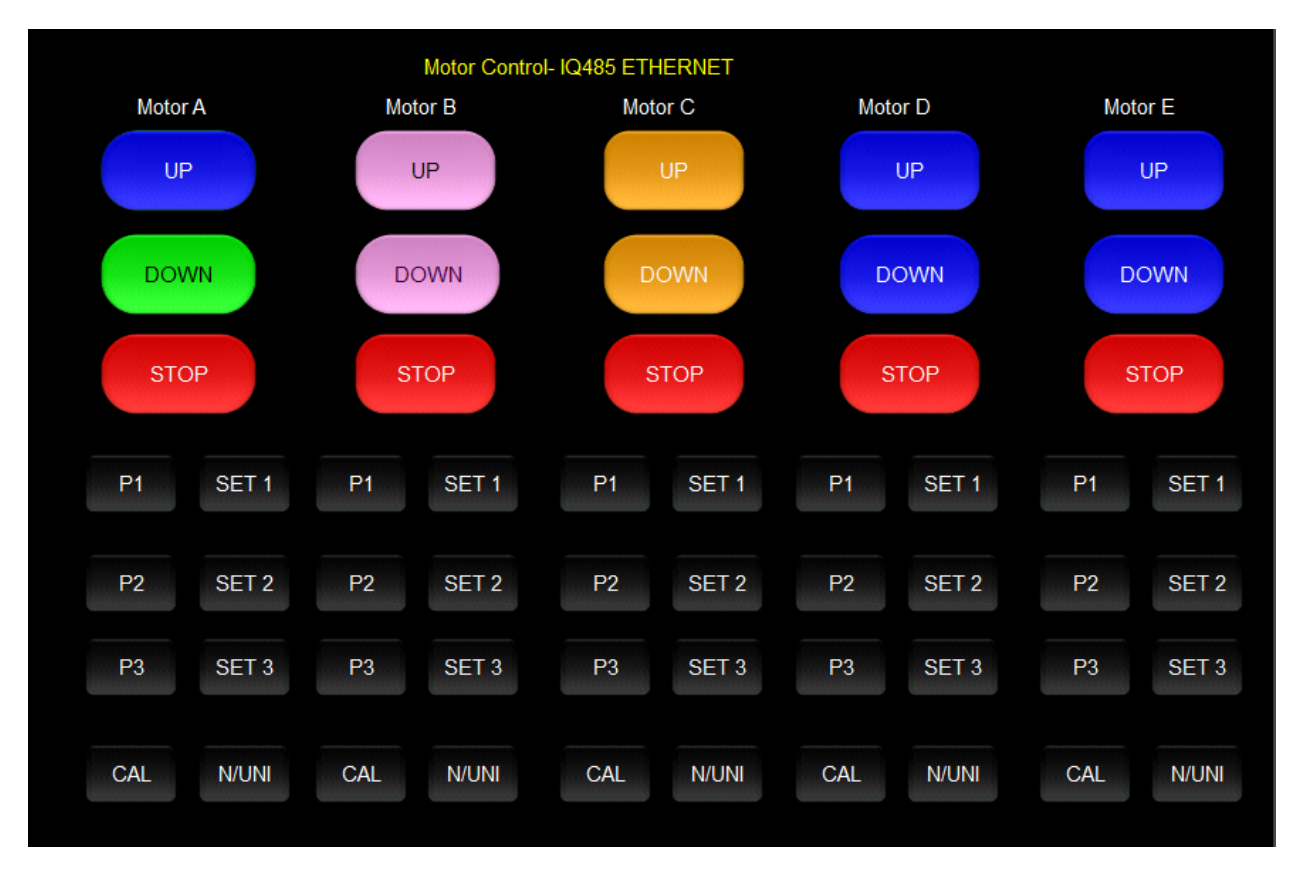

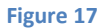

**Note:** Motor Control UP/Stop/Down for up to 5 motors. Preset Recall positions for up to 3 presets for each motor. Store Preset positions for up to 3 presets for each motor

# **Appendix 8**

**Troubleshooting/System Monitoring**